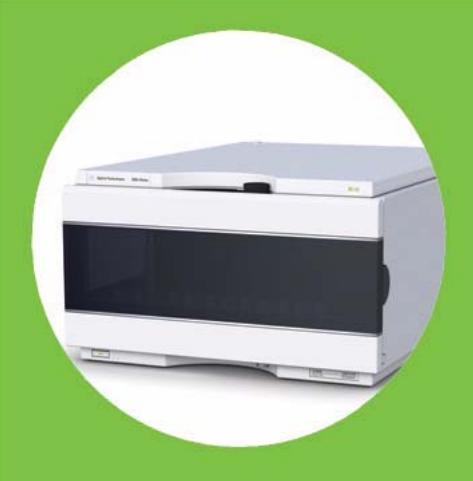

**Agilent 1260 Infinity Bio-inert Analytical-scale Fraction Collector**

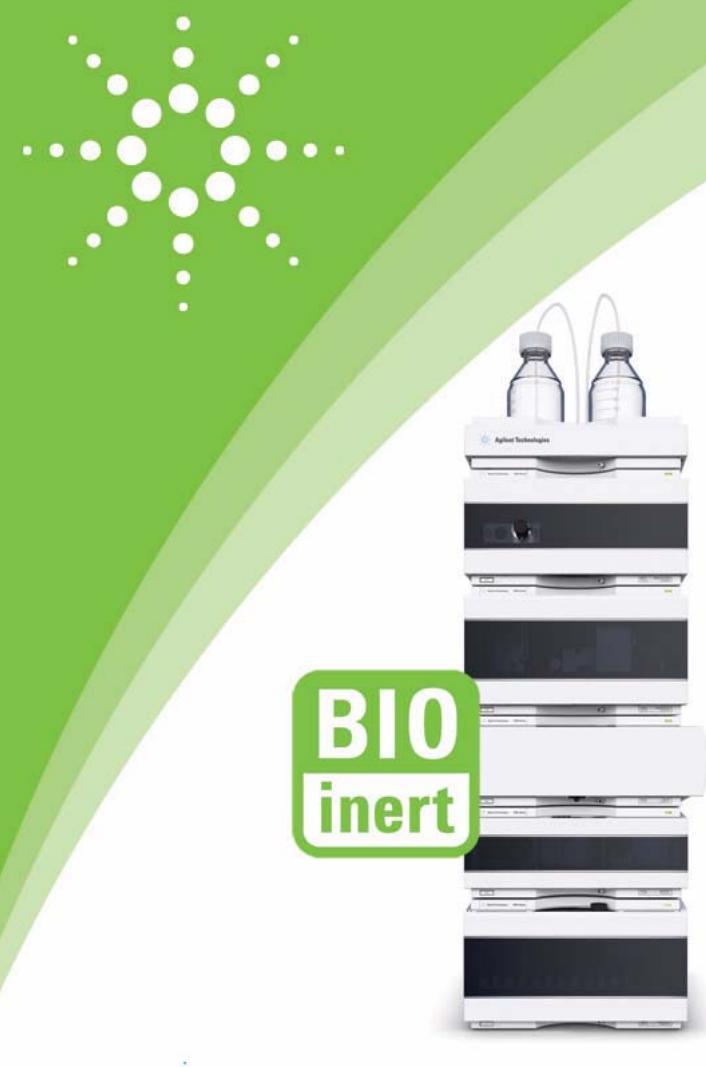

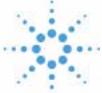

**Agilent Technologies**

# User Manual

# **Notices**

© Agilent Technologies, Inc. 2011-2012

No part of this manual may be reproduced in any form or by any means (including electronic storage and retrieval or translation into a foreign language) without prior agreement and written consent from Agilent Technologies, Inc. as governed by United States and international copyright laws.

## **Manual Part Number**

G5664-90001 Rev. B

## **Edition**

05/2012

Printed in Germany

Agilent Technologies Hewlett-Packard-Strasse 8 76337 Waldbronn

**This product may be used as a component of an in vitro diagnostic system if the system is registered with the appropriate authorities and complies with the relevant regulations. Otherwise, it is intended only for general laboratory use.**

## **Warranty**

**The material contained in this document is provided "as is," and is subject to being changed, without notice, in future editions. Further, to the maximum extent permitted by applicable law, Agilent disclaims all warranties, either express or implied, with regard to this manual and any information contained herein, including but not limited to the implied warranties of merchantability and fitness for a particular purpose. Agilent shall not be liable for errors or for incidental or consequential damages in connection with the furnishing, use, or performance of this document or of any information contained herein. Should Agilent and the user have a separate written agreement with warranty terms covering the material in this document that conflict with these terms, the warranty terms in the separate agreement shall control.**

## **Technology Licenses**

The hardware and/or software described in this document are furnished under a license and may be used or copied only in accordance with the terms of such license.

## **Restricted Rights Legend**

If software is for use in the performance of a U.S. Government prime contract or subcontract, Software is delivered and licensed as "Commercial computer software" as defined in DFAR 252.227-7014 (June 1995), or as a "commercial item" as defined in FAR 2.101(a) or as "Restricted computer software" as defined in FAR 52.227-19 (June 1987) or any equivalent agency regulation or contract clause. Use, duplication or disclosure of Software is subject to Agilent Technologies' standard commercial license terms, and non-DOD Departments and Agencies of the U.S. Government will

receive no greater than Restricted Rights as defined in FAR 52.227-19(c)(1-2) (June 1987). U.S. Government users will receive no greater than Limited Rights as defined in FAR 52.227-14 (June 1987) or DFAR 252.227-7015 (b)(2) (November 1995), as applicable in any technical data.

## **Safety Notices**

## **CAUTION**

A **CAUTION** notice denotes a hazard. It calls attention to an operating procedure, practice, or the like that, if not correctly performed or adhered to, could result in damage to the product or loss of important data. Do not proceed beyond a **CAUTION** notice until the indicated conditions are fully understood and met.

## **WARNING**

**A WARNING notice denotes a hazard. It calls attention to an operating procedure, practice, or the like that, if not correctly performed or adhered to, could result in personal injury or death. Do not proceed beyond a WARNING notice until the indicated conditions are fully understood and met.**

# **In This Guide**

This manual contains technical reference information about the Agilent 1260 Infinity Bio-inert Analytical-scale Fraction Collector G5664A.

## **[1 Introduction](#page-8-0)**

This chapter gives an introduction to the module..

### **[2 Site Requirements and Specifications](#page-14-0)**

This chapter provides information on environmental requirements, physical and performance specifications.

### **[3 Installing the Fraction Collector](#page-22-0)**

This chapter provides information on unpacking, checking on completeness, stack considerations and installation of the module.

## **[4 Using the Fraction Collector](#page-50-0)**

This chapter provides information on how to set up the module.

## **[5 How to Optimize the Fraction Collector](#page-88-0)**

This chapter provides information on how to optimize the module.

## **[6 Troubleshooting and Diagnostics](#page-90-0)**

Overview about the troubleshooting and diagnostic features.

## **[7 Error Information](#page-96-0)**

This chapter describes the meaning of error messages, and provides information on probable causes and suggested actions how to recover from error conditions.

## **[8 Test Functions](#page-116-0)**

This chapter describes the module's built in test functions.

## **[9 Maintenance](#page-124-0)**

This chapter describes the maintenance of the module.

## **[10 Parts for Maintenance](#page-162-0)**

This chapter provides information on parts for maintenance.

## **[11 Identifying Cables](#page-178-0)**

This chapter provides information on cables used with the Agilent modules.

## **[12 Hardware Information](#page-192-0)**

This chapter describes the module in more detail on hardware and electronics.

## **[13 Appendix](#page-210-0)**

This chapter provides addition information on safety, legal and web.

# **Contents**

## **[1 Introduction 9](#page-8-0)**

[Introduction to the Fraction Collector](#page-9-0) [10](#page-9-0) [Bio-inert Materials](#page-9-1) [10](#page-9-1) [Early Maintenance Feedback](#page-11-0) [12](#page-11-0) [Instrument Layout](#page-12-0) [13](#page-12-0)

## **[2 Site Requirements and Specifications 15](#page-14-0)**

[Site Requirements](#page-15-0) [16](#page-15-0) [Physical Specifications](#page-18-0) [19](#page-18-0) [Performance Specifications](#page-19-0) [20](#page-19-0)

## **[3 Installing the Fraction Collector 23](#page-22-0)**

[Unpacking the module](#page-23-0) [24](#page-23-0) [Optimizing the Stack Configuration](#page-25-0) [26](#page-25-0) [Installing the Module](#page-29-0) [30](#page-29-0) [Installing a Thermostatted Fraction Collector](#page-34-0) [35](#page-34-0) [Flow Connections to the Fraction Collector](#page-39-0) [40](#page-39-0) [Fraction Collector Trays](#page-42-0) [43](#page-42-0) [Configure Well-plate Types](#page-45-0) [46](#page-45-0) [Transporting the Fraction Collector](#page-49-0) [50](#page-49-0)

## **[4 Using the Fraction Collector 51](#page-50-0)**

[Configuration of the Fraction Collector](#page-51-0) [52](#page-51-0) [Delay Volumes and Delay Calibration](#page-57-0) [58](#page-57-0) [Setting up a Fraction Collector Method](#page-62-0) [63](#page-62-0) [Starting Your Run with Fraction Collection](#page-68-0) [69](#page-68-0) [Viewing Your Results](#page-73-0) [74](#page-73-0) [Special Applications](#page-76-0) [77](#page-76-0) [Limitations and How to Avoid Problems](#page-79-0) [80](#page-79-0) [Check-out Procedures](#page-80-0) [81](#page-80-0) [Application Notes](#page-83-0) [84](#page-83-0) [Solvent Information](#page-84-0) [85](#page-84-0)

### **Contents**

## **[5 How to Optimize the Fraction Collector 89](#page-88-0)**

[Optimizing Fraction Collection](#page-89-0) [90](#page-89-0)

## **[6 Troubleshooting and Diagnostics 91](#page-90-0)**

[Overview of the Module's Indicators and Test Functions](#page-91-0) [92](#page-91-0) [Status Indicators](#page-92-0) [93](#page-92-0) [Agilent Lab Advisor Software](#page-94-0) [95](#page-94-0)

## **[7 Error Information 97](#page-96-0)**

[What Are Error Messages](#page-98-0) [99](#page-98-0) [General Error Messages](#page-99-0) [100](#page-99-0) [Module Error Messages](#page-105-0) [106](#page-105-0)

## **[8 Test Functions 117](#page-116-0)**

[Maintenance Functions](#page-117-0) [118](#page-117-0) [Transport Unit Self Alignment](#page-119-0) [120](#page-119-0) [Step Commands](#page-121-0) [122](#page-121-0)

## **[9 Maintenance 125](#page-124-0)**

[Introduction to Maintenance](#page-125-0) [126](#page-125-0) [Cautions and Warnings](#page-126-0) [127](#page-126-0) [Cleaning the Module](#page-128-0) [129](#page-128-0) [Overview of Maintenance](#page-129-0) [130](#page-129-0) [Replacing the Inlet/Waste Tubings](#page-131-0) [132](#page-131-0) [Replacing the Valve to Needle Tubing](#page-135-0) [136](#page-135-0) [Exchanging the Needle Assembly](#page-139-0) [140](#page-139-0) [Exchanging the Needle/Capillary Carrier Assembly](#page-142-0) [143](#page-142-0) [Exchanging the Diverter Valve](#page-147-0) [148](#page-147-0) [Exchanging the Internal Tray](#page-151-0) [152](#page-151-0) [Repairing or Exchanging a Funnel of the Internal Tray](#page-153-0) [154](#page-153-0) [Exchanging the Leak Sensor](#page-156-0) [157](#page-156-0) [Exchanging or Installing the \(Optional\) Interface Board](#page-159-0) [160](#page-159-0) [Replacing Module Firmware](#page-161-0) [162](#page-161-0)

## **[10 Parts for Maintenance 163](#page-162-0)**

[Fraction Collector Main Assemblies](#page-163-0) [164](#page-163-0) [Supported Trays for a Fraction Collector](#page-165-0) [166](#page-165-0) [List of Recommended Vials and Caps](#page-166-0) [167](#page-166-0) [Recommended Plates and Closing Mats](#page-169-0) [170](#page-169-0) [Fraction Collector Accessory Kit](#page-171-0) [172](#page-171-0) [Fraction Collector Thermostat](#page-172-0) [173](#page-172-0) [Needle Assembly](#page-173-0) [174](#page-173-0) [Diverter-Valve Assembly](#page-174-0) [175](#page-174-0) [Tubing Kits](#page-175-0) [176](#page-175-0) [Internal Tray Assembly](#page-176-0) [177](#page-176-0)

## **[11 Identifying Cables 179](#page-178-0)**

[Cable Overview](#page-179-0) [180](#page-179-0) [Analog Cables](#page-181-0) [182](#page-181-0) [Remote Cables](#page-183-0) [184](#page-183-0) [BCD Cables](#page-186-0) [187](#page-186-0) [CAN/LAN Cables](#page-188-0) [189](#page-188-0) [External Contact Cable](#page-189-0) [190](#page-189-0) [RS-232 Cable Kit](#page-190-0) [191](#page-190-0)

## **[12 Hardware Information 193](#page-192-0)**

[Electrical Connections](#page-193-0) [194](#page-193-0) [Interfaces](#page-195-0) [196](#page-195-0) [Setting the 8-bit Configuration Switch \(without On-board\) LAN](#page-201-0) [202](#page-201-0) [Optional Interface Boards](#page-205-0) [206](#page-205-0)

## **[13 Appendix 211](#page-210-0)**

[General Safety Information](#page-211-0) [212](#page-211-0) [The Waste Electrical and Electronic Equipment Directive](#page-214-0) [215](#page-214-0) [Lithium Batteries Information](#page-215-0) [216](#page-215-0) [Radio Interference](#page-216-0) [217](#page-216-0) [Sound Emission](#page-217-0) [218](#page-217-0) [Agilent Technologies on Internet](#page-218-0) [219](#page-218-0)

## **Contents**

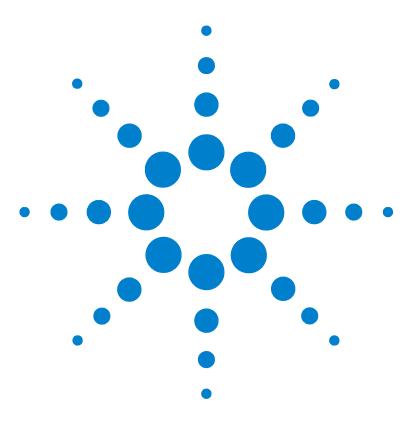

# **Introduction**

<span id="page-8-0"></span>**1**

[Introduction to the Fraction Collector](#page-9-0) [10](#page-9-0) [Bio-inert Materials](#page-9-1) [10](#page-9-1) [Early Maintenance Feedback](#page-11-0) [12](#page-11-0) [Instrument Layout](#page-12-0) [13](#page-12-0)

This chapter gives an introduction to the module.

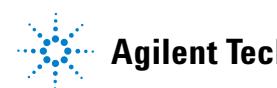

**1 Introduction Introduction to the Fraction Collector**

# <span id="page-9-0"></span>**Introduction to the Fraction Collector**

The G5664A is a fraction collector for analytical scale fractionation. The bio-inert fraction collector is designed with a metal free flow path for the sample. The pH range is from  $1 - 13$  (short term 14 pH).

# <span id="page-9-1"></span>**Bio-inert Materials**

For the Agilent 1260 Infinity Bio-inert LC system, Agilent Technologies uses highest quality materials in the flow path (also referred to as wetted parts), which are widely accepted by life scientists, as they are known for optimum inertness to biological samples and ensure best compatibility with common samples and solvents over a wide pH range. Explicitly, the complete flow path is free of stainless steel and free of other alloys containing metals such as iron, nickel, cobalt, chromium, molybdenum or copper, which can interfere with biological samples. The flow downstream of the sample introduction contains no metals whatsoever.

| <b>Module</b>                                                                    | <b>Materials</b>                                                                        |
|----------------------------------------------------------------------------------|-----------------------------------------------------------------------------------------|
| Agilent 1260 Infinity Bio-inert Quaternary Pump<br>(G5611A)                      | Titanium, gold, platinum-iridium,<br>ceramic, ruby, PTFE, PEEK                          |
| Agilent 1260 Infinity Bio-inert High-Performance Autosampler<br>(G5667A)         | Upstream of sample introduction:<br>Titanium, gold, PTFE, PEEK,<br>$\bullet$<br>ceramic |
|                                                                                  | Downstream of sample<br>introduction:<br>PEEK, ceramic<br>٠                             |
| Agilent 1260 Infinity Bio-inert Manual Injector<br>(G5628A)                      | PEEK, ceramic                                                                           |
| <b>Agilent 1260 Infinity Bio-inert Analytical Fraction Collector</b><br>(G5664A) | PEEK, ceramic, PTFE                                                                     |

**Table 1** Bio-inert Materials

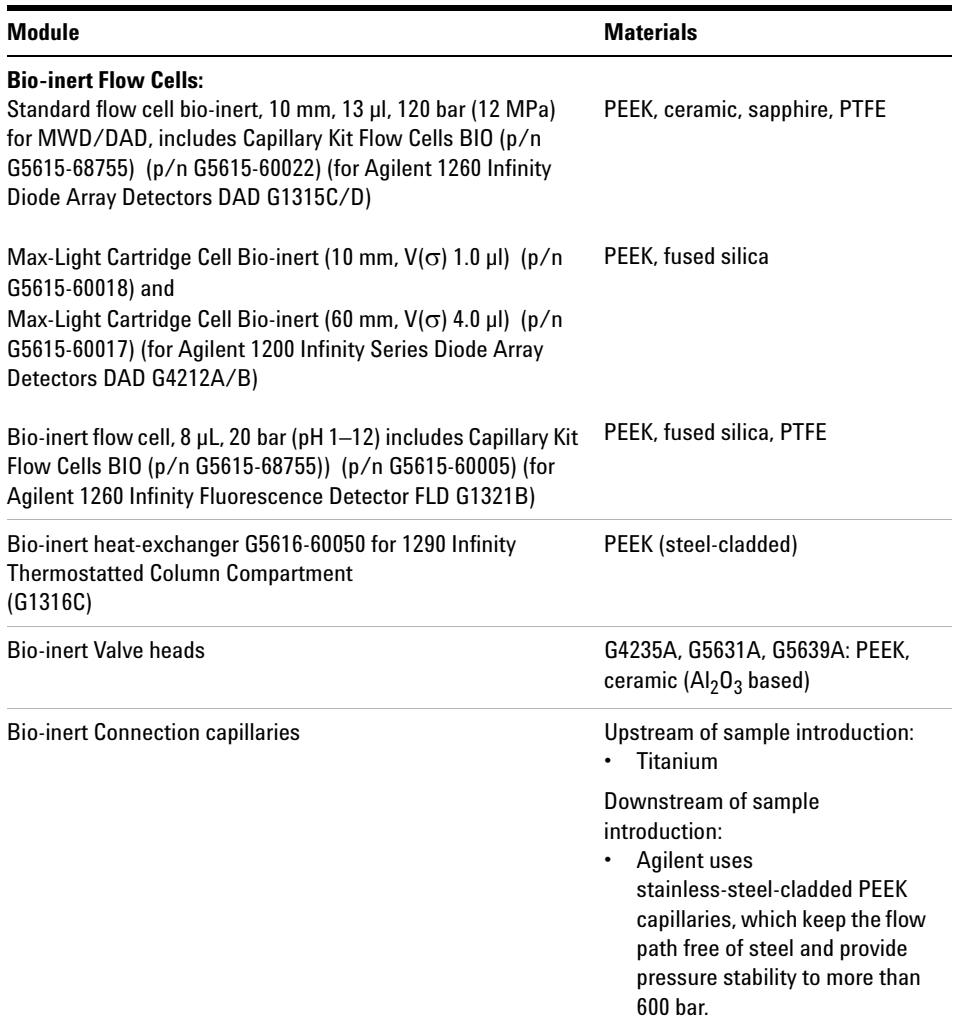

## **Table 1** Bio-inert Materials

**NOTE** To ensure optimum bio-compatibility of your Agilent 1260 Infinity Bio-inert LC system, do not include non-inert standard modules or parts to the flow path. Do not use any parts that are not labeled as Agilent "Bio-inert". For solvent compatibility of these materials, see ["Solvent information for parts of the 1260 Infinity Bio-inert LC system"](#page-84-1) on page 85.

**1 Introduction Early Maintenance Feedback**

# <span id="page-11-0"></span>**Early Maintenance Feedback**

Maintenance requires the exchange of components which are subject to wear or stress. Ideally, the frequency at which components are exchanged should be based on the intensity of usage of the module and the analytical conditions, and not on a predefined time interval. The early maintenance feedback (**EMF**) feature monitors the usage of specific components in the instrument, and provides feedback when the user-selectable limits have been exceeded. The visual feedback in the user interface provides an indication that maintenance procedures should be scheduled.

## **EMF Counters**

**EMF counters** increment with use and can be assigned a maximum limit which provides visual feedback in the user interface when the limit is exceeded. Some counters can be reset to zero after the required maintenance procedure.

## **Using the EMF Counters**

The user-settable **EMF** limits for the **EMF Counters** enable the early maintenance feedback to be adapted to specific user requirements. The useful maintenance cycle is dependent on the requirements for use. Therefore, the definition of the maximum limits need to be determined based on the specific operating conditions of the instrument.

## **Setting the EMF Limits**

The setting of the **EMF** limits must be optimized over one or two maintenance cycles. Initially the default **EMF** limits should be set. When instrument performance indicates maintenance is necessary, take note of the values displayed by the **EMF counters**. Enter these values (or values slightly less than the displayed values) as **EMF** limits, and then reset the **EMF counters** to zero. The next time the **EMF counters** exceed the new **EMF** limits, the **EMF** flag will be displayed, providing a reminder that maintenance needs to be scheduled.

# <span id="page-12-0"></span>**Instrument Layout**

The industrial design of the module incorporates several innovative features. It uses Agilent's E-PAC concept for the packaging of electronics and mechanical assemblies. This concept is based upon the use of expanded polypropylene (EPP) layers of foam plastic spacers in which the mechanical and electronic boards components of the module are placed. This pack is then housed in a metal inner cabinet which is enclosed by a plastic external cabinet. The advantages of this packaging technology are:

- **•** virtual elimination of fixing screws, bolts or ties, reducing the number of components and increasing the speed of assembly/disassembly,
- **•** the plastic layers have air channels molded into them so that cooling air can be guided exactly to the required locations,
- **•** the plastic layers help cushion the electronic and mechanical parts from physical shock, and
- **•** the metal inner cabinet shields the internal electronics from electromagnetic interference and also helps to reduce or eliminate radio frequency emissions from the instrument itself.

## **1 Introduction**

**Instrument Layout**

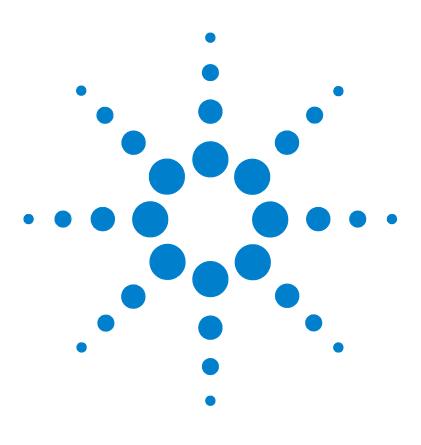

# **Site Requirements and Specifications**

[Site Requirements](#page-15-0) [16](#page-15-0) [Physical Specifications](#page-18-0) [19](#page-18-0) [Performance Specifications](#page-19-0) [20](#page-19-0)

<span id="page-14-0"></span>**2**

This chapter provides information on environmental requirements, physical and performance specifications.

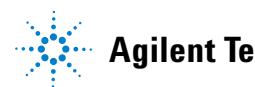

# <span id="page-15-0"></span>**Site Requirements**

# **Power Considerations**

The module power supply has wide ranging capability. It accepts any line voltage in the range described in [Table 2 on page 19.](#page-18-1) Consequently there is no voltage selector in the rear of the module. There are also no externally accessible fuses, because automatic electronic fuses are implemented in the power supply.

# **WARNING Hazard of electrical shock or damage of your instrumentation**

**can result, if the devices are connected to a line voltage higher than specified.**

 $\rightarrow$  Connect your instrument to the specified line voltage only.

## **WARNING The module is partially energized when switched off, as long as the power cord is plugged in.**

**Repair work at the module can lead to personal injuries, e.g. electrical shock, when the cover is opened and the module is connected to power.**

- $\rightarrow$  Always unplug the power cable before opening the cover.
- $\rightarrow$  Do not connect the power cable to the instrument while the covers are removed.

**CAUTION** Inaccessible power plug.

In case of emergency it must be possible to disconnect the instrument from the power line at any time.

- $\rightarrow$  Make sure the power connector of the instrument can be easily reached and unplugged.
- $\rightarrow$  Provide sufficient space behind the power socket of the instrument to unplug the cable.

# **Power Cords**

Different power cords are offered as options with the module. The female end of all power cords is identical. It plugs into the power-input socket at the rear. The male end of each power cord is different and designed to match the wall socket of a particular country or region.

## **WARNING Absence of ground connection or use of unspecified power cord**

**The absence of ground connection or the use of unspecified power cord can lead to electric shock or short circuit.**

- $\rightarrow$  Never operate your instrumentation from a power outlet that has no ground connection.
- → Never use a power cord other than the Agilent Technologies power cord designed for your region.

## **WARNING Use of unsupplied cables**

**Using cables not supplied by Agilent Technologies can lead to damage of the electronic components or personal injury.**

 $\rightarrow$  Never use cables other than the ones supplied by Agilent Technologies to ensure proper functionality and compliance with safety or EMC regulations.

# **WARNING Unintended use of supplied power cords**

**Using power cords for unintended purposes can lead to personal injury or damage of electronic equipment.**

 $\rightarrow$  Never use the power cords that Agilent Technologies supplies with this instrument for any other equipment.

## **2 Site Requirements and Specifications Site Requirements**

# **Bench Space**

The module dimensions and weight (see [Table 2 on page 19\)](#page-18-1) allow you to place the module on almost any desk or laboratory bench. It needs an additional 2.5 cm (1.0 inches) of space on either side and approximately 8 cm (3.1 inches) in the rear for air circulation and electric connections.

If the bench shall carry a complete HPLC system, make sure that the bench is designed to bear the weight of all modules.

The module should be operated in a horizontal position.

# **Condensation**

**CAUTION** Condensation within the module

Condensation will damage the system electronics.

- $\rightarrow$  Do not store, ship or use your module under conditions where temperature fluctuations could cause condensation within the module.
- $\rightarrow$  If your module was shipped in cold weather, leave it in its box and allow it to warm slowly to room temperature to avoid condensation.

# <span id="page-18-0"></span>**Physical Specifications**

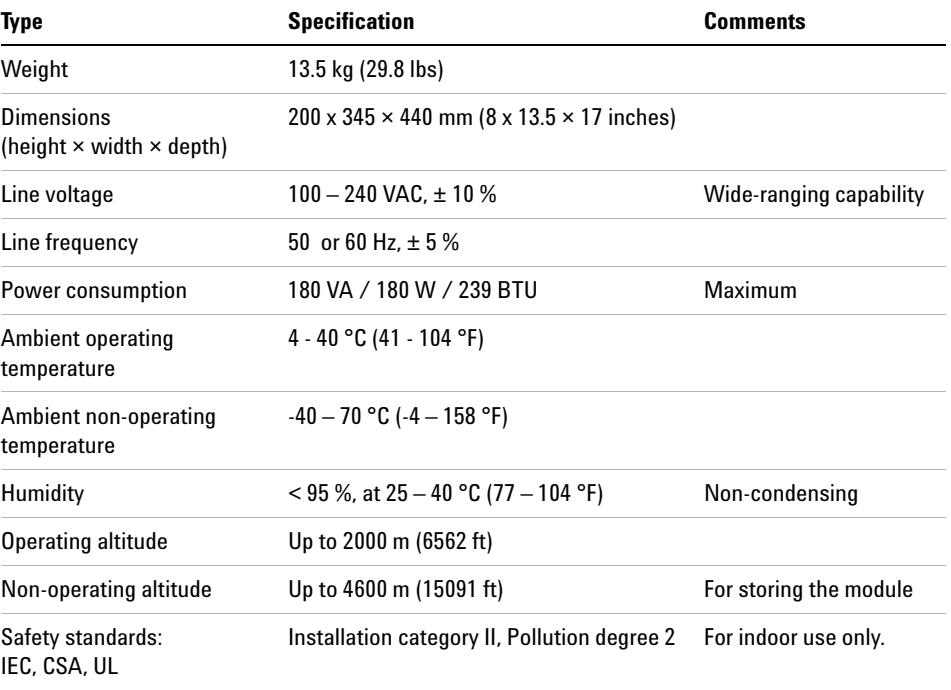

## <span id="page-18-1"></span>**Table 2** Physical Specifications

# <span id="page-19-0"></span>**Performance Specifications**

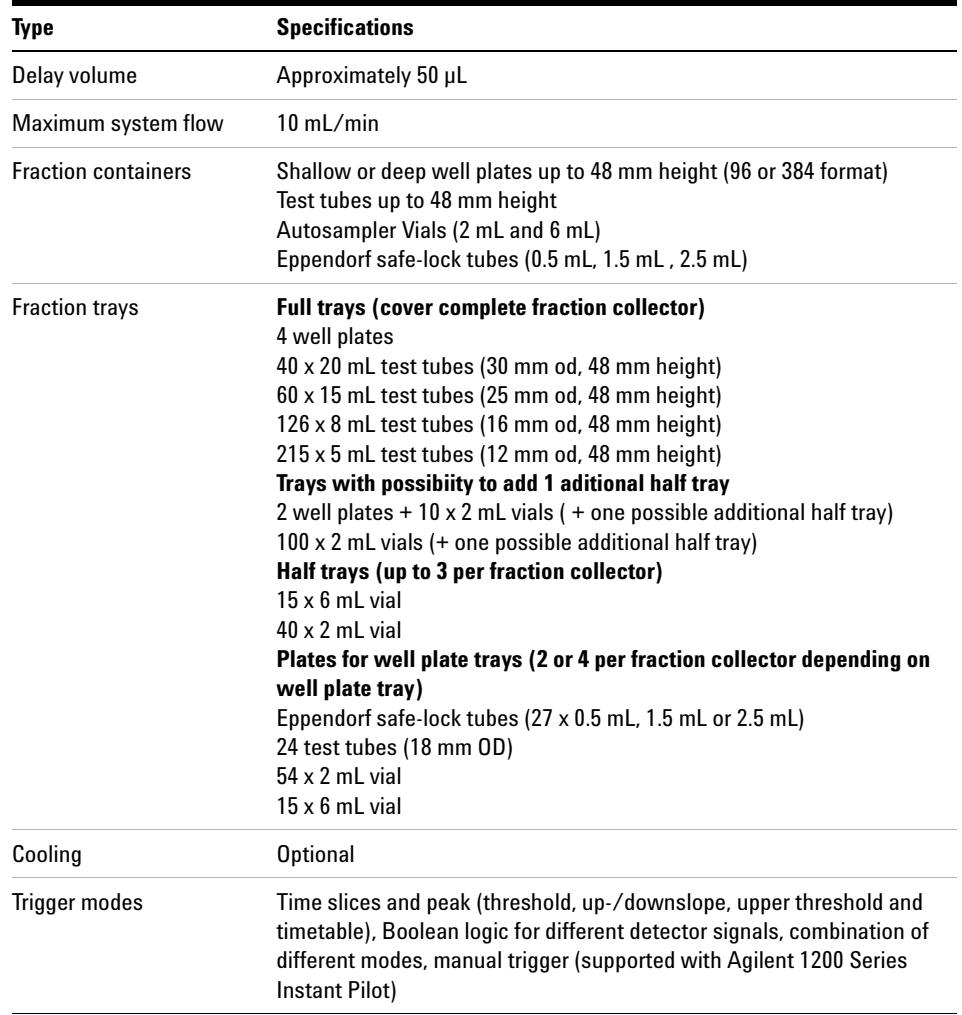

**Table 3** Specifications - Agilent 1260 Infinity Analytical Bio-inert Fraction Collector (G5664A)

**Table 3** Specifications - Agilent 1260 Infinity Analytical Bio-inert Fraction Collector (G5664A)

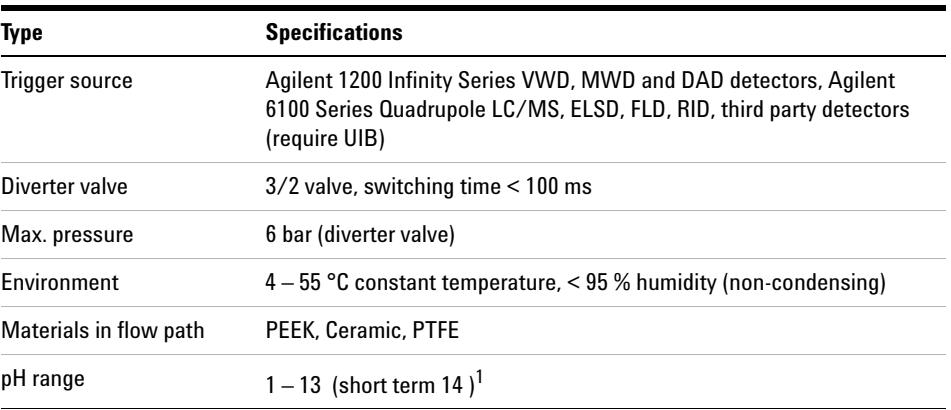

<sup>1</sup> For solvent compatibility, refer to section "Solvent information for parts of the 1260 Infinity Bio-inert LC system" in the manual

**NOTE** Only one type of well-plates can be used at a time in one tray.

## **2 Site Requirements and Specifications**

**Performance Specifications**

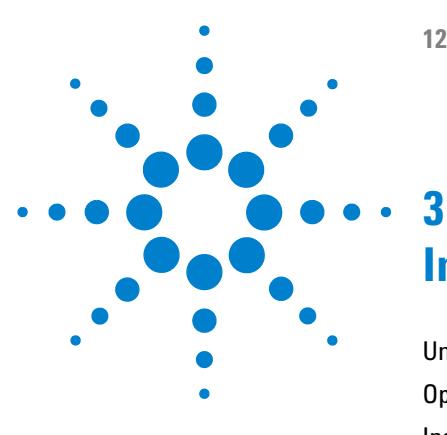

# <span id="page-22-0"></span>**Installing the Fraction Collector**

[Unpacking the module](#page-23-0) [24](#page-23-0) [Optimizing the Stack Configuration](#page-25-0) [26](#page-25-0) [Installing the Module](#page-29-0) [30](#page-29-0) [Installing a Thermostatted Fraction Collector](#page-34-0) [35](#page-34-0) [Flow Connections to the Fraction Collector](#page-39-0) [40](#page-39-0) [Fraction Collector Trays](#page-42-0) [43](#page-42-0) [Configure Well-plate Types](#page-45-0) [46](#page-45-0) [Transporting the Fraction Collector](#page-49-0) [50](#page-49-0)

This chapter provides information on unpacking, checking on completeness, stack considerations and installation of the module.

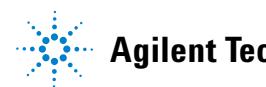

**3 Installing the Fraction Collector Unpacking the module**

# <span id="page-23-0"></span>**Unpacking the module**

# **Damaged Packaging**

If the delivery packaging shows signs of external damage, please call your Agilent Technologies sales and service office immediately. Inform your service representative that the instrument may have been damaged during shipment.

**CAUTION** "Defective on arrival" problems

If there are signs of damage, please do not attempt to install the module. Inspection by Agilent is required to evaluate if the instrument is in good condition or damaged.

- $\rightarrow$  Notify your Agilent sales and service office about the damage.
- $\rightarrow$  An Agilent service representative will inspect the instrument at your site and initiate appropriate actions.

# **Delivery Checklist**

Ensure all parts and materials have been delivered with the fraction collector. For this compare the shipment content with the checklist included in each instrument box. Please report missing or damaged parts to your local Agilent Technologies sales and service office.

The following models of Agilent 1260 Infinity Bio-inert Fraction Collector are available:

- **•** G5664A Bio-inert Bio-inert Fraction Collector, designed for flow rates below 10 mL/min, well-plates and a 40-funnel tray connecting to external locations of any size.
- **•** The G5664A can also be equiped with a thermostat (G1330B).

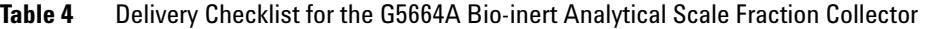

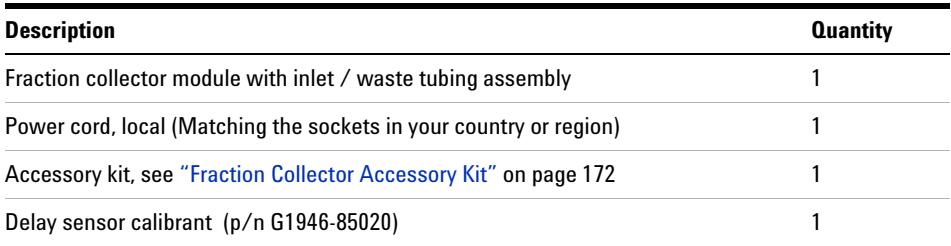

## **Table 5** Delivery Checklist for the G1330B Thermostat Module (optional)

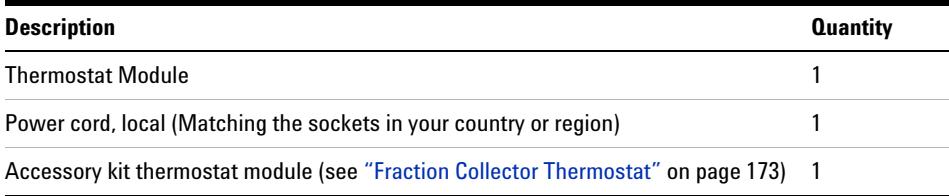

# <span id="page-25-0"></span>**Optimizing the Stack Configuration**

If your fraction collector is part of a HPLC system, you can ensure optimum performance and minimum delay volume by installing the following configuration.

[Figure 1 on page 27](#page-26-0) and [Figure 2 on page 28](#page-27-0) show the configuration recommended for the fraction collector in an analytical scale system.

**NOTE** Agilent 1260 Infinity LC Purification Systems can comprise many different LC modules. This section describes some common stack configurations and general considerations. On more complex systems, e.g. with two or more fraction collectors or with mass selective detector, other stack configurations might show advantages.

## **Installing the Fraction Collector 3 Optimizing the Stack Configuration**

<u> Harry Harry</u> Solvent cabinet ৰ্ক্য .<br>၁၉၁ Pump Ø Local user interface  $\Box$  $\overline{\blacksquare}$ Autosampler Thermostatted column compartment  $\Box$ ď۵ ≍ Detector  $\overline{\Box}$ ——வ

<span id="page-26-0"></span>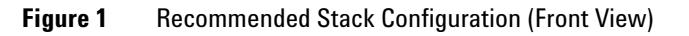

## **3 Installing the Fraction Collector**

**Optimizing the Stack Configuration**

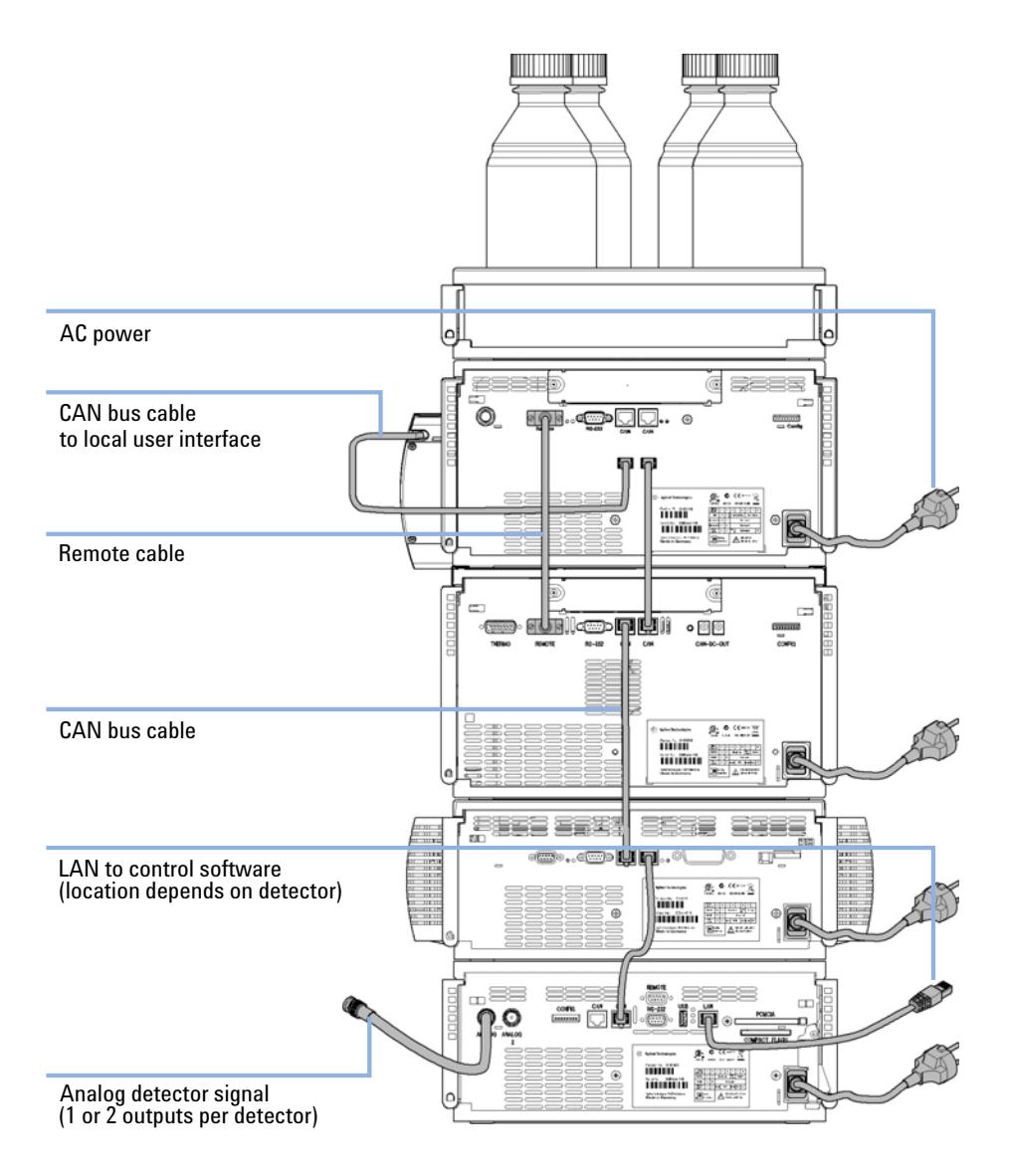

<span id="page-27-0"></span>**Figure 2** Recommended Stack Configuration (Rear View)

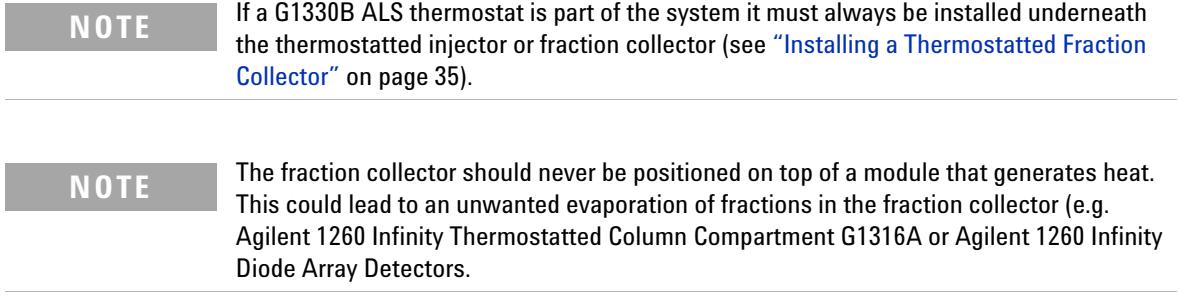

**3 Installing the Fraction Collector Installing the Module**

# <span id="page-29-0"></span>**Installing the Module**

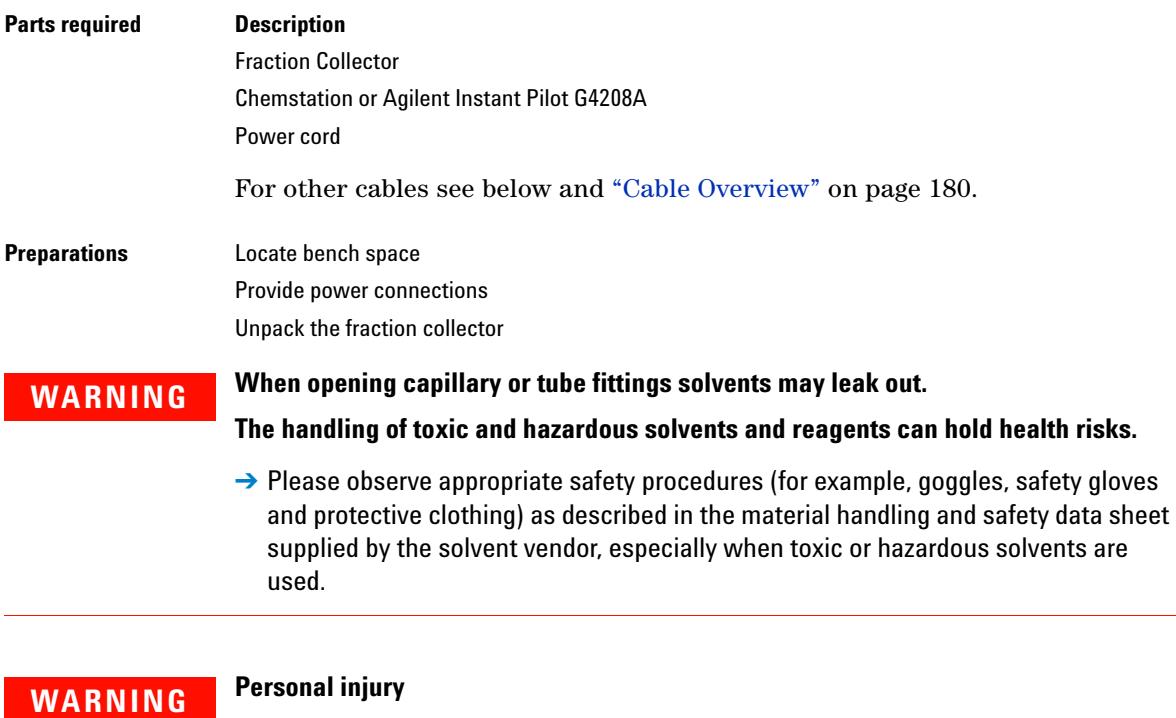

**In the needle area there is a risk of beeing hurt by the needle during operation.**

→ Keep fingers away from the needle area during fraction collector operation. Do not attempt to insert or remove a vial or a plate when the needle is positioned.

**WARNING The module is partially energized when switched off, as long as the power cord is plugged in.** 

> **Repair work at the module can lead to personal injuries, e.g. electrical shock, when the cover is opened and the module is connected to power.**

- $\rightarrow$  Always unplug the power cable before opening the cover.
- $\rightarrow$  Do not connect the power cable to the instrument while the covers are removed.
- **1** Install the LAN interface board in the fraction collector (if required), see ["Exchanging or Installing the \(Optional\) Interface Board"](#page-159-0) on page 160.
- **2** Remove the adhesive tape which covers the side and front doors.
- **3** Open the front door and remove the left side door.
- **4** Remove the transport protection foam.
- **5** Install the corrugated waste tube in the plastic port at the front bottom center of the instrument. Slide the waste tubing coming from the internal tray (if present) through the plastic port and the corrugated waste tube (see

**Installing the Module**

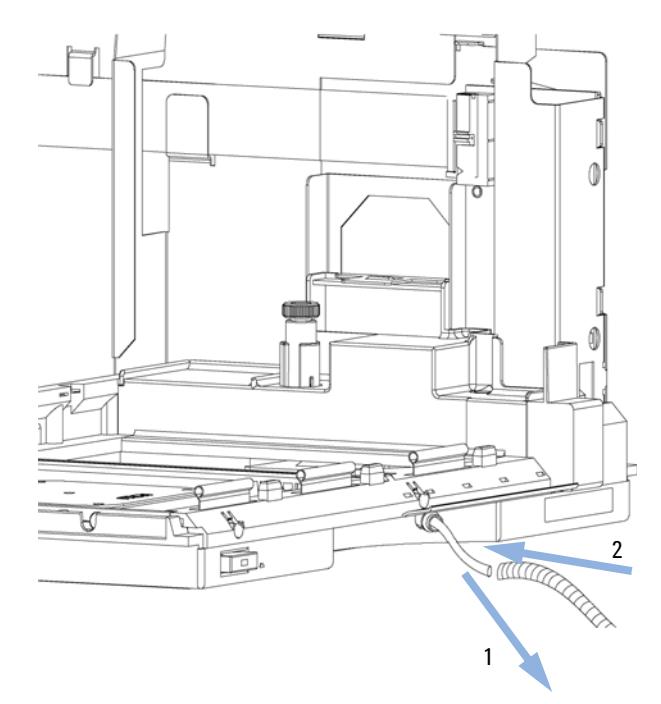

[Figure 3 on page 32\)](#page-31-0). Route the corrugated waste tubing into a waste container.

<span id="page-31-0"></span>**Figure 3** Installing the Corrugated Waste Tubing in the Plastic Port

- **6** Re-install the left side door (take care of the magnet at the back). Ensure the side door is correctly installed (its presence is sensed by a hall sensor, a missing side door will result in a NOT-READY state of the instrument).
- **7** Place the fraction collector in the stack or on the bench in all horizontal position.
- **8** Ensure the power switch at the front of the fraction collector is OFF.
- **9** Connect the power cable to the power connector at the rear of the fraction collector.
- **10** Connect the CAN cable to the other Agilent 1260 Infinity modules.
- **11** If an Agilent ChemStation is the controller, connect the LAN connection to the LAN interface (should be installed to the detector).
- **12** Connect the APG remote cable (optional) for non Agilent 1260 Infinity instruments.
- **13** Install the tray that has been delivered for your fraction collector. The test tube trays can be adjusted in height, depending on the height of the used test tubes. To adjust the height of the trays, press against the snappers at the guides in the 4 corners of a tray and move the top plate of the tray up or down (see [Figure 4 on page 33\)](#page-32-0).

**NOTE** The Agilent 1260 Infinity Bio-inert Analytical Scale Fraction Collector (G5664A) is shipped<br>
NOTE State that the state of the Collect Analytical Scale Fraction Collector (G5664A) is shipped with two trays (40 x 2 ml half tray and 15 x 6 ml half tray). All other trays have to be ordered separately.

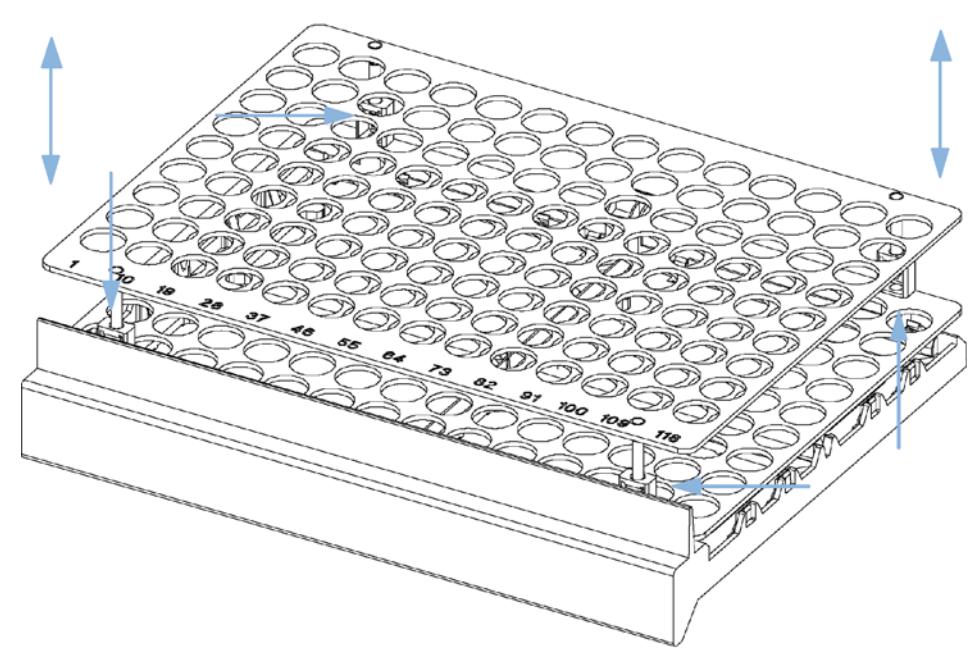

<span id="page-32-0"></span>**Figure 4** Adjusting the Height of the (Full) Test Tube

**Installing the Module**

- **14** Turn ON power by pushing the button at the lower left hand side of the fraction collector.
- **15** The exhaust fan will turn ON and remove potential solvent vapor from the inside of the instrument. After 2 minutes close the front door. Then the fraction collector will start the hardware initialization process. At the end of this process the status LED should be green.

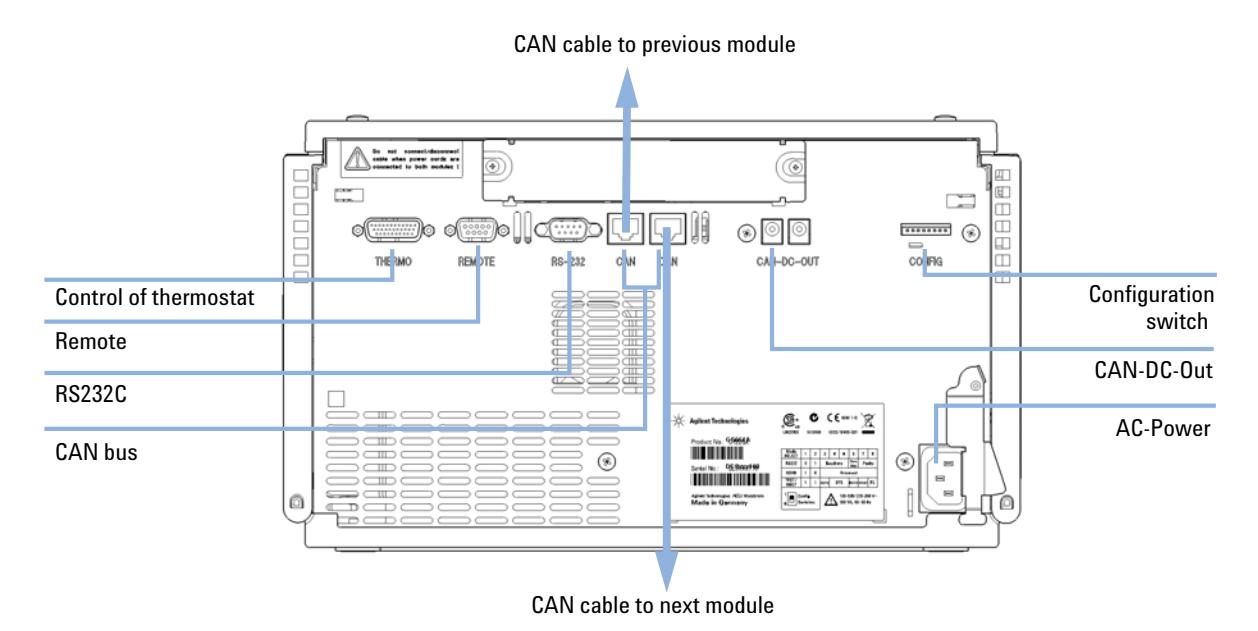

## **Figure 5** Cable Connections

**NOTE** The fraction collector is turned ON when the line power switch is pressed and the green indicator lamp is illuminated. The detector is turned OFF when the line power switch is protruding and the green light is OFF.

# <span id="page-34-0"></span>**Installing a Thermostatted Fraction Collector**

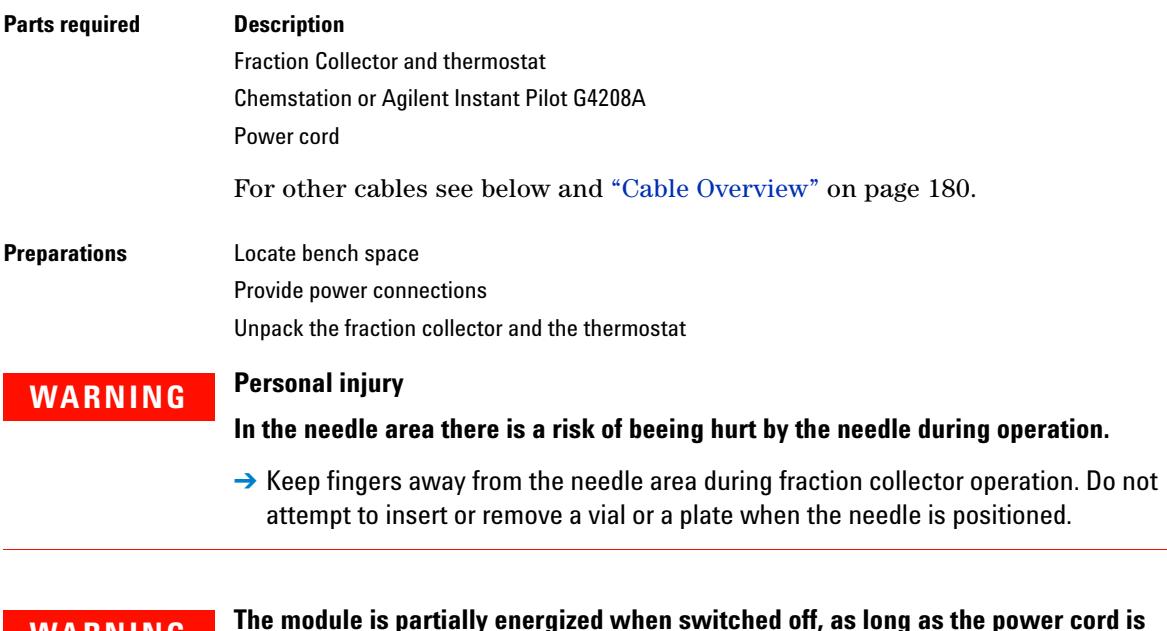

## **WARNING The module is partially energized when switched off, as long as the power cord is plugged in.**

**Repair work at the module can lead to personal injuries, e.g. electrical shock, when the cover is opened and the module is connected to power.**

- $\rightarrow$  Always unplug the power cable before opening the cover.
- $\rightarrow$  Do not connect the power cable to the instrument while the covers are removed.

## **CAUTION** Damage of module electronics

Connecting or disconnecting the fraction collector to thermostat cable as long as the power cords are connected will damage the electronics of the modules.

 $\rightarrow$  Before connecting the cable between the fraction collector and the thermostat, unplug the power cords of the fraction collector and the thermostat.

## **3 Installing the Fraction Collector**

**Installing a Thermostatted Fraction Collector**

# **CAUTION** *Damage through condensation*

If the condensation tube is located in liquid the condensed water cannot flow out of the tube and the outlet is blocked. Any further condensation will then remain in the instrument. This may damage the instruments electronics.

 $\rightarrow$  Make sure that the condensation tube is always above the liquid level in the vessel.

**CAUTION** Overheating of the module

Insufficient air circulation inside the module can lead to overheating.

- $\rightarrow$  Place the fraction collector thermostat with 25 cm (10 inch) space on each side for sufficient air circulation.
- **1** Place the thermostat on the bench.
- **2** Remove the front cover and route the condensation drain tube to a waste container.
- **3** Install the LAN interface board in the fraction collector (if required), see ["Exchanging or Installing the \(Optional\) Interface Board"](#page-159-0) on page 160.
- **4** Remove the adhesive tape which covers the side and front doors.
- **5** Open the front door and remove the left side door.
- **6** Remove the transport protection foam.
- **7** Install the corrugated waste tube in the plastic port at the front bottom center of the fraction collector and route down into a waste container. Slide the waste tubing coming from the internal tray (if present) through the plastic port and the corrugated waste tube (see [Figure 3 on page 32\)](#page-31-0). Route the corrugated waste tubing into a waste container.
- **8** Re-install the left side door (take care of the magnet at the back). Ensure the side door is correctly installed (its presence is sensed by a hall sensor, a missing side door will result in a NOT-READY state of the instrument).
- **9** Place the fraction collector on top of the thermostat. Make sure that the fraction collector is correctly engaged in the thermostat locks.
**10** Remove the plastic cover from the tray base, place the air channel adapter (1) into the fraction collector tray base. Make sure the adapter is fully pressed down. This assures that the cold airstream from the thermostat is correctly guided to the tray area of the fraction collector. Place the plug channel (2) on top of the air channel adapter. Both devices must be installed correctly, to assure proper operation of the instrument.

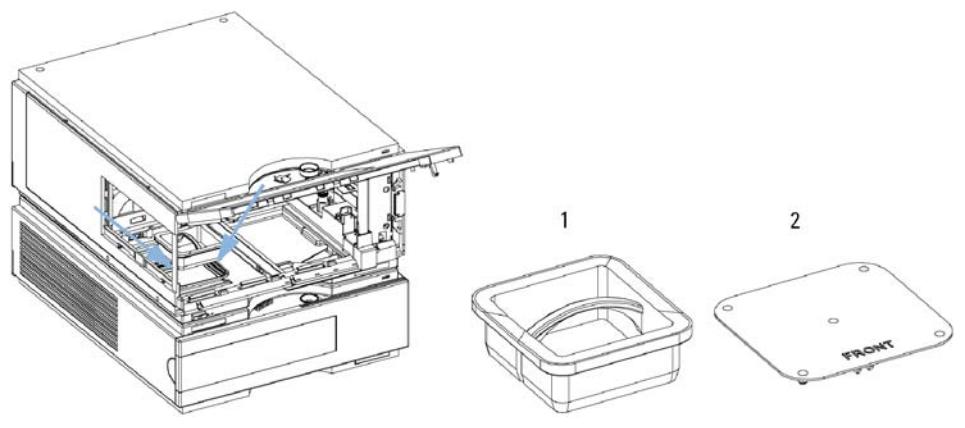

**Figure 6** Installation of thermostat and fraction collector

**11** The fraction collector is delivered with a pre-installed tray compartment divider. This divider should only be used with the thermostatted fraction collector, if a (half or std.) tray is installed into the left and center positions of the instrument. If any tray is installed to the right side of the instrument, remove the tray compartment divider. The tray compartment divider optimizes the cooling performance of the instrument, if only the left and center position of the fraction collector are in use.

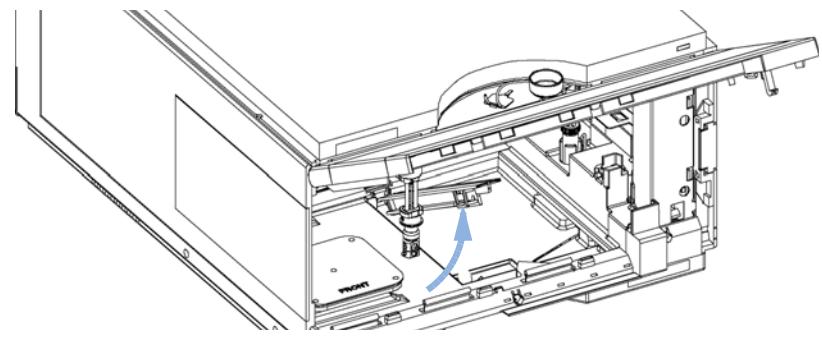

**Figure 7** Removing the Tray Compartment Divider

#### **3 Installing the Fraction Collector**

**Installing a Thermostatted Fraction Collector**

- **12** Install the tray you have ordered for your fraction collector. The test tube trays can be adjusted in height, depending on the height of the used test tubes. To adjust the height of the trays, press against the snappers at the guides in the four corners of a tray and move the top plate of the tray up or down (see [Figure 4 on page 33\)](#page-32-0).
- **13** Ensure the power switch on the front of the fraction collector is 0FF and the power cables are disconnected.
- **14** Connect the cable between the fraction collector and the thermostat, see [Figure 8 on page 39.](#page-38-0)
- **15** Connect the power cables to the power connectors.
- **16** Connect the CAN cable to other Agilent 1260 Infinity modules.
- **17** If an Agilent ChemStation is the controller, connect the LAN connection to the LAN interface.
- **18** Connect the APG remote cable (optional) for non Agilent 1260 Infinity instruments.
- **19** Turn ON power by pushing the button at the lower left hand side of the fraction collector.
- **20** The exhaust fan will turn ON and remove potential solvent vapor from the inside of the instrument. After 2 minutes close the front door. Then the fraction collector will start the hardware initialization process. At the end of this process the status LED should be green.
- **21** The fraction collector is turned ON when the line power switch is pressed and the green indicator lamp is illuminated. The fraction collector is turned 0FF when the line power switch is protruding and the green light is 0FF.

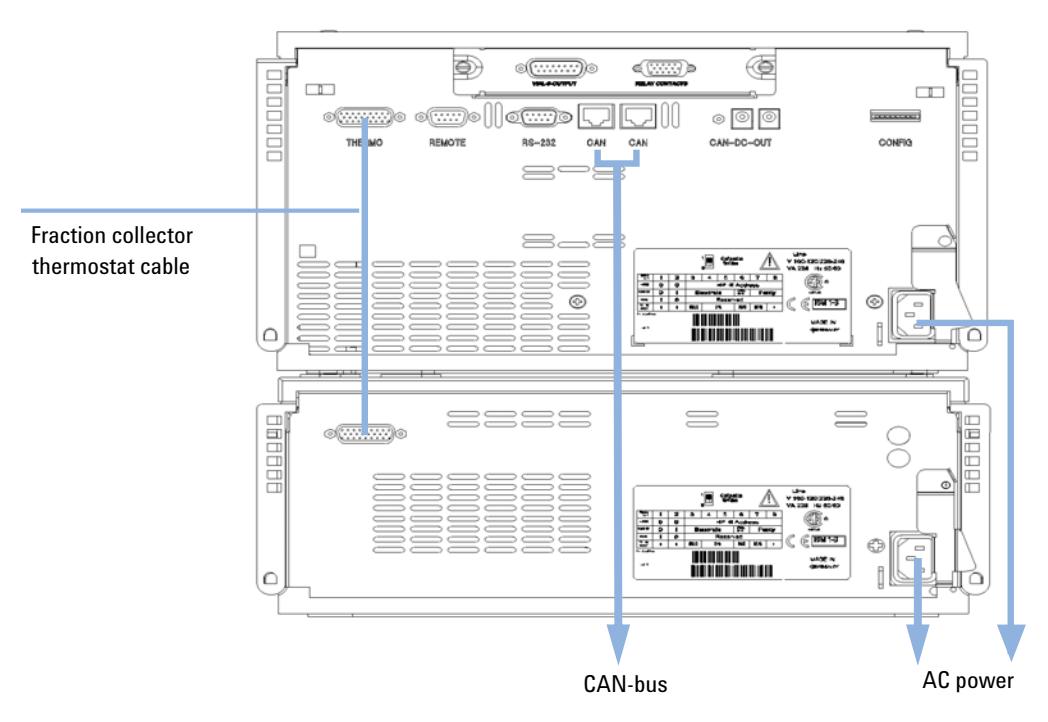

<span id="page-38-0"></span>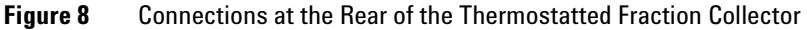

#### **3 Installing the Fraction Collector**

**Flow Connections to the Fraction Collector**

# **Flow Connections to the Fraction Collector**

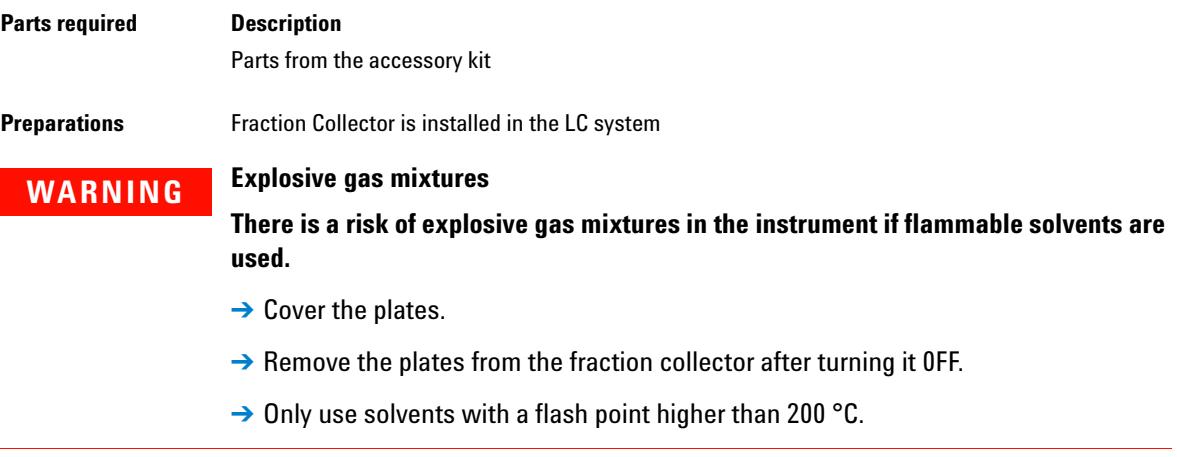

# **WARNING Toxic, flammable and hazardous solvents, samples and reagents**

**The handling of solvents, samples and reagents can hold health and safety risks.**

- → When working with these substances observe appropriate safety procedures (for example by wearing goggles, safety gloves and protective clothing) as described in the material handling and safety data sheet supplied by the vendor, and follow good laboratory practice.
- $\rightarrow$  The volume of substances should be reduced to the minimum required for the analysis.
- $\rightarrow$  Do not operate the instrument in an explosive atmosphere.

**CAUTION** Liquid spills or fraction losses

Worn or damaged tubings can cause potential spills or lead to fraction losses.

- → Explicitly follow the described installation procedures to maximize the lifetime of inlet / waste tubing assembly and the valve to needle tubing, and to avoid potential spills or fraction losses.
- $\rightarrow$  Regularly inspect the tubings and exchange them if they are worn out or show visible signs of damage.

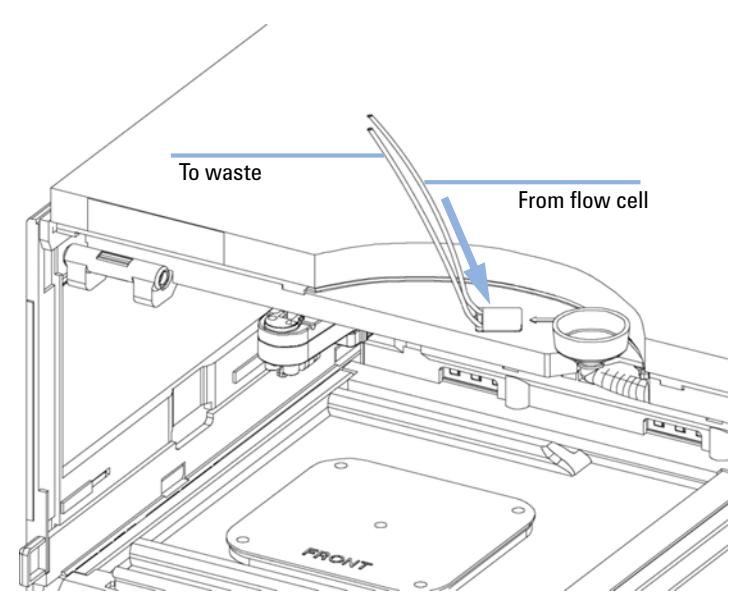

**Figure 9 Flow Connections to and from the Fraction Collector**

**1** Route the waste outlet around the instrument as shown below and into a corrugated waste tubing. Fix the waste outlet tubing and the corrugated waste tubing to the instrument with the sticking holders (part of the

### **3 Installing the Fraction Collector**

**Flow Connections to the Fraction Collector**

Accessory Kit (p/n G1364-68755)) as shown below. Route the corrugated waste tubing into a waste container.

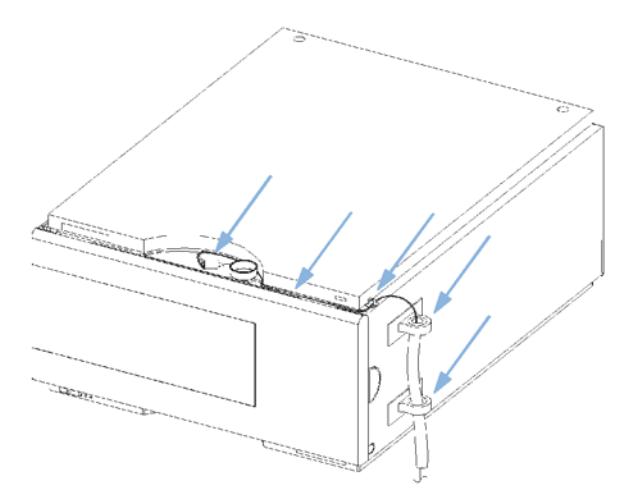

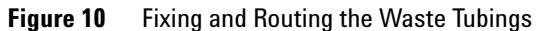

# **Fraction Collector Trays**

# **Installing the Fraction Collector Trays**

## **WARNING Explosive gas mixtures**

**There is a risk of explosive gas mixtures in the instrument if flammable solvents are used.**

- $\rightarrow$  Cover the plates.
- $\rightarrow$  Remove the plates from the fraction collector after turning it OFF.
- $\rightarrow$  Only use solvents with a flash point higher than 200 °C.

## **WARNING Contamination with adhesives**

**Closing mats with adhesives can give some contamination in the system. The adhesive is soluble in most of the solvents used in HPLC.**

- $\rightarrow$  In general do not use closing mats with adhesive. The fraction collector has no prepunch needle, therefore the adhesive will clog the needle after several injections.
- **1** Press the front door latch-holding button located at the front of the right-side cover.
- **2** Lift the front door.
- **3** Adjust the top plate of the test tube tray for the correct tube height if required.
- **4** Load the fraction collector tray with fraction collector well-plates, test tubes or vials as required.
- **5** Slide the fraction collector tray into the fraction collector so that the rear of the tray is seated firmly against the rear of the tray area.

**NOTE** Installed trays are automatically detected and identified.

#### **3 Installing the Fraction Collector**

**Fraction Collector Trays**

- **6** Press the front of the fraction collector tray down to secure the tray in the fraction collector.
- **7** Close the front door.

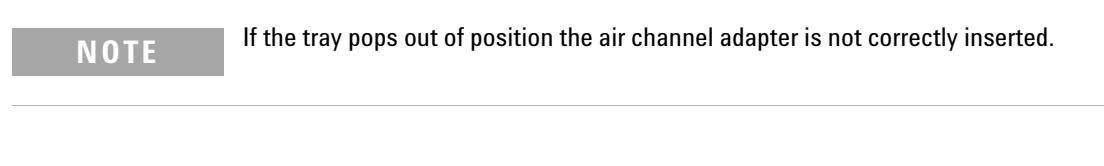

**NOTE** Before starting a run, the instrument has to be correctly configured in the user interface.

# **Numbering of Vial, Test Tube and Well-plate Positions**

### **With the 4 plates full tray**

- **•** Plate in the left front position: P1
- **•** Plate in the left back position: P2
- **•** Plate in the right front position: P3
- **•** Plate in the right back position: P4
- **•** Vessel: A1; A2;... B1; B2;...

### **With the 2 plates / 10 x 2ml vials or 10 funnels std. trays**

- **•** Plate in the front position: P1
- **•** Plate in the back position: P2
- **•** Vessel: A1; A2;... B1; B2;...
- **•** Vials / funnels: 1 10

### **With the 100 vials std. tray**

**•** Vial: 1 - 100

## **With the half-trays**

- **•** Left-hand 40-position tray: 1 40
- **•** Center 40-position tray: 101-140
- **•** Right-hand 40-position tray: 201 240

#### or

- **•** Left-hand 15-position tray: 1 15
- **•** Center 15-position tray: 101-115
- **•** Right-hand 15-position tray: 201 215

### **With the 40, 60, 125 or 215 position test tube full trays**

**•** Numbering starts in front left corner in columns to the back and then to the right.

**3 Installing the Fraction Collector Configure Well-plate Types**

# **Configure Well-plate Types**

If the plate you are using is not found on the ["List of Recommended Plates and](#page-170-0)  [Closing Mats"](#page-170-0) on page 171 you may configure a custom plate. Measure the exact dimensions of the plate as marked below and enter the values in the plate configuration table of the ChemStation or the Agilent Instant Pilot G4208A.

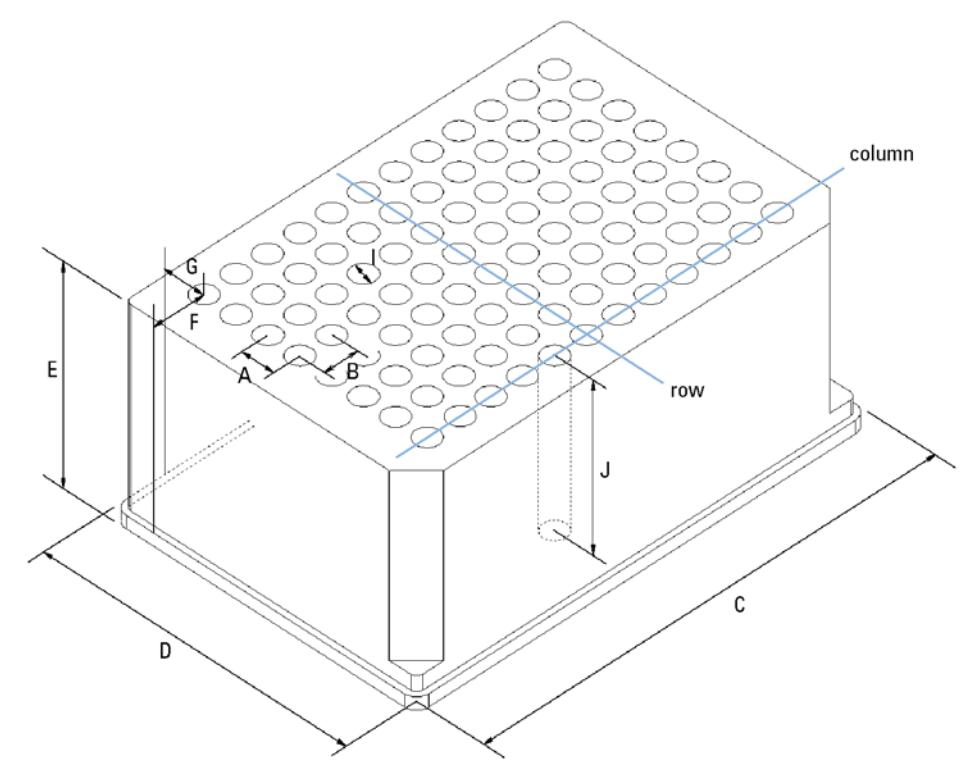

**Figure 11** Well-plate Dimensions (straight)

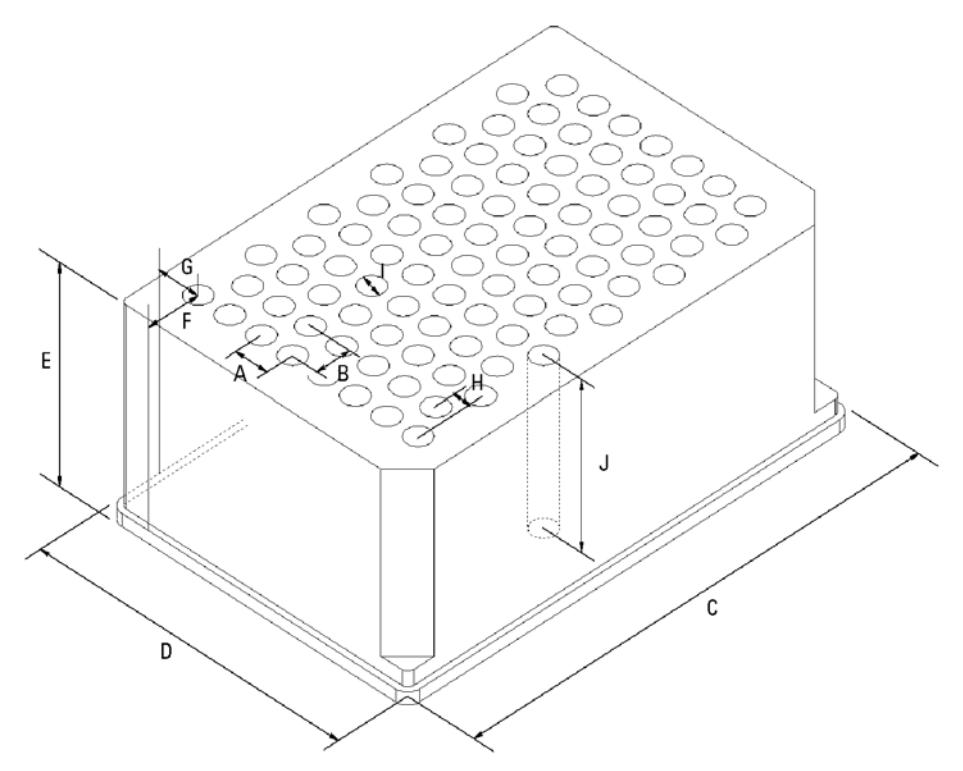

**Figure 12** Well-plate Dimensions (staggered)

**Table 6** Configuring Well-plate Types

| Location | <b>Description</b> | <b>Definition</b>                                     | <b>Limits</b><br>up to 16              |  |
|----------|--------------------|-------------------------------------------------------|----------------------------------------|--|
|          | Rows               | Number of rows on the plate                           |                                        |  |
|          | Columns            | Number of columns on the plate                        | up to 24                               |  |
|          | Volume             | Volume (in µl) of a sample vessel                     |                                        |  |
| А        | Row distance       | Distance (in mm) between the center of<br>two rows    |                                        |  |
| B        | Column distance    | Distance (in mm) between the center of<br>two columns |                                        |  |
| C        | Plate length       | X size (in mm) at the bottom of the plate             | $127.75 + (-0.25$ mm<br>(SBS Standard) |  |

## **3 Installing the Fraction Collector**

**Configure Well-plate Types**

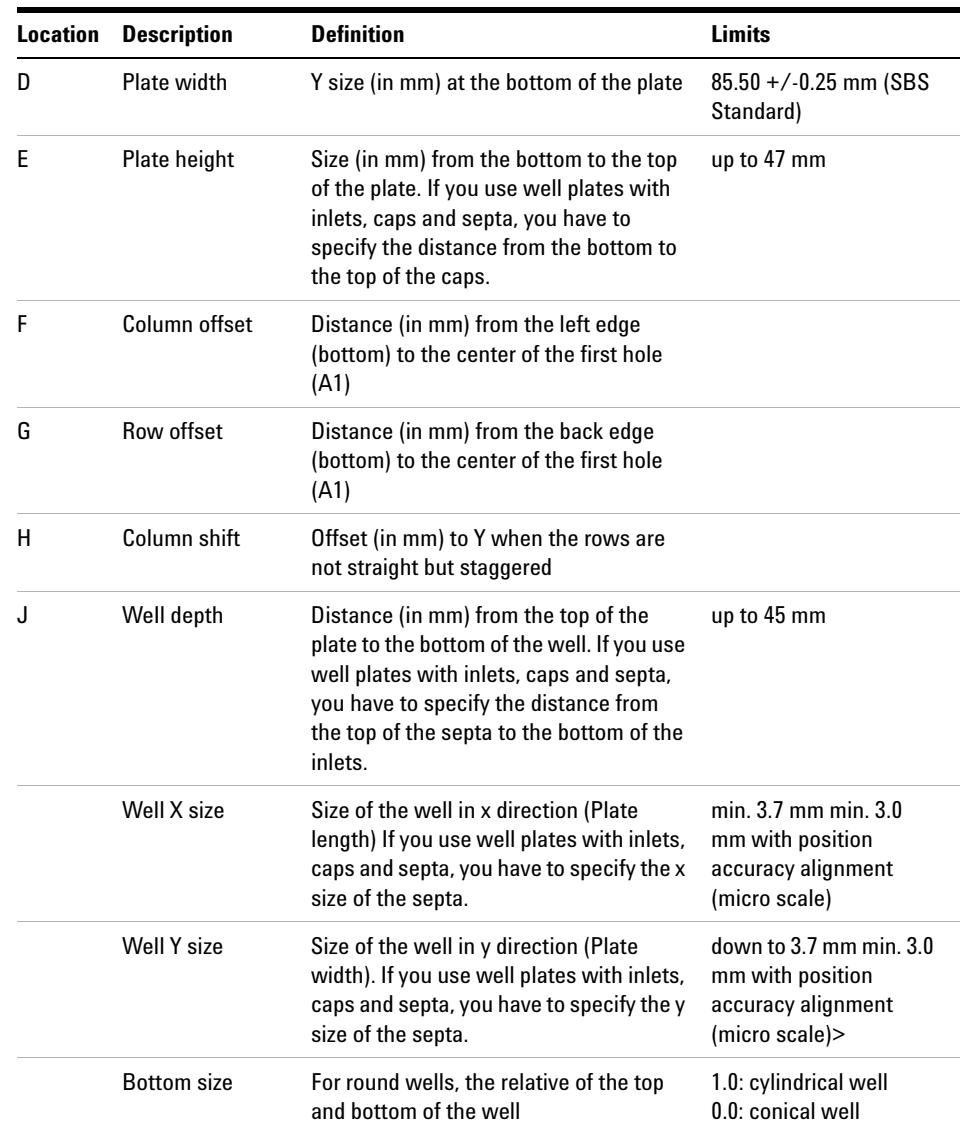

## **Table 6** Configuring Well-plate Types

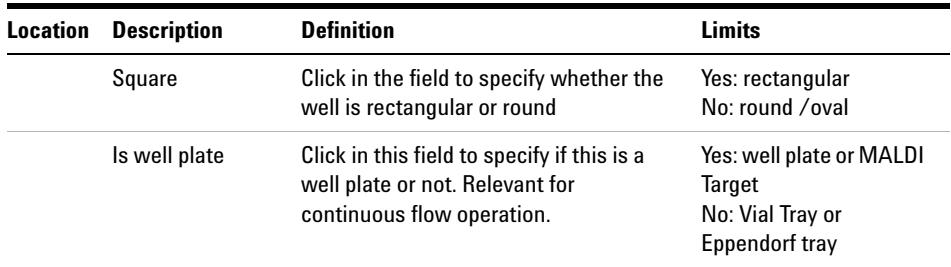

#### **Table 6** Configuring Well-plate Types

**NOTE** The distances need to be measured with high precision. It is recommended to use a caliper. If possible contact the vendor of non-predefined well plates to obtain these dimensions.

# **Transporting the Fraction Collector**

When moving the fraction collector inside the laboratory, no special precautions are needed. However, if the fraction collector needs to be shipped to another location via carrier, ensure:

 $\vee$  The transport assembly is in the park position. Use the ChemStation or the Agilent Instant Pilot G4208A for this command.

To move the arm to the park position:

- **1** Switch to the **Diagnosis** view of the ChemStation and select **Fraction Collector > Maintenance Positions** from the **Maintenance** menu.
- **2** In the upcoming dialog box click **Park Arm**.
- $\triangledown$  The vial tray and the sample transport mechanism is secured with the transport protection foam.

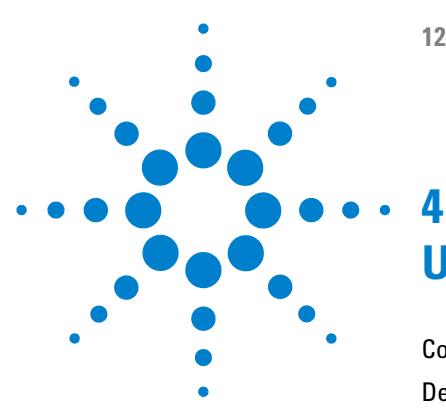

[Configuration of the Fraction Collector](#page-51-0) [52](#page-51-0) [Delay Volumes and Delay Calibration](#page-57-0) [58](#page-57-0) [Detector Signal Delay](#page-58-0) [59](#page-58-0) [Performing a Delay Calibration with an UV Detector](#page-61-0) [62](#page-61-0) [Setting up a Fraction Collector Method](#page-62-0) [63](#page-62-0) [Fraction Preview](#page-66-0) [67](#page-66-0) [Starting Your Run with Fraction Collection](#page-68-0) [69](#page-68-0) [Viewing Your Results](#page-73-0) [74](#page-73-0) [Special Applications](#page-76-0) [77](#page-76-0) [Limitations and How to Avoid Problems](#page-79-0) [80](#page-79-0) [Check-out Procedures](#page-80-0) [81](#page-80-0) [Application Notes](#page-83-0) [84](#page-83-0) [Solvent Information](#page-84-0) [85](#page-84-0)

This chapter provides information on how to set up the module.

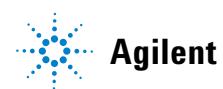

# <span id="page-51-0"></span>**Configuration of the Fraction Collector**

## **Configuration of the Fraction Collector in the ChemStation**

In order to setup or change the configuration parameters of your fraction collector select **More Fraction Collector > Configuration** from the **Instrument** menu or right-click on the fraction collector icon in the graphical user interface. In the resulting **Fraction Collector Configuration** dialog box ([Figure 13 on page 53\)](#page-52-0) the configuration of the **Trays**, the **Fraction Delay Volumes**, the **Collection Order**, the **Needle Movement** and the **Well-Plates** can be specified.

#### **Trays**

In the online mode of the Agilent ChemStation the type of the installed tray is recognized automatically. In the off-line mode an appropriate tray type can be chosen from a dropdown list. For a selection of supported trays see ["Supported Trays for a Fraction Collector"](#page-165-0) on page 166.

**Tube volume [ml]**: Volume of the test tube should be specified 10 % less than the maximum fill volume to avoid overfill.

**Tube height [mm]**: The exact test tube height has to be specified. For the analytical scale fraction collector with 50 mm needle (standard) the maximum height is 48 mm.

**NOTE** In the online ChemStation the installed tray is recognized and the default settings for tube volume and tube height are loaded and displayed.

**Configuration of the Fraction Collector**

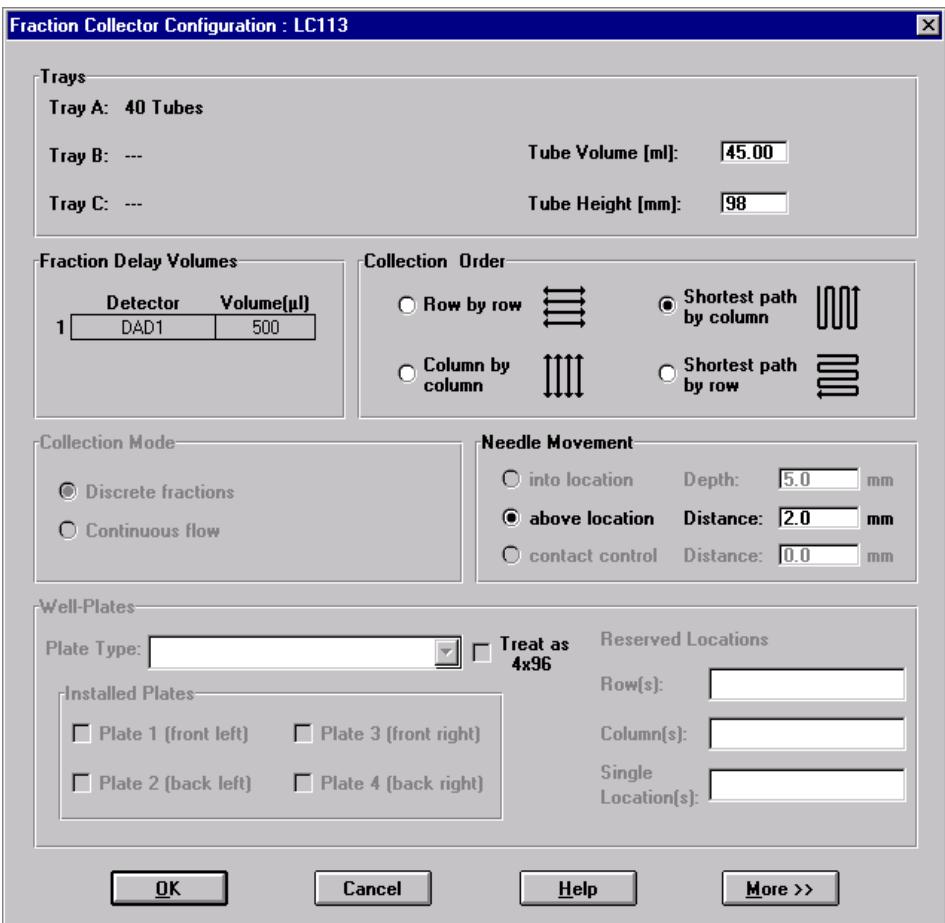

<span id="page-52-0"></span>**Figure 13** Fraction Collector Configuration dialog

**Use for Sample Recovery**: This checkbox only appears, if multiple fraction collectors are configured (see [Figure 24 on page 78](#page-77-0)). Then the last fraction collector can be selected for sample recovery. If four fraction collectors are configured, the fourth one will automatically be used for sample recovery. To change the order of your fraction collectors select **Configure 1260 Access** from the **Instrument** menu. In the **Configuration** dialog box use **Up** or **Down** to change the configuration order and restart your ChemStation.

**Configuration of the Fraction Collector**

#### **Fraction Delay Volumes**

The **Fraction Delay Volume** specifies the volume between the detector cell and fraction collector diverter valve. This volume has to be determined during the delay calibration. See ["Delay Volumes and Delay Calibration"](#page-57-0) on page 58 for a detailed description.

#### **Collection Order**

The **Collection Order** describes the way of capillary movement during fraction collection. Four different settings are possible:

- **Row by row**
- **Column by column**
- **Shortest path by column**
- **Shortest path by row**

**Shortest path by row/column** is recommend, if **Continuous flow** is selected as **Collection Mode**.

#### <span id="page-53-0"></span>**Collection Mode**

The **Collection Mode** defines the triggering of the diverter valve. For **Discrete fractions** the diverter valve switches to waste while the needle moves to the next test tube, vial or well. For **Continuous flow** the diverter valve is not switching during needle movements, except for long movements in the **Row by row** or **Column by column** mode. In addition the needle cannot move **into location** during **Continuous Flow** operation. **Continuous flow** is only available for well plates.

#### **Needle Movement**

**Into location**: In the **Into Location** mode the needle tip moves into the well to the specified **Depth** (in mm). This option is only available for the analytical scale fraction collector in the **Discrete fractions** mode.

**Above location**: In the **above location** mode the needle tip stays at the specified **Distance** (in mm) above the well during fraction collection.

**Contact control**: In this mode the needle tip moves down to the well bottom until is reaches the specified **Distance** (in mm) between needle tip and the vial/well bottom. This ensures that the forming droplet is in contact to the vial/well

bottom. During the continuing filling process the needle tip moves upwards while staying in contact with the surface of the collected liquid. This option is recommend for low flow rates and small fraction volumes to avoid air bubbles and accomplish an accurate fraction volume.

### **Well-Plates**

In the **Well-Plates** section the type of well plates used in a well plate tray can be configured. The well plate type can be chosen from the **Plate Type** dropdown list. More detailed information about all pre-configured well plates can be found in the **Instrument** menu. Only one type of well plate can be used on the well plate tray.

The checkbox **Treat as 4 x 96** is available only for 384 well plates and allows to split the 384 well plate virtually into 4 separate 96-well plates. This only changes the collection order. The numbering of the wells remains as indicated on the plate. The four virtual 96 well plates start at locations A1, A13, I1 and I13, respectively.

The filling order of each quarter is as specified in the **Collection Order** section. When the 384 well plate is split into four equal quarters the order of the four plates is the same as displayed in the **Installed Plates** section.

In the **Reserved Locations**, you have the possibility to specify locations that will not be used for Fraction Collection (see [Table 7 on page 56](#page-55-0).

**Configuration of the Fraction Collector**

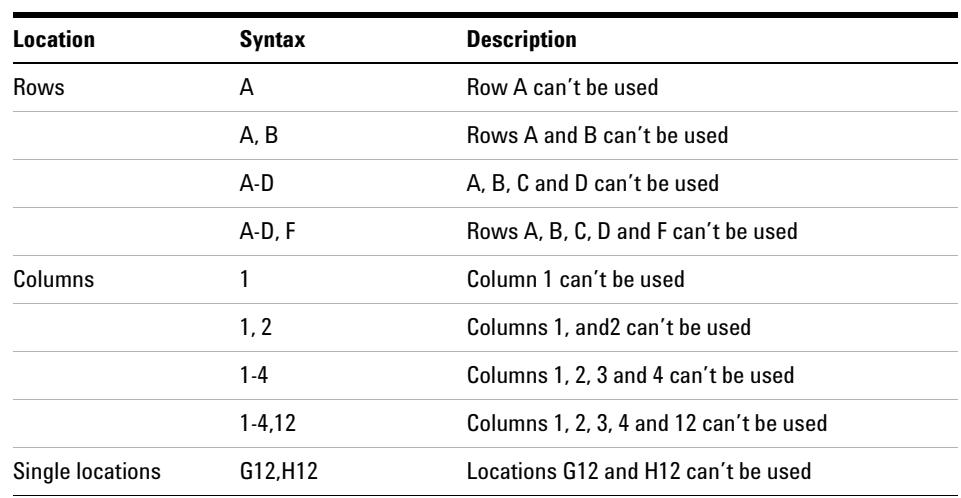

#### <span id="page-55-0"></span>**Table 7** Syntax for the definition of Reserved Locations

## **Configuring Multiple Fraction Collectors**

To increase the capacity of the systems up to three fraction collectors can be configured by using the Agilent 1260 Infinity Agilent 12-Position Selector Valve G1160A. In addition a fourth fraction collector can be configured for recovery collection.

- **•** The **Configuration** has to be edited for all fraction collectors. The last fraction collector in the configuration can be selected for sample recovery. To configure the recovery fraction collector please read ["Sample Recovery"](#page-77-1) on [page 78](#page-77-1).
- **•** With multiple fraction collectors a fraction start location has to be specified to define the starting position. For further details see ["Assignment of Start](#page-69-0)  [Location for Fraction Collection"](#page-69-0) on page 70. Never use the valve settings to define a start location on systems with multiple fraction collectors.
- **•** We recommend to use inlet tubings of the same length for all fraction collectors. Otherwise a **Delay Calibration** has to be performed for each of those fraction collectors. For the recovery fraction collector the delay volume parameter will be ignored.

**NOTE** The **Delay Calibration** can only be performed for fraction collector 1 of your configured system.

> The calculated delay volume is used for all fraction collectors; therefore, the volume (tubing) between the selection valve and each installed fraction collector must be identical.

> Otherwise fraction collector 2 and fraction collector 3 have to be temporarily configured as fraction collector 1 during the delay calibration.

- **•** The fraction collector inlet tubings have to be connected to port 1-3 of the selection valve in the same order as configured in the ChemStation. The recovery fraction collector is always connected to the waste tubing of the main fraction collectors. The waste tubing from multiple fraction collectors and the inlet tubing to the recovery collector have to be connected through a T-piece.
- **•** Fraction collector 4 will always be used as a recovery fraction collector.

# <span id="page-57-0"></span>**Delay Volumes and Delay Calibration**

[Figure on page 58](#page-57-1) shows a schematic drawing of the flow path between the detector and the fraction collector with the two delay volumes  $V_{D1}$  and  $V_{D2}$ . For peak-based fraction collection the system delay times  $t_{D1}$  and  $t_{D2}$  can be calculated by dividing the delay volumes by the flow rate.

<span id="page-57-1"></span>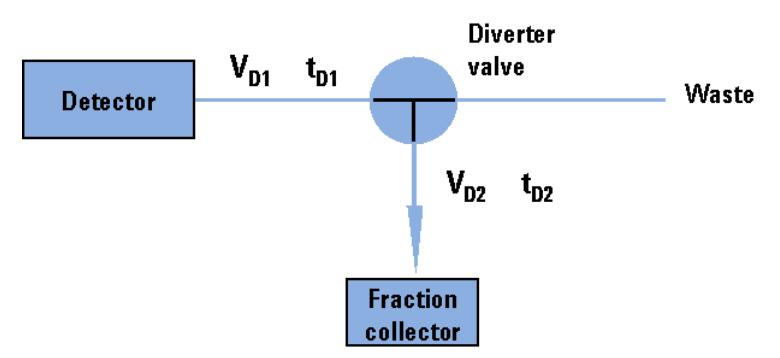

The delay volume  $V_{D2}$  is a system parameter, it depends on the installed fraction collector tubing and the fraction collector needle. It is approximately 23  $\mu$ l. Delay volume V<sub>D1</sub>, which is specified in the **Fraction Collector Configuration** window, is determined using the **Delay Volume Calibration** feature of the ChemStation software.

When a peak is detected during a purification run ([Figure 14 on page 59](#page-58-1)) the diverter valve is triggered using the following delay time calculations:

- Start of fraction collection:  $t = t_0 + t_{D1}$
- End of fraction collection:  $t = t_E + t_{D1} + t_{D2}$

**Delay Volumes and Delay Calibration**

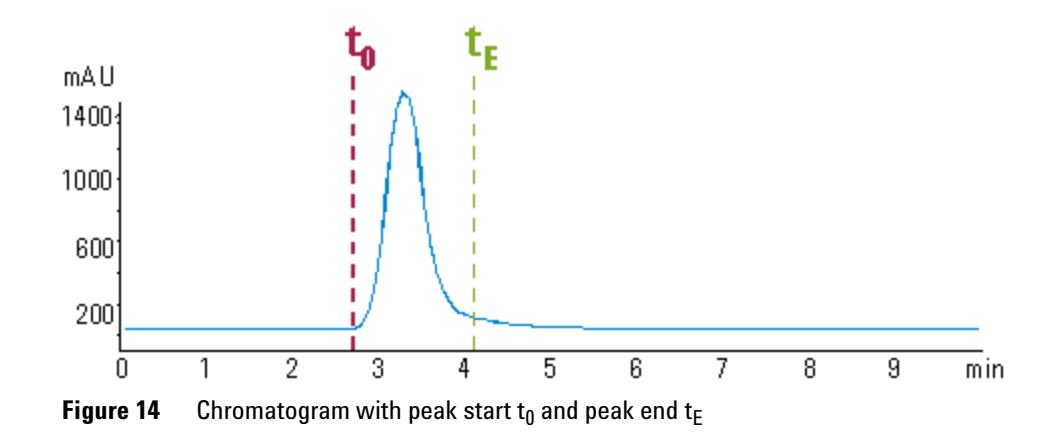

## <span id="page-58-1"></span><span id="page-58-0"></span>**Detector Signal Delay**

Every Agilent 1260 Infinity detector that is used for triggering fractions has an internal signal delay caused by filtering the raw data. The signal delay depends on the **Peakwidth** setting of the detector and is accounted for when the diverter valve is triggered. [Table 8 on page 59](#page-58-2) to [Table 12 on page 61](#page-60-0) list the internal signal delay times for different **Peakwidth** settings.

| Peakwidth (min) | <b>Response time (sec)</b> | Signal delay (sec) |  |
|-----------------|----------------------------|--------------------|--|
| < 0.01          | 0.1                        | 0.05               |  |
| >0.01           | 0.2                        | 0.15               |  |
| >0.03           | 0.5                        | 0.5                |  |
| >0.05           | 1.0                        | 1.25               |  |
| >0.10           | 2.0                        | 2.75               |  |
| >0.20           | 4.0                        | 5.9                |  |
| >0.40           | 8.0                        | 11.9               |  |
| >0.85           | 16.0                       | 23.9               |  |

<span id="page-58-2"></span>**Table 8** Signal Delay Times for the Agilent 1260 Infinity DAD/MWD (G1315D; G4212B/G1365D)

**Delay Volumes and Delay Calibration**

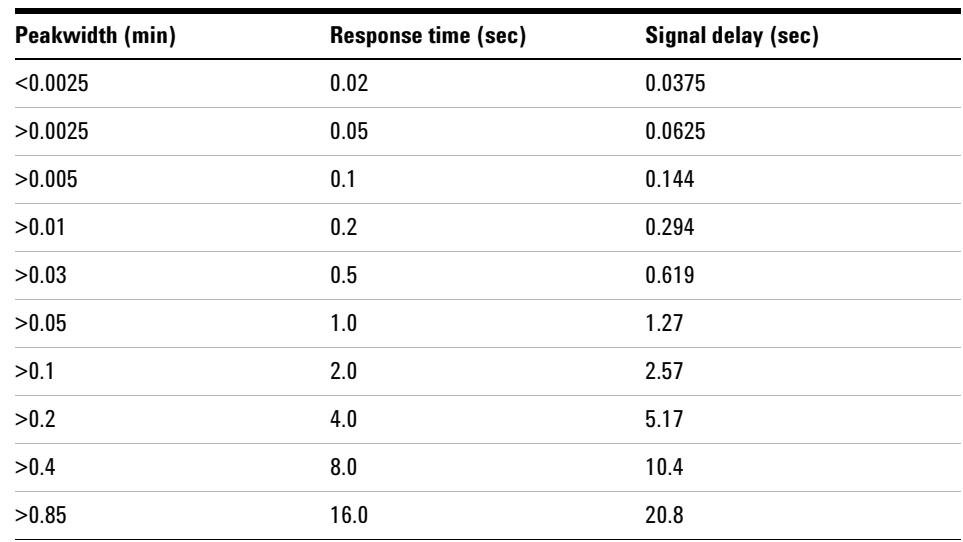

**Table 9** Signal Delay Times for the Agilent 1260 Infinity DAD/MWD SL (G1315C/G1365C)

**Table 10** Signal Delay Times for the Agilent 1260 Infinity VWD G1314B

| <b>Peakwidth (min)</b> | <b>Response time (sec)</b> | Signal delay (sec) |  |
|------------------------|----------------------------|--------------------|--|
| < 0.005                | < 0.12                     | 0.07               |  |
| >0.005                 | 0.12                       | 0.14               |  |
| >0.01                  | 0.25                       | 0.29               |  |
| >0.025                 | 0.5                        | 0.58               |  |
| 0.05                   | 1                          | 1.3                |  |
| 0.1                    | 2                          | 2.8                |  |
| 0.2                    | 4                          | 6.0                |  |
| 0.4                    | 8                          | 12.3               |  |

| Peakwidth (min) | <b>Response time (sec)</b> | Signal delay (sec) |
|-----------------|----------------------------|--------------------|
| < 0.00125       | < 0.02                     | 0.0182             |
| >0.00125        | 0.02                       | 0.0364             |
| >0.0025         | 0.05                       | 0.0728             |
| >0.005          | 0.12                       | 0.146              |
| >0.01           | 0.25                       | 0.328              |
| >0.025          | 0.5                        | 0.710              |
| >0.05           | 1                          | 1.49               |
| >0.1            | 2                          | 3.08               |
| >0.2            | 4                          | 6.26               |
| >0.4            | 8                          | 12.6               |

**Table 11** Signal Delay Times for the Agilent 1260 Infinity VWD SL G1314C

<span id="page-60-0"></span>**Table 12** Signal Delay Times for the Agilent 1260 Infinity FLD G1321A

| Peakwidth (min) | <b>Response time (sec)</b> | Signal delay (sec) |
|-----------------|----------------------------|--------------------|
| < 0.005         | < 0.12                     | 0.018              |
| >0.005          | 0.12                       | 0.073              |
| >0.01           | 0.25                       | 0.18               |
| >0.03           | 0.5                        | 0.44               |
| >0.05           | 1                          | 0.96               |
| > 0.1           | 2                          | 2.0                |
| >0.2            | 4                          | 4.2                |
| >0.4            | 8                          | 8.6                |

**Delay Volumes and Delay Calibration**

# **CAUTION** Loss of data

If the internal signal delay is longer than the delay time  $t_{D1}$  some of the peak will be lost.

 $\rightarrow$  The maximum allowed signal delay time can be calculated using the following equation:

Signal delay time  $\frac{V_{D1}}{V} = \frac{V_{D1}}{V}$   $V =$  Flow rate

 $\rightarrow$  After calculating the maximum signal delay time a Peakwidth setting can be selected that gives a signal delay time, which is shorter than the calculated maximum signal delay time. This **Peakwidth** setting should then be used for the LC purification run.

**NOTE** We recommend to set the **Peakwidth** always to > 0.01 for the DAD and MWD or to > 0.005 for the VWD.

> If the **Peakwidth** setting cannot be reduced and the signal delay time is longer than  $t_{D1}$  it is also possible to increase  $V_{D1}$  by adding additional tubing. However this higher delay volume will increase the peak dispersion between detector and fraction collector.

The stop-time of the run in the ChemStation must be set to at least:

Total duration of time table (time of last entry OFF) + fraction collector delay time  $(V_{D1}/v)$  + 0.1 min for time-based fraction collection.

End of last peak (t<sub>E</sub>) + fraction collector delay time ( $V_{D1}/\nu$ ) + 0.1 min for peak-based fraction collection

## <span id="page-61-0"></span>**Performing a Delay Calibration with an UV Detector**

- **1** Place a vial containing the Delay sensor calibrant (p/n G1946-85020) in position 1 of the autosampler.
- **2** Perform Delay Calibration by using Lab Advisor B.02.01 or higher. Follow instruction given in Lab Advisor.

# <span id="page-62-0"></span>**Setting up a Fraction Collector Method**

In order to setup or change the method parameters of your fraction collector select **Setup Fraction Collector** from the **Instrument** menu or right-click on the fraction collector icon in the graphical user interface. This will open the **Setup Fraction Collector** dialog box as displayed in [Figure 15 on page 63.](#page-62-1) In the **Setup Fraction Collector** dialog box general method settings are specified.

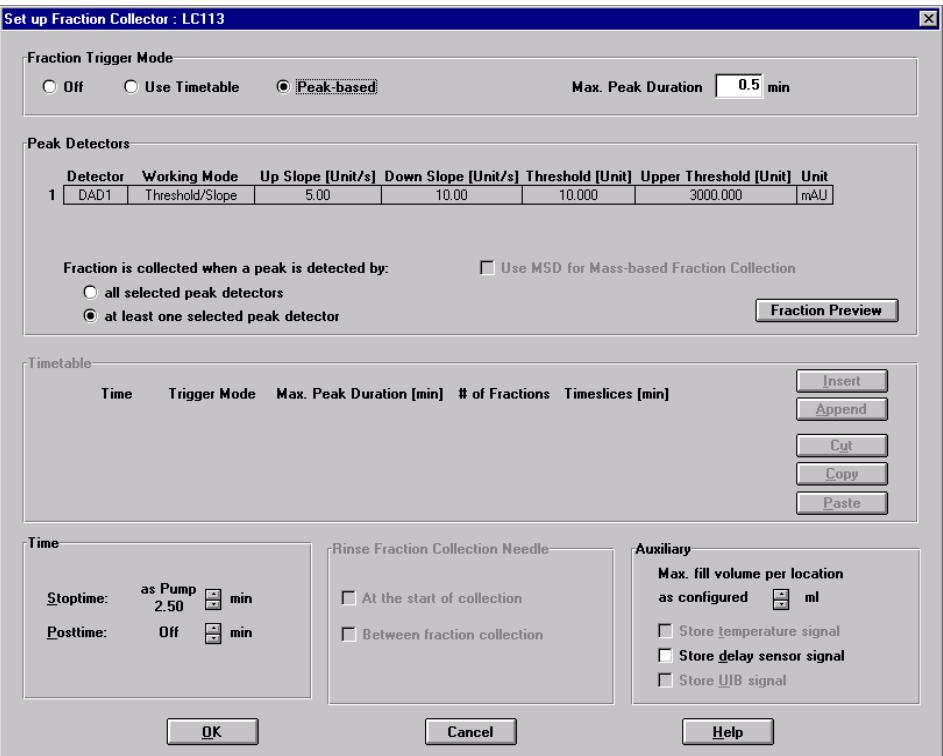

<span id="page-62-1"></span>**Figure 15** Set up Fraction Collector dialog box

**Setting up a Fraction Collector Method**

#### **Fraction Trigger Mode**

**Use Timetable**: Enables the **Timetable**.

**Peak-based**: If **Peak-based** is selected, the collection of a fraction is triggered by the signal of the detector, e.g. the Agilent 1260 Infinity Diode Array Detector or Variable Wavelength Detector. The detailed trigger conditions are specified in the **Peak Detectors** table. In the peak-based trigger mode all entries in the timetable are ignored.

**Max. Peak Duration**: Defines a maximum collection time in case that the signal does not reach the condition to cut the fraction as exhibited in [Figure 16 on](#page-63-0)  [page 64](#page-63-0). This could be caused by tailing peaks or if the baseline is drifting during gradient runs. The default value is set to 0.5 minutes. If broad peaks are expected, this value should be increased without exceeding the run time.

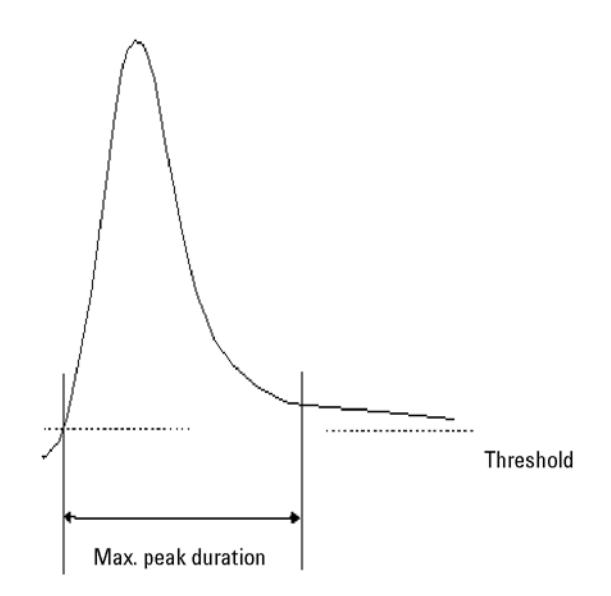

<span id="page-63-0"></span>**Figure 16** Maximum Fraction Duration

### **Peak Detectors**

In the **Peak Detectors** section a list of all peak detectors that are connected to the system is displayed. Agilent 1260 Infinity diode array detectors, multiwavelength detectors, variable wavelength detectors and fluorescence detectors are recognized automatically. Other detectors, e.g. Agilent 6000 mass-selective detectors or HP1050 detectors, are connected through the Universal Interface Box (UIB).

The peak detector table contains seven columns:

#### **Working Mode**

For each peak detector **Threshold only, Threshold/Slope** or **Slope only** are possible.

In the **Threshold only** mode the settings for **Up Slope**, **Down Slope** and **Upper Threshold** in the subsequent columns are ignored. Fraction collection is triggered whenever the detector signal exceeds the specified threshold value. When the signal drops below the threshold value fraction collection is stopped.

In the **Slope only** mode fraction collection is triggered on the slope of the detector signal. Adequate values for **Up Slope** and **Down Slope** can be specified in the corresponding fields.

In the **Threshold/Slope** mode fraction collection is triggered on the corresponding values for threshold and slope. The fraction collection is started if the detector signal exceeds both the threshold and the **Up Slope** value. The fraction collection is stopped if the detector signal drops either below the threshold or the **Down Slope** value.

To specify the trigger values **Up Slope**, **Down Slope**, **Threshold** and **Upper Threshold** we recommend to use the **Fraction Preview** tool as described in ["Fraction](#page-66-0)  Preview" [on page 67](#page-66-0).

#### **Upper Threshold**

At high absorbance values the light intensity on the detector is extremely low and consequently detector noise will be superimposed on the detector signal. In this case the detector noise might trigger fraction collection. To avoid false fraction collection triggering, we recommend setting an **Upper Threshold** well below the limit where this false triggering effect might occur. As soon as the detector signal exceeds the **Upper Threshold**, settings for **Up Slope** or **Down Slope** will be ignored until the signal drops again below the **Upper Threshold**.

**Setting up a Fraction Collector Method**

When using more than one peak detector fraction collection can be triggered either when **all selected peak detectors** detect a peak or when **at least one selected peak detector** detects a peak basing on the settings in the peak detectors table above.

If an MSD is used for mass-based fraction collection, **Use MSD for mass-based Fraction Collection** must be checked.

#### **Timetable**

The **Timetable** can be used to program changes in the Fraction Trigger Mode during the analysis by entering a Time and specifying the trigger settings.

**Trigger Mode** Off, Peak Based and Time Based can be selected. If the Off is selected, no fractions are collected. The last entry in the timetable has to be the command Off.

Whenever the **Peak Based** mode is specified fractions will be collected based on the peak detection parameters given in the Peak Detector table. Additionally a **Maximum Peak Duration** in minutes has to be specified. This parameter is mandatory if you use Peak Controlled fraction collection, but is disabled for Time Based fraction collection.

When the Time Based mode is chosen two different options are available:

- **•** The **# of Fractions** can be edited to collect a fixed number of equal fractions in a give time interval. This time interval is defined by the time value in the current and following timetable line.
- **Timeslices [min]** can be edited to collect fractions with a defined collection time. With this option the collection time of the last fraction can be shorter. This depends on the overall runtime.

For editing the Timetable the functions **Insert**, **Append**, **Cut**, **Copy** and **Paste** are offered.

To access the additional sections in the **Setup Fraction Collector** dialog box click **More.**

#### **Time**

In the time section of the dialog box the **Stoptime** and the **Posttime** for the fraction collector can be specified. By default the Stoptime is set to as pump and the posttime is switched OFF.

### **Rinse Fraction Collection Needle (Analytical Scale only)**

If **Discrete fractions** is selected as **Collection Mode** (see also "[Collection Mode](#page-53-0)" on [page 54](#page-53-0)), you can setup a needle rinse step before the fraction collection and/or between fractions. Then the needle will move to the funnel on the internal tray and the diverter valve will switch to flush the needle in order to avoid carry over from the previous fraction. The instrument will determine, if it is possible to rinse the needle before the next fraction is expected.

If you have recovery positions in your fraction collector or if you are using one fraction collector for sample recovery in a multiple fraction collector configuration, the function **rinse between fractions** is ignored.

#### **Auxiliary**

In the Auxiliary section the **Maximum fill volume** per location can be specified. If as configured is selected, the pre-configured volume (see **Instrument > Pre-configured Wellplate Types**) is used. This ensures that the location (well, vial or tube) cannot be overfilled during fraction collection. This volume can be further reduced by defining a customized volume.

Additional check boxes in this section provide the opportunity to **Store temperature signal** and to **Store UIB signal**.

## <span id="page-66-0"></span>**Fraction Preview**

To determine the appropriate fraction collection parameters the Agilent ChemStation provides a valuable tool that becomes accessible by pushing the button labelled Fraction Preview Tool [\(Figure 17 on page 68](#page-67-0)) in the Peak Detectors section.

**Setting up a Fraction Collector Method**

|                | Peak Detectors          |                        |                                                 |                                                                       |                |                                                                                    |                                    |
|----------------|-------------------------|------------------------|-------------------------------------------------|-----------------------------------------------------------------------|----------------|------------------------------------------------------------------------------------|------------------------------------|
|                | Detector                | <b>Working Mode</b>    |                                                 |                                                                       |                | Up Slope [Unit/s] Down Slope [Unit/s] Threshold [Unit] Upper Threshold [Unit] Unit |                                    |
| $\mathbf{1}$   | DAD1<br><b>UIB</b>      | Threshold/Slope<br>Off | 5.00<br>5.00                                    | 5.00<br>5.00                                                          | 5.000<br>5.000 | 3000.000<br>mAU<br>3000.000<br>mV                                                  |                                    |
| $\overline{2}$ |                         |                        |                                                 |                                                                       |                |                                                                                    |                                    |
|                | Timetable -             |                        |                                                 |                                                                       |                |                                                                                    |                                    |
|                |                         |                        |                                                 |                                                                       |                | Insert                                                                             |                                    |
|                | Time                    |                        |                                                 | Trigger Mode Max. Peak Duration [min] # of Fractions Timeslices [min] |                | Append                                                                             |                                    |
|                |                         |                        |                                                 |                                                                       |                | Cut<br>Copy                                                                        |                                    |
|                |                         |                        |                                                 |                                                                       |                | Paste                                                                              | Refresh                            |
|                | <b>Fraction Preview</b> |                        |                                                 |                                                                       |                |                                                                                    |                                    |
|                |                         |                        | DAD1 A, Sig=254,4 Ref=550,100 (DEMO\005-0101.D) |                                                                       |                |                                                                                    | $\scriptstyle\rm\scriptstyle{(1)}$ |
|                |                         |                        |                                                 |                                                                       |                |                                                                                    |                                    |
|                | 100                     |                        |                                                 |                                                                       |                |                                                                                    |                                    |
|                |                         |                        |                                                 |                                                                       |                |                                                                                    | Μž                                 |
|                | 80                      |                        |                                                 |                                                                       |                |                                                                                    |                                    |
|                |                         |                        |                                                 |                                                                       |                |                                                                                    |                                    |
|                | 60                      |                        |                                                 |                                                                       |                |                                                                                    |                                    |
| mAU            |                         |                        |                                                 |                                                                       |                |                                                                                    |                                    |
|                | 40                      |                        |                                                 |                                                                       |                |                                                                                    |                                    |
|                |                         |                        |                                                 |                                                                       |                |                                                                                    | M                                  |
|                | 20                      |                        |                                                 |                                                                       |                |                                                                                    |                                    |
|                |                         |                        |                                                 |                                                                       |                |                                                                                    |                                    |
|                | $\mathbf{0}$            |                        |                                                 |                                                                       |                |                                                                                    |                                    |
|                | $\circ$                 |                        | $\overline{2}$                                  | 3                                                                     | $\overline{a}$ | 5<br>6                                                                             | min                                |
|                | Threshold:              |                        |                                                 |                                                                       |                |                                                                                    |                                    |

<span id="page-67-0"></span>**Figure 17 Fraction Preview** dialog box

The **Fraction Preview** screen allows to test the fraction collection parameters against an example chromatogram. It can also be used to optimize the fraction collection parameters interactively. With the help of this tool values for up and down slope as well as for upper and lower threshold can easily be graphically specified. To load a chromatogram e.g. a pilot run click **Load Signal**. Parameters can now be changed either manually in the detector table and **Timetable** or graphically in the **Fraction Preview** screen. By clicking the desired buttons on the right hand side of the **Fraction Preview** screen the chromatogram can be zoomed, the values for up and down slope can be specified and the upper and lower threshold level can be set-up. The graphically specified values are automatically transferred to the **Peak Detector** table.

# <span id="page-68-0"></span>**Starting Your Run with Fraction Collection**

## **Resetting the Current Fill Levels**

To protect the collected fractions against contaminations and to avoid overfilling of single positions, the fraction collector stores current fill levels. It will block used positions, if no fraction start location has been specified.

If a new tray of the same type is inserted in the fraction collector, all fill levels can be reset (not just the well plate, vial or test tube). After re-installation of the tray a pop-up window (see [Figure 18 on page 69](#page-68-1)) will be displayed. Click **Yes** to reset all fill levels from the previous run.

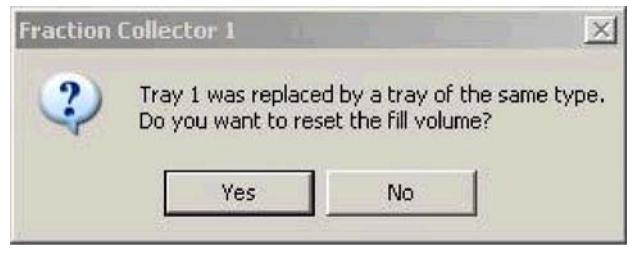

**Figure 18** Reset fill volumes

**CAUTION** Contaminated fractions, unwanted overfill events or split fractions

<span id="page-68-1"></span>The window ( [Figure 18 on page 69\)](#page-68-1) to reset current fill levels is not displayed, if the well plate, the vial or the test tube is removed without removing the complete tray. Consequently contaminated fractions, unwanted overfill events or split fractions might be observed during the following LC run.

 $\rightarrow$  Remove the complete tray to correctly reset fill levels.

# <span id="page-69-0"></span>**Assignment of Start Location for Fraction Collection**

The start location for fraction collection can either be assigned in the **Sample Info** dialog box ( [Figure 19 on page 71\)](#page-70-0) in the **Run Control** menu, in the **Sequence Parameters** dialog box ([Figure 20 on page 72](#page-71-0)) or in the **Sequence Table...** in the **Sequence** menu. All fraction start locations are entered in the following formats.

#### **For vials and test tubes:**

fraction collector # - vessel number, e.g. *1-Vial 1*

### **For well plates:**

fraction collector # - plate number - row - column, e.g. *1-P1-A-01*

with

fraction collector  $# = 1,2$ ; plate number = P1-P4; row is A to H and column = 1-12 for 96-well plates.

**NOTE** Note the orientation of the well plate. The starting position A1 is always in the back left corner of the plate.

**Starting Your Run with Fraction Collection**

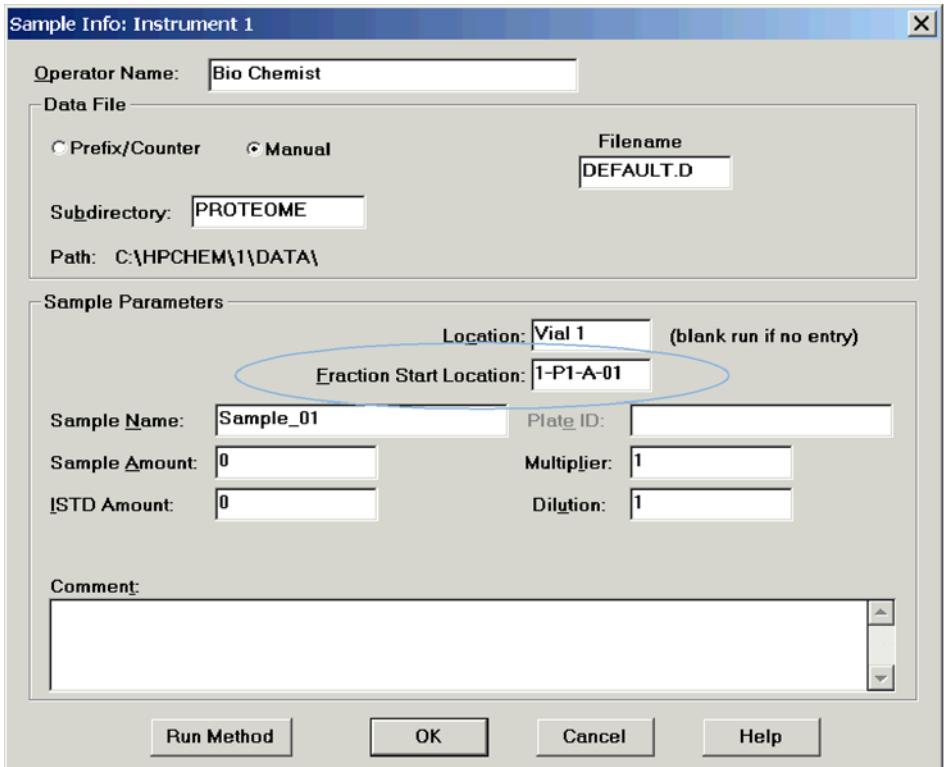

<span id="page-70-0"></span>**Figure 19 Sample Info** dialog box

All settings made in the **Sequence Table** overrule the settings made in the **Sequence Parameters** screen. In addition to the exact position for fraction collection start in the **Sequence Table** it is also possible to specify **Next Plate** and **Next Location**. In the former case fraction collection is started at the next free plate and in the latter case fraction collection is started at the next free location.

If a fraction start location is specified, the collector will start at this location, even if this vessel has been used during a previous run.

If no fraction start location has been specified, the fraction collection starts at the first empty vessel or location.

**Starting Your Run with Fraction Collection**

# **CAUTION** Loss of data, loss of fractions

With multiple fraction collectors a fraction start location must be specified. Otherwise the fraction collection of the next run will start at the fraction collector, where the last run stopped.

- → Always specify a fraction start location, e.g. 1-P1-A-01 or 2-Vial 10.
- → Never use the valve settings to define a start location.

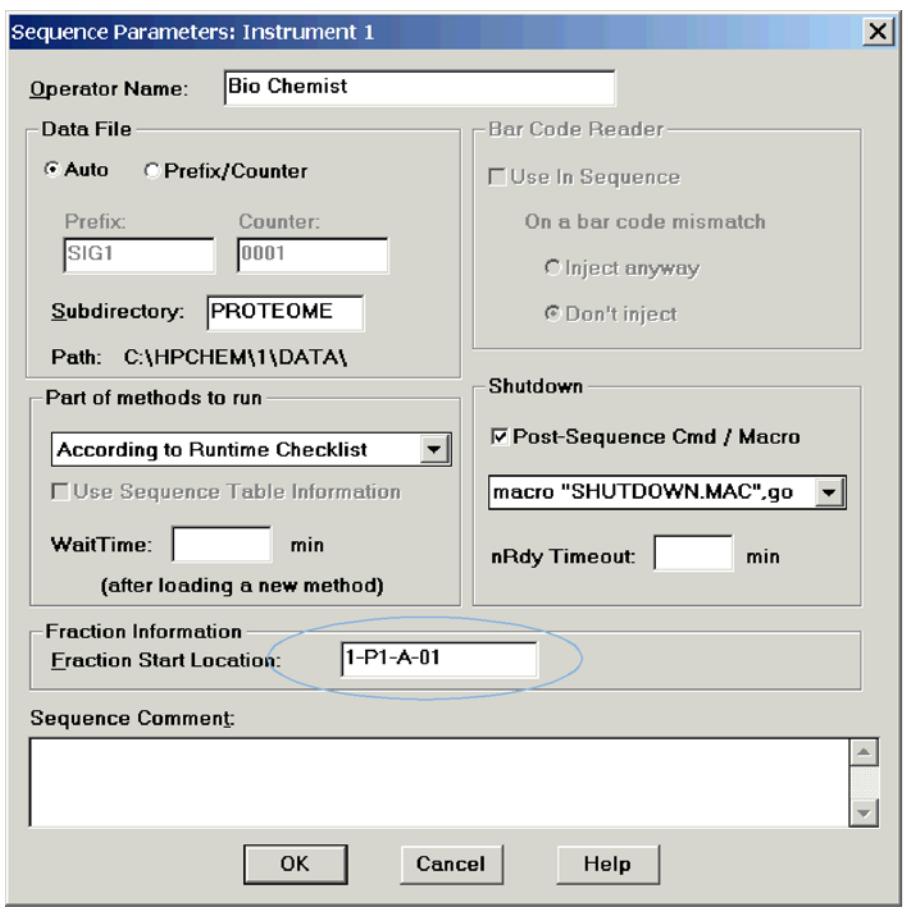

<span id="page-71-0"></span>**Figure 20** Start location in **Sequence Parameters** dialog box
To start a single run

- **•** click **Start** in the graphical user interface of the ChemStation.
- **•** select **Run Method** from the **RunControl** menu.
- **•** press **F5**.

To start the sequence

- **•** click **Start** in the graphical user interface of the ChemStation.
- **•** select **Run Sequence** from the **RunControl** menu.
- **•** press **F6**.

# **Online Tick Marks**

To display tick marks for fraction start and stop events in you Online Plot click **Change** in your **Online Plot** window. Then check **Show fraction collection ticks** in the **Edit Signal Plot** window ([Figure 21 on page 73\)](#page-72-0).

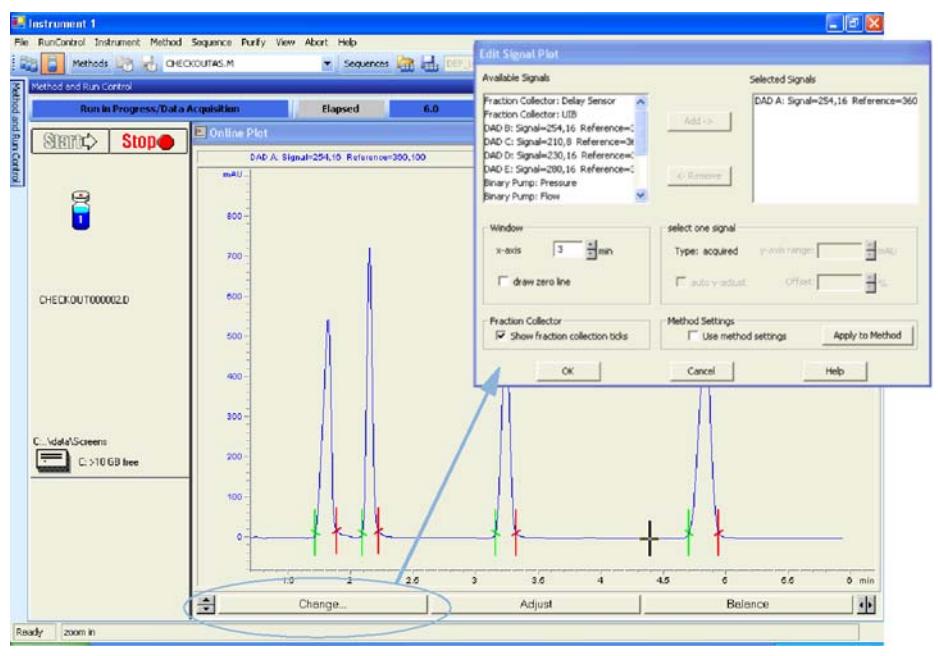

<span id="page-72-0"></span>**Figure 21** Online tick marks

**4 Using the Fraction Collector Viewing Your Results**

# **Viewing Your Results**

# **Data Analysis**

In order to display the tick marks for the collected fractions on the screen, click **Signal options** from the **Graphics** menu. Then choose **Separated** in the **Layout dropdown list**.

To review your chromatograms, file information and a fraction list, select the **Data Analysis** view and click **Fraction Task** as displayed below.

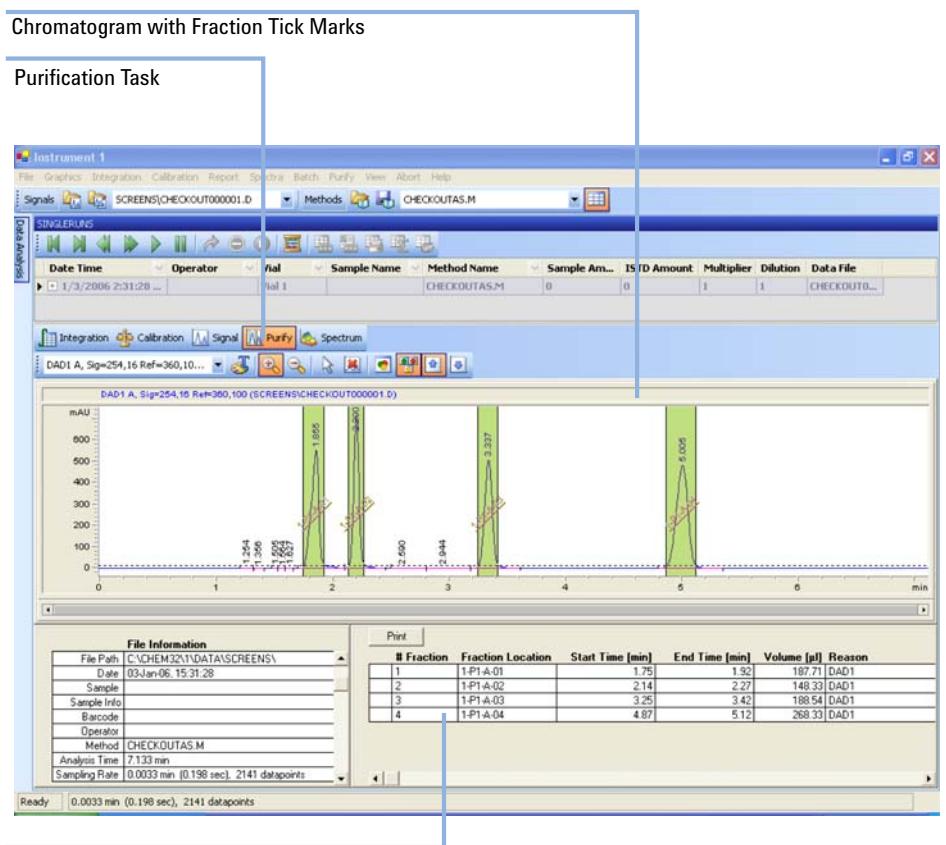

### Fraction table

### **Figure 22** Fraction Task button

In order to display the tick marks for the collected fractions on the screen, click **Signal options** from the **Graphics** menu. Then choose **Separated** in the Layout dropdown list.

**Viewing Your Results**

# **Report**

In order to create reports with a fraction table and tick marks the item **Add Fraction Table and Ticks** in the **Specify Report** box has to be checked.

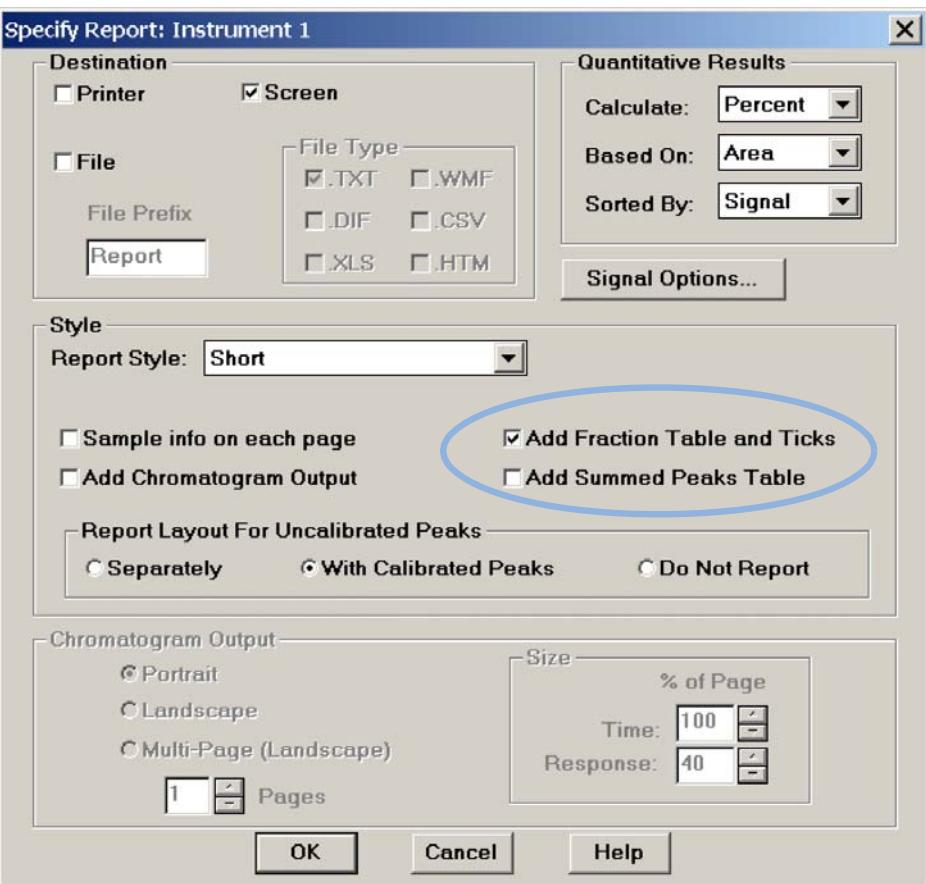

# **Special Applications**

# **Pooling**

We define pooling as collecting fractions from multiple injections into the same fraction locations. In the Agilent ChemStation, there are two ways to initiate pooling:

- **•** If you want to collect multiple injections from the one sample vial or sample well into the same fraction location, specify multiple injections in the **Sequence Table**.
- **•** In case you want to collect multiple injections from the several sample vials or sample wells into the same fraction location, specify the same **Fract. Start** for multiple samples in the **Sequence Table**. An example is displayed in [Figure 23 on page 77.](#page-76-0) In this sequence the sample 1 will be injected from plate 1 position A1 of the Agilent 1260 Infinity High Performance Autosampler and fraction collection will start at plate 1 position A1 of the fraction collector.

For the next sample 2, which is injected from a different location in the high performance autosampler, the fraction collection will start again at plate 1 position A1 of the fraction collector.

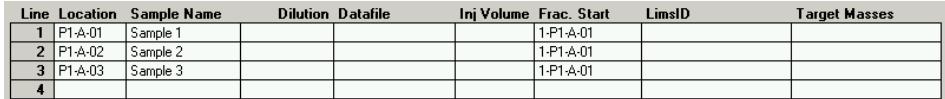

<span id="page-76-0"></span>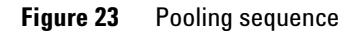

**CAUTION** Data loss due to pump shut-down

If you specify multiple injections for pooling, the overfill protection is not activated. If a fraction collection location is overfilled, an error message occurs and the pump is shut OFF.

→ Make sure that all fraction collection locations are large enough to completely collect all pooled fractions.

# **Sample Recovery**

The Agilent 1260 Infinity Fraction Collector offers different possibilities for sample recovery:

**•** The preferred recovery strategy is to install multiple fraction collectors in your LC systems and use the last of those fraction collectors for recovery. This recovery fraction collector can be selected in the Configuration dialog box as displayed in [Figure 24 on page 78.](#page-77-0) The fourth fraction collector in your systems will always be used for sample recovery. Also read ["Configuring Multiple Fraction Collectors"](#page-55-0) on page 56.

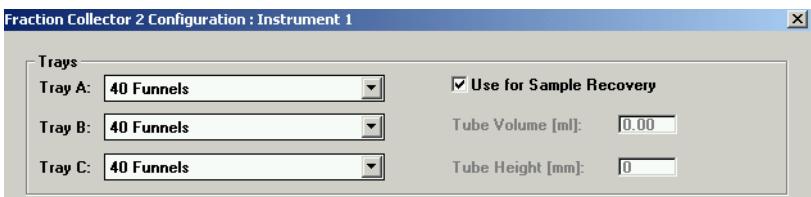

<span id="page-77-0"></span>**Figure 24** Sample Recovery Fraction Collector

- **•** For the following tray configurations fixed recovery location will be assigned from the ChemStation. In order to disable the recovery the tray configuration has to be changed.
	- **a** Standard tray for two well plates  $+10 \times 2$  ml vials (p/n G2258-60011) and Halftray for  $40 \times 2$  mL vials ( $p/n$  G1313-44512).

In this configuration the forty 2 ml vials on the half will automatically be used for recovery.

**b** Standard tray for two well plates  $+10 \times 2$  ml vials (p/n G2258-60011) and Halftray for  $15 \times 6$  mL vials (p/n G1313-44513).

In this configuration the fifteen 6 mL vials on the half will automatically be used for recovery.

**c** Standard tray for two well plates  $+10 \times 2$  ml vials (p/n G2258-60011) and Half Tray for 40 Funnels (p/n G1364-84532).

In this configuration the funnels on the half will automatically be used for recovery.

- **•** The Std. tray for 2 well plates + 10 collecting funnels (p/n G1364-84522) allows two modes of operation.
	- **a** If well-plates are configured in the fraction collector configuration the (checkbox **Plate 1** or **Plate 2** are selected), the 10 funnel locations will automatically be used for recovery.
	- **b** If the checkbox **Plate 1** and **Plate 2** are not selected, the 10 funnel position can be used for regular fraction collection.

**CAUTION** Fraction contamination

With each start of a new sequence the recovery will start at the same position. This can lead to fraction contamination, if the vessels containing the recovery fractions are not exchanged.

 $\rightarrow$  Exchange the vessels containing the recovery fractions before starting a new sequence.

**NOTE** The number of recovery locations automatically defines the maximum number of injections. When using the standard tray for two well plates and 10 funnels, only ten injections per sequence are executed.

# **Limitations and How to Avoid Problems**

### **Rinse Fraction Collection Needle**

If *Rinse Fraction Collection Needle* is set to *Between fraction collection*, at least 0.3 min are required to perform this task.

When doing time-based fraction collection rinsing the needle is only possible between two time table entries, which must have a gap of at least 0.3 min. For peak-based fraction collection a time gap of also at least 0.3 min is required. If a new peak is detected during the rinse process, it is aborted and the needle moves back to the next free fraction position. Depending on flow rate and delay volume VD1 the beginning of this peak may be lost.

If you have recovery positions in your fraction collector or if you are using one fraction collector for sample recovery in a multiple fraction collector configuration, the rinse function **between fraction collection** is ignored.

### **Needle Movement**

The option **into location** under **Needle Movement** in the fraction collector configuration must only be used for capped 2 or 5 mL vials or well-plates. Using other or open vials with this command can lead to a **Movement failed** error.

### **Replacing fraction containers**

When replacing filled tubes, vials or well-plates from the fraction collector make sure to remove and re-insert the complete tray. Otherwise the fraction collector will not recognize that the fraction containers were emptied.

### **Pooling**

When pooling fractions, overfill protection no longer exists. It is the user's responsibility to make sure that all fraction collection locations are large enough to completely collect all pooled fractions. If a fraction collection location is overfilled, an error message occurs and the pump is shut OFF.

# **Check-out Procedures**

The purpose of the check-out injection is the verification of the correct installation and configuration of the Agilent 1260 Infinity Purification System. In addition the checkout procedure can be used for troubleshooting, if the Agilent 1260 Infinity Fraction Collector doesn't operate as expected.

The checkout procedure depends on the flow range and on the peak trigger (UV-based or mass-based).

In the following sections the check-out procedures for the UV based trigger are described. For the mass-based system refer to the Agilent 1260 Infinity Purification System User's Guide (p/n G2262-90011).

# **Check-out Procedure for UV-triggered Fraction Collection AS**

### **Prerequisites**

- $\vee$  The Agilent 1260 Infinity LC has been flushed thoroughly with the liquid phase as described in [Table 13 on page 82](#page-81-0) and the  $\text{lamp}(s)$  of the UV detector have been switched on for at least 15 minutes to provide a stable baseline.
- $\triangledown$  The Agilent 1260 Infinity Fraction Collector has been installed and configured. The delay volume has been calibrated as described in ["Performing a Delay Calibration with an UV Detector"](#page-61-0) on page 62
- $\triangledown$  The 40-vial tray (Halftray for 40 x 2 mL vials (p/n G1313-44512)) with at least four 2 ml vials is installed.
- $\vee$  All wells are empty and the fill levels, which are stored on the module, have been reset. To verify this remove and insert the 40-vial tray. Then click **Yes** in the displayed dialog box.

## **4 Using the Fraction Collector**

**Check-out Procedures**

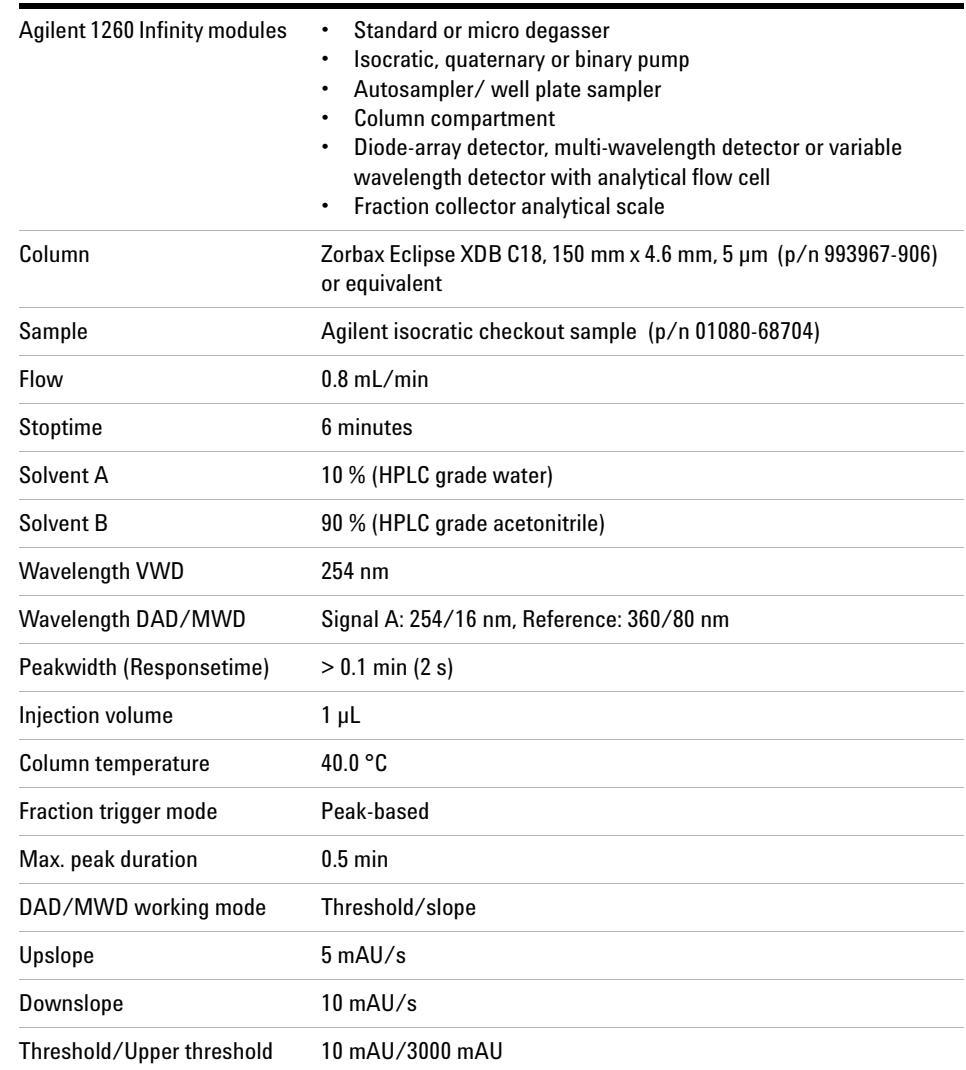

## <span id="page-81-0"></span>**Table 13** Method Parameters for UV-triggered Fraction Collection Check-out AS

## **Expected Result**

Run a single injection under the conditions as described in [Table 13 on](#page-81-0)  [page 82](#page-81-0). You should observe a chromatogram with four peaks as displayed in [Figure 25 on page 83](#page-82-0). Four fractions should have been collected in the fraction collector vials.

**NOTE** The retention times of the peaks could be different depending on the system configuration (e.g. flow cell type, capillary volumes, type and age of column).

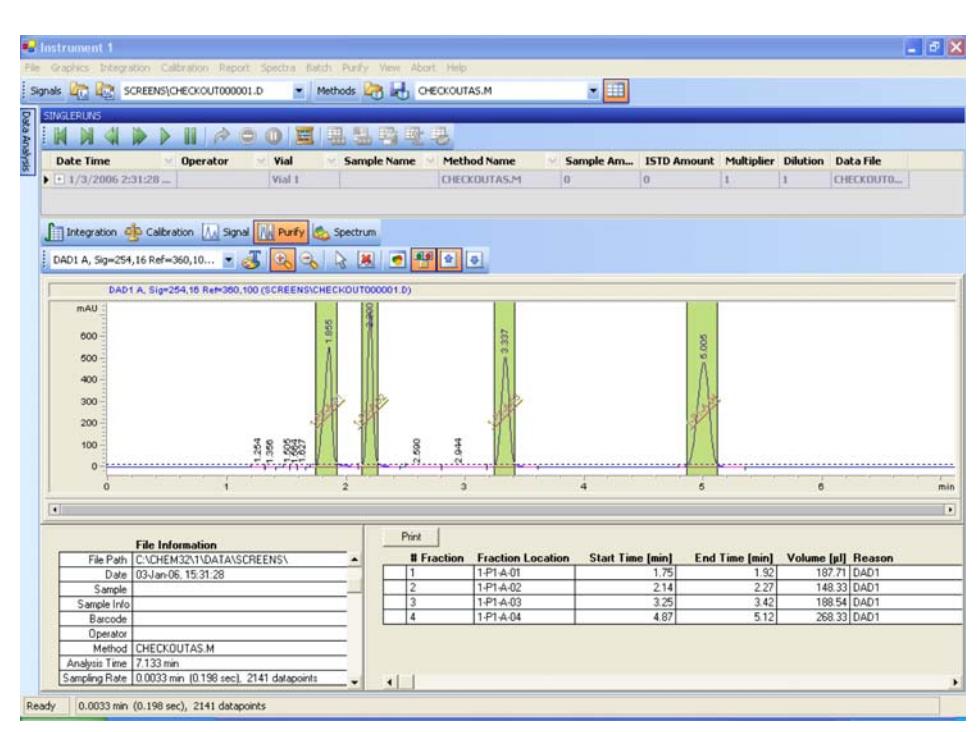

<span id="page-82-0"></span>**Figure 25** Chromatogram of the check-out injection with UV-based trigger

**4 Using the Fraction Collector Application Notes**

# **Application Notes**

More information about the Agilent 1260 Infinity fraction collectors and purification systems are available from a of application notes. Printed versions can be ordered from Agilent or pdf-files can be downloaded from the Agilent Website

### http://www.chem.agilent.com

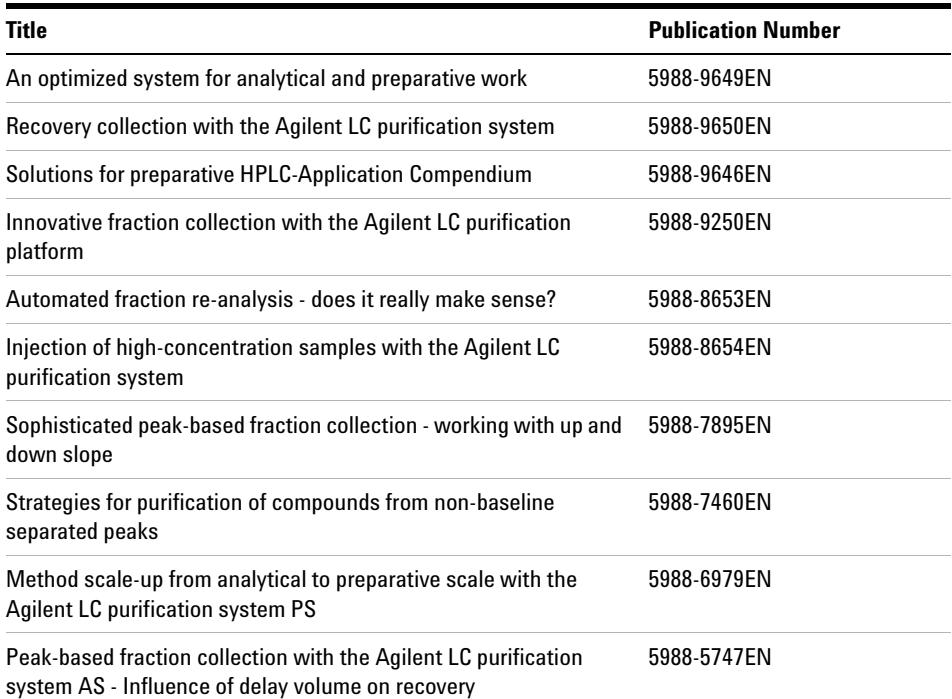

### **Table 14** Selected Agilent Technologies Application Notes

# **Solvent Information**

Observe the following recommendations on the use of solvents.

- **•** Follow recommendations for avoiding the growth of algae, see pump manuals.
- **•** Small particles can permanently block capillaries and valves. Therefore, always filter solvents through 0.4 µm filters.
- **•** Avoid or minimize the use of solvents that may corrode parts in the flow path. Consider specifications for the pH range given for different materials like flow cells, valve materials etc. and recommendations in subsequent sections.

# **Solvent information for parts of the 1260 Infinity Bio-inert LC system**

For the Agilent 1260 Infinity Bio-inert LC system, Agilent Technologies uses highest quality materials (see ["Bio-inert Materials"](#page-9-0) on page 10) in the flow path (also referred to as wetted parts), which are widely accepted by life scientists, as they are known for optimum inertness to biological samples, and ensure best compatibility to common samples and solvents over a wide pH range. Explicitly, the complete flow path is free from stainless steel and free from other alloys containing metals such as iron, nickel, cobalt, chromium, molybdenum or copper, which can interfere with biological samples. The flow downstream of the sample introduction contains no metals whatsoever.

However, there are no materials that combine suitability for versatile HPLC instrumentation (valves, capillaries, springs, pump heads, flow cells etc.) with complete compatibility with all possible chemicals and application conditions. This section recommends the preferred solvents. Chemicals that are known to cause issues should be avoided, or exposure should be minimized, for example, for short-term cleaning procedures. After potentially aggressive chemicals have been used, the system should be flushed with compatible standard HPLC solvents.

### **PEEK**

PEEK (Polyether-Ether Ketones) combines excellent properties with regard to biocompatibility, chemical resistance, mechanical and thermal stability and is therefore the material of choice for biochemical instrumentation. It is stable in the specified pH range, and inert to many common solvents. There is still a number of known incompatibilities with chemicals such as chloroform, methylene chloride, THF, DMSO, strong acids (nitric acid > 10 %, sulphuric acid > 10 %, sulfonic acids, trichloroacetic acid), halogenes or aequous halogene solutions, phenol and derivatives (cresols, salicylic acid etc.).

When used above room temperature, PEEK is sensitive to bases and various organic solvents, which can cause it to swell. As normal PEEK capillaries are very sensitive to high pressure, especially under such conditions, Agilent uses stainless-steel cladded PEEK capillaries to keep the flow path free of steel and to ensure pressure stability to at least 600 bar. If in doubt, consult the available literature about the chemical compatibility of PEEK.

### **Titanium**

Titanium is highly resistant to oxidizing acids (for example, nitric, perchloric and hypochlorous acid) over a wide range of concentrations and temperatures. This is due to a thin oxide layer on the surface, which is stabilized by oxidizing compounds. Reducing acids (for example, hydrochloric, sulfuric and phosphoric acid) can cause slight corrosion, which increases with acid concentration and temperature. For example, the corrosion rate with 3 % HCl (about pH 0.1) at room temperature is about  $13 \mu m/year$ . At room temperature, titanium is resistant to concentrations of about 5 % sulfuric acid (about pH 0.3). The addition of nitric acid to hydrochloric or sulfuric acids significantly reduces corrosion rates. Titanium is subject to corrosion in anhydrous methanol, which can be avoided by adding a small amount of water (about 3 %). Slight corrosion is possible with ammonia > 10 %.

### **Fused silica**

Fused silica is inert against all common solvents and acids except hydrofluoric acid. It is corroded by strong bases and should not be used above pH 12 at room temperature. The corrosion of flow cell windows can negatively affect measurement results. For a pH greater than 12, the use of flow cells with sapphire windows is recommended.

## **Gold**

Gold is inert to all common HPLC solvents, acids and bases within the specified pH range. It can be corroded by complexing cyanides and concentrated acids like aqua regia (a mixture of concentrated hydrochloric and nitric acid).

## **Zirconium Oxide**

Zirconium Oxide  $(\text{ZrO}_2)$  is inert to almost all common acids, bases and solvents. There are no documented incompatibilities for HPLC applications.

### **Platinum/Iridium**

Platinum/Iridium is inert to almost all common acids, bases and solvents. There are no documented incompatibilities for HPLC applications.

### **PTFE**

PTFE (polytetrafluorethen) is inert to almost all common acids, bases and solvents. There are no documented incompatibilities for HPLC applications.

### Sapphire, Ruby and Al<sub>2</sub>O<sub>3</sub>-based ceramics

Sapphire, ruby and ceramics based on  $\text{Al}_2\text{O}_3$  are inert to almost all common acids, bases and solvents. There are no documented incompatibilities for HPLC applications.

Data above were collected from external resources and are meant as a reference. Agilent cannot guarantee the completeness and correctness of such information. Information can also not be generalized due to catalytic effects of impurities like metal ions, complexing agents, oxygen etc. Most data available refers to room temperature (typically  $20 - 25$  °C,  $68 - 77$  °F). If corrosion is possible, it usually increases at higher temperatures. If in doubt, consult additional resources.

## **4 Using the Fraction Collector**

**Solvent Information**

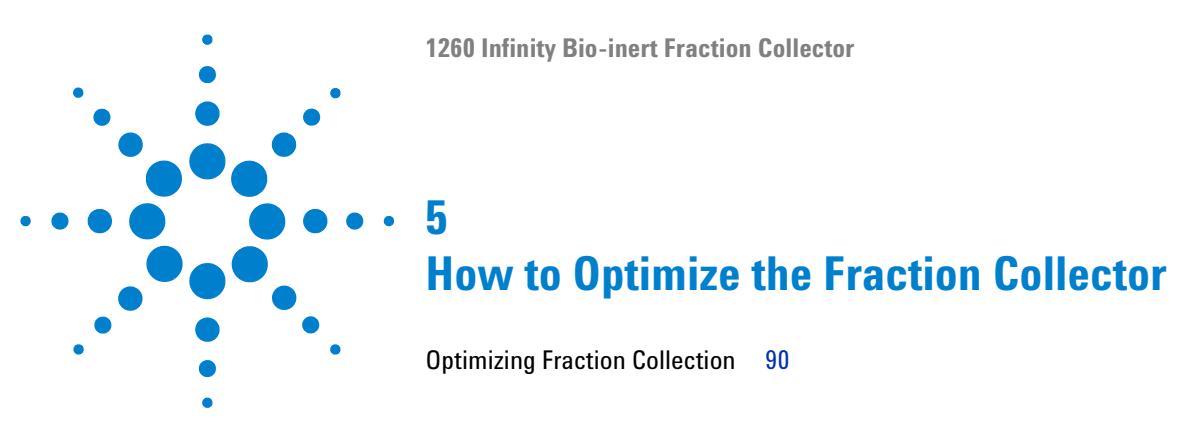

This chapter provides information on how to optimize the module.

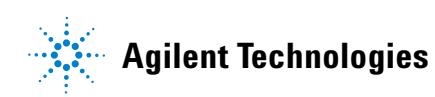

**89**

**5 How to Optimize the Fraction Collector Optimizing Fraction Collection**

# <span id="page-89-0"></span>**Optimizing Fraction Collection**

### **Time-based fraction collection**

- **•** *Time slices* must have a length of at least 0.05 min.
- **•** Set *# of Fractions* such that length of resulting fractions is at least 0.05 min.

### **Peak-based fraction collection**

- **•** Set threshold and slope values such that length of fractions is at least 0.05 min.
- **•** Unresolved peaks can be separated using appropriate threshold and slope values. If two unresolved peaks are to be collected as one fraction, collect based on threshold only.
- **•** If the baseline of the chromatogram is below or above 0 mAU, this offset is not accounted for when triggering peaks using a threshold value. The threshold value is always added to 0 mAU.

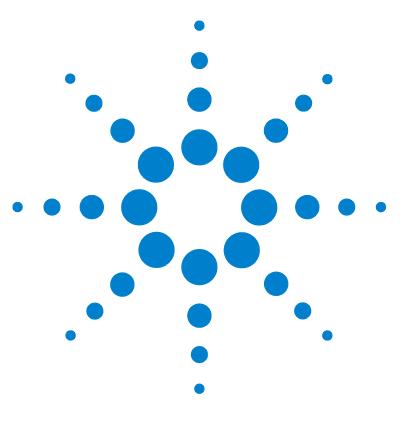

**6**

# **Troubleshooting and Diagnostics**

[Overview of the Module's Indicators and Test Functions](#page-91-0) [92](#page-91-0) [Status Indicators](#page-92-0) [93](#page-92-0) [Power Supply Indicator](#page-92-1) [93](#page-92-1) [Module Status Indicator](#page-93-0) [94](#page-93-0) [Agilent Lab Advisor Software](#page-94-0) [95](#page-94-0)

Overview about the troubleshooting and diagnostic features.

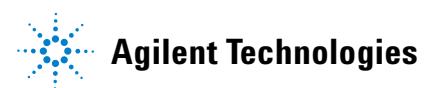

# <span id="page-91-0"></span>**Overview of the Module's Indicators and Test Functions**

# **Status Indicators**

The module is provided with two status indicators which indicate the operational state (prerun, run, and error states) of the module. The status indicators provide a quick visual check of the operation of the module.

## **Error Messages**

In the event of an electronic, mechanical or hydraulic failure, the module generates an error message in the user interface. For each message, a short description of the failure, a list of probable causes of the problem, and a list of suggested actions to fix the problem are provided (see chapter Error Information).

# **Maintenance Functions**

The maintenance functions position the transport unit and needle carrier assembly on certain positions for maintenance, homing, parking or delay calibration (see ["Maintenance Functions"](#page-117-0) on page 118).

# **Transport Unit Self Alignment**

The transport unit alignment with the transport unit and the well-plate tray is required to compensate for larger deviations in positioning the needle carrier assembly.

The transport unit self alignment is required after disassembling the system or when you exchange the transport unit, the needle carrier assembly or the MTP main board. This function is in the Instant Pilot and Lab Advisor.

# <span id="page-92-0"></span>**Status Indicators**

Two status indicators are located on the front of the module. The lower left indicates the power supply status, the upper right indicates the module status.

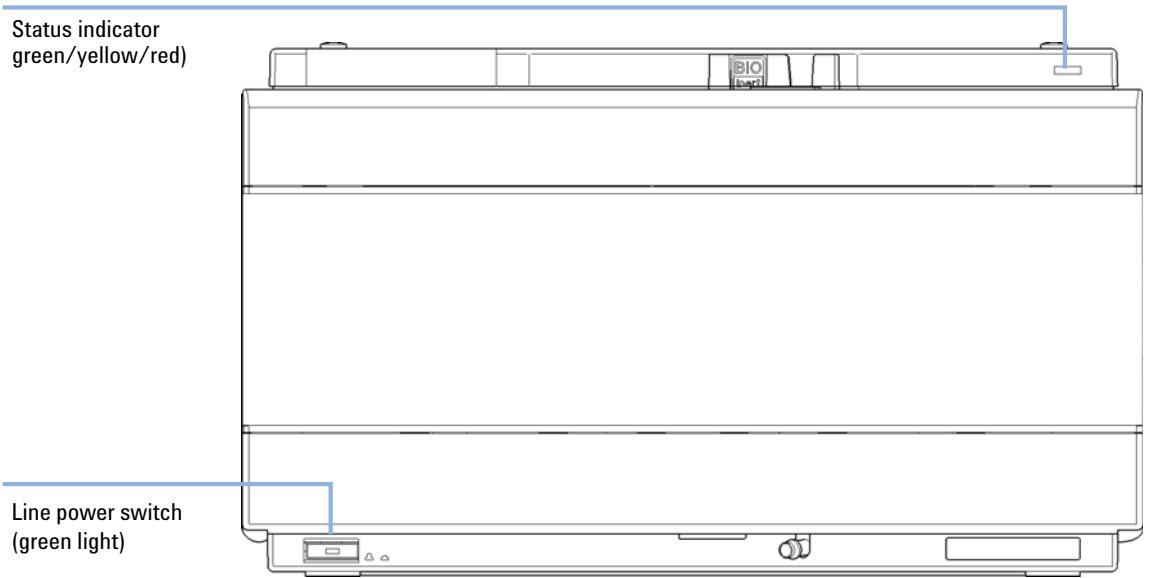

**Figure 26** Location of status indicators

# <span id="page-92-1"></span>**Power Supply Indicator**

The power supply indicator is integrated into the main power switch. When the indicator is illuminated (*green*) the power is *ON*.

# <span id="page-93-0"></span>**Module Status Indicator**

The module status indicator indicates one of six possible module conditions:

- **•** When the status indicator is *OFF* (and power switch light is on), the module is in a *prerun* condition, and is ready to begin an analysis.
- **•** A *green* status indicator, indicates the module is performing an analysis (*run* mode).
- **•** A *yellow* indicator indicates a *not-ready* condition. The module is in a not-ready state when it is waiting for a specific condition to be reached or completed (for example, immediately after changing a set point), or while a self-test procedure is running.
- **•** An *error* condition is indicated when the status indicator is *red*. An error condition indicates the module has detected an internal problem which affects correct operation of the module. Usually, an error condition requires attention (e.g. leak, defective internal components). An error condition always interrupts the analysis.

If the error occurs during analysis, it is propagated within the LC system, i.e. a red LED may indicate a problem of a different module. Use the status display of your user interface for finding the root cause/module of the error.

- **•** A *blinking* indicator indicates that the module is in resident mode (e.g. during update of main firmware).
- **•** A *fast blinking* indicator indicates that the module is in a low-level error mode. In such a case try to re-boot the module or try a cold-start (see ["Special Settings"](#page-204-0) on page 205. Then try a firmware update (see ["Replacing](#page-161-0)  [Module Firmware"](#page-161-0) on page 162). If this does not help, a main board replacement is required.

# <span id="page-94-0"></span>**Agilent Lab Advisor Software**

The Agilent Lab Advisor software is a standalone product that can be used with or without data system. Agilent Lab Advisor software helps to manage the lab for high quality chromatographic results and can monitor in real time a single Agilent LC or all the Agilent GCs and LCs configured on the lab intranet.

Agilent Lab Advisor software provides diagnostic capabilities for all Agilent 1200 Infinity Series modules. This includes diagnostic capabilities, calibration procedures and maintenance routines for all the maintenance routines.

The Agilent Lab Advisor software also allows users to monitor the status of their LC instruments. The Early Maintenance Feedback (EMF) feature helps to carry out preventive maintenance. In addition, users can generate a status report for each individual LC instrument. The tests and diagnostic features as provided by the Agilent Lab Advisor software may differ from the descriptions in this manual. For details refer to the Agilent Lab Advisor software help files.

The Instrument Utilities is a basic version of the Lab Advisor with limited functionality required for installation, use and maintenance. No advanced repair, troubleshooting and monitoring functionality is included.

## **6 Troubleshooting and Diagnostics**

**Agilent Lab Advisor Software**

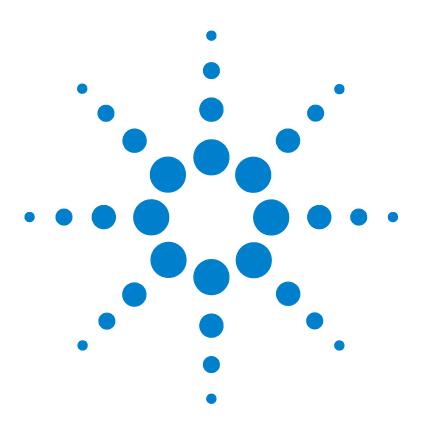

# **Error Information**

**7**

[What Are Error Messages](#page-98-0) [99](#page-98-0) [General Error Messages](#page-99-0) [100](#page-99-0) [Timeout](#page-99-1) [100](#page-99-1) [Shutdown](#page-100-0) [101](#page-100-0) [Remote Timeout](#page-100-1) [101](#page-100-1) [Lost CAN Partner](#page-101-0) [102](#page-101-0) [Leak Sensor Short](#page-101-1) [102](#page-101-1) [Leak Sensor Open](#page-102-0) [103](#page-102-0) [Compensation Sensor Open](#page-102-1) [103](#page-102-1) [Compensation Sensor Short](#page-103-0) [104](#page-103-0) [Fan Failed](#page-103-1) [104](#page-103-1) [Leak](#page-104-0) [105](#page-104-0) [Open Cover](#page-104-1) [105](#page-104-1) [Module Error Messages](#page-105-0) [106](#page-105-0) [Exhaust Fan Failed](#page-105-1) [106](#page-105-1) [Front Door Error](#page-105-2) [106](#page-105-2) [Side Door Error](#page-106-0) [107](#page-106-0) [Arm Movement Failed or Arm Movement Timeout](#page-106-1) [107](#page-106-1) [Needle to Needle Rinse / Funnel Position Failed](#page-107-0) [108](#page-107-0) [Needle Carrier Failed](#page-108-0) [109](#page-108-0) [Missing Vial or Missing Well-plate](#page-108-1) [109](#page-108-1) [Calib delay vol two peaks](#page-109-0) [110](#page-109-0) [Valve Switch Failed](#page-109-1) [110](#page-109-1) [Adapter Required](#page-110-0) [111](#page-110-0) [Funnel Not Supported](#page-110-1) [111](#page-110-1) [Pusher Wrong or Defect](#page-111-0) [112](#page-111-0) [Wrong or Missing Needle \(Analytical Scale\)](#page-111-1) [112](#page-111-1) [Initialization Failed](#page-111-2) [112](#page-111-2)

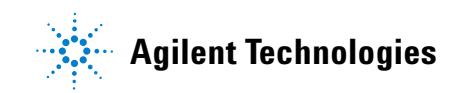

### **7 Error Information**

**Agilent Lab Advisor Software**

[Motor Temperature](#page-112-0) [113](#page-112-0) [Vessel Stuck to Needle](#page-113-0) [114](#page-113-0) [Cluster Partner Lost During Analysis](#page-113-1) [114](#page-113-1) [Movement to Next Position Failed](#page-114-0) [115](#page-114-0) [Could Not Find a Valid Next Position](#page-114-1) [115](#page-114-1)

This chapter describes the meaning of error messages, and provides information on probable causes and suggested actions how to recover from error conditions.

# <span id="page-98-0"></span>**What Are Error Messages**

Error messages are displayed in the user interface when an electronic, mechanical, or hydraulic (flow path) failure occurs which requires attention before the analysis can be continued (for example, repair, or exchange of consumables is necessary). In the event of such a failure, the red status indicator at the front of the module is switched on, and an entry is written into the module logbook.

# <span id="page-99-0"></span>**General Error Messages**

General error messages are generic to all Agilent series HPLC modules and may show up on other modules as well.

# <span id="page-99-1"></span>**Timeout**

### **Error ID: 0062**

The timeout threshold was exceeded.

- **1** The analysis was completed successfully, and the timeout function switched off the module as requested.
- **2** A not-ready condition was present during a sequence or multiple-injection run for a period longer than the timeout threshold.

### **Probable cause Suggested actions**

Check the logbook for the occurrence and source of a not-ready condition. Restart the analysis where required.

Check the logbook for the occurrence and source of a not-ready condition. Restart the analysis where required.

# <span id="page-100-0"></span>**Shutdown**

### **Error ID: 0063**

An external instrument has generated a shutdown signal on the remote line.

The module continually monitors the remote input connectors for status signals. A LOW signal input on pin 4 of the remote connector generates the error message.

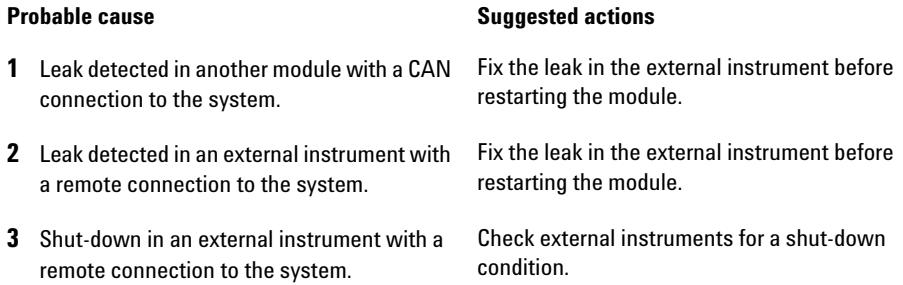

# <span id="page-100-1"></span> **Remote Timeout**

### **Error ID: 0070**

A not-ready condition is still present on the remote input. When an analysis is started, the system expects all not-ready conditions (for example, a not-ready condition during detector balance) to switch to run conditions within one minute of starting the analysis. If a not-ready condition is still present on the remote line after one minute the error message is generated.

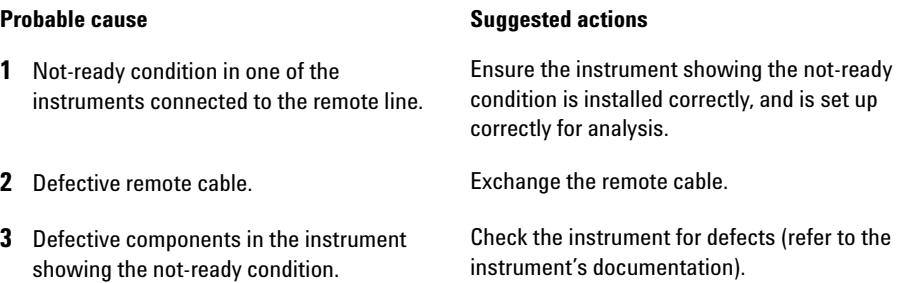

# <span id="page-101-0"></span>**Lost CAN Partner**

### **Error ID: 0071**

During an analysis, the internal synchronization or communication between one or more of the modules in the system has failed.

The system processors continually monitor the system configuration. If one or more of the modules is no longer recognized as being connected to the system, the error message is generated.

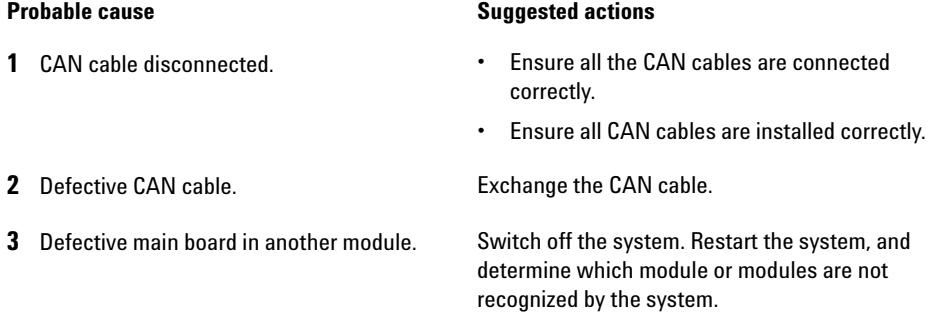

# <span id="page-101-1"></span>**Leak Sensor Short**

### **Error ID: 0082**

The leak sensor in the module has failed (short circuit).

The current through the leak sensor is dependent on temperature. A leak is detected when solvent cools the leak sensor, causing the leak sensor current to change within defined limits. If the current increases above the upper limit, the error message is generated.

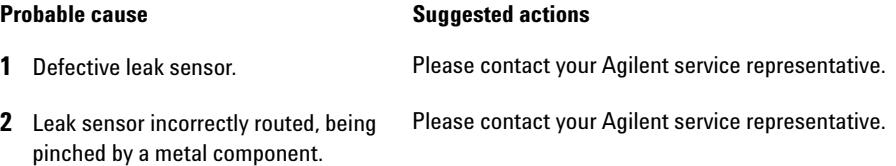

# <span id="page-102-0"></span>**Leak Sensor Open**

### **Error ID: 0083**

The leak sensor in the module has failed (open circuit).

The current through the leak sensor is dependent on temperature. A leak is detected when solvent cools the leak sensor, causing the leak-sensor current to change within defined limits. If the current falls outside the lower limit, the error message is generated.

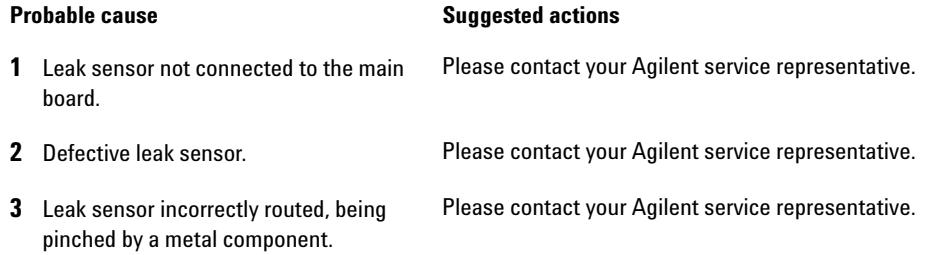

# <span id="page-102-1"></span>**Compensation Sensor Open**

### **Error ID: 0081**

The ambient-compensation sensor (NTC) on the main board in the module has failed (open circuit).

The resistance across the temperature compensation sensor (NTC) on the main board is dependent on ambient temperature. The change in resistance is used by the leak circuit to compensate for ambient temperature changes. If the resistance across the sensor increases above the upper limit, the error message is generated.

### **Probable cause Suggested actions**

**1** Defective main board. **Please contact your Agilent service representative.** 

# <span id="page-103-0"></span>**Compensation Sensor Short**

### **Error ID: 0080**

The ambient-compensation sensor (NTC) on the main board in the module has failed (short circuit).

The resistance across the temperature compensation sensor (NTC) on the main board is dependent on ambient temperature. The change in resistance is used by the leak circuit to compensate for ambient temperature changes. If the resistance across the sensor falls below the lower limit, the error message is generated.

### **Probable cause Suggested actions**

**1** Defective main board. Please contact your Agilent service representative.

# <span id="page-103-1"></span>**Fan Failed**

### **Error ID: 0068**

The cooling fan in the module has failed.

The hall sensor on the fan shaft is used by the main board to monitor the fan speed. If the fan speed falls below a certain limit for a certain length of time, the error message is generated.

Depending on the module, assemblies (e.g. the lamp in the detector) are turned off to assure that the module does not overheat inside.

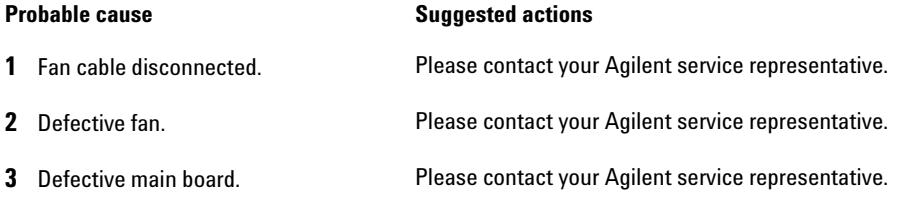

# <span id="page-104-0"></span>**Leak**

### **Error ID: 0064**

A leak was detected in the module.

The signals from the two temperature sensors (leak sensor and board-mounted temperature-compensation sensor) are used by the leak algorithm to determine whether a leak is present. When a leak occurs, the leak sensor is cooled by the solvent. This changes the resistance of the leak sensor which is sensed by the leak-sensor circuit on the main board.

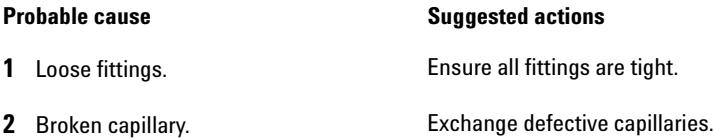

# <span id="page-104-1"></span>**Open Cover**

### **Error ID: 0205**

The top foam has been removed.

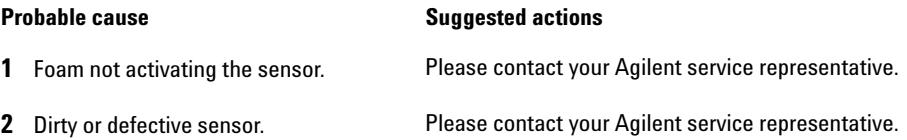

# <span id="page-105-0"></span>**Module Error Messages**

# <span id="page-105-1"></span>**Exhaust Fan Failed**

### **Error ID: 4456, 4457**

The exhaust fan in the module has failed.

The hall sensor on the fan shaft is used by the main board to monitor the fan speed. If the fan speed falls below a certain value the error message is generated and the module shuts down.

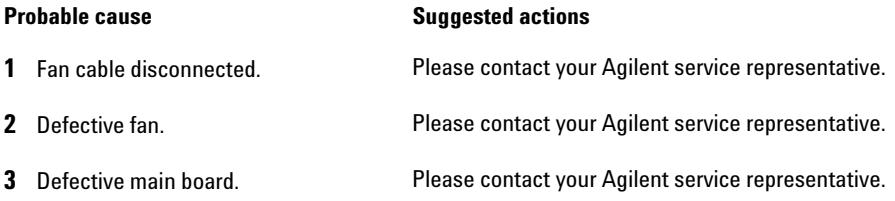

# <span id="page-105-2"></span>**Front Door Error**

### **Error ID: 4750**

The front door and/or the SLF board are damaged.

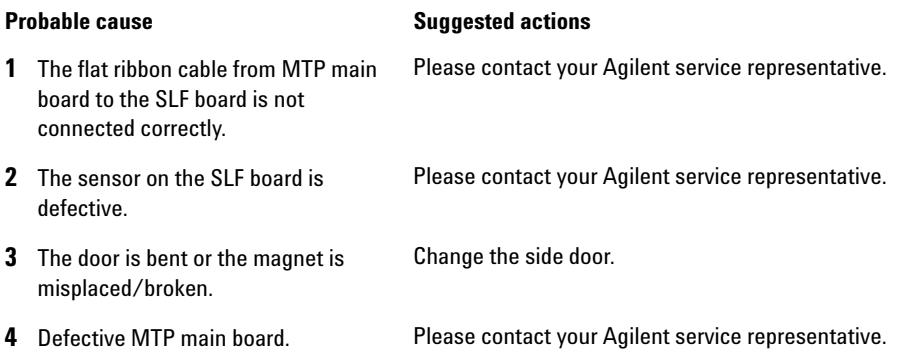

# <span id="page-106-0"></span>**Side Door Error**

### **Error ID: 4750**

The side door and/or the MTP board are damaged. This error message is not displayed before the initilization is finished.

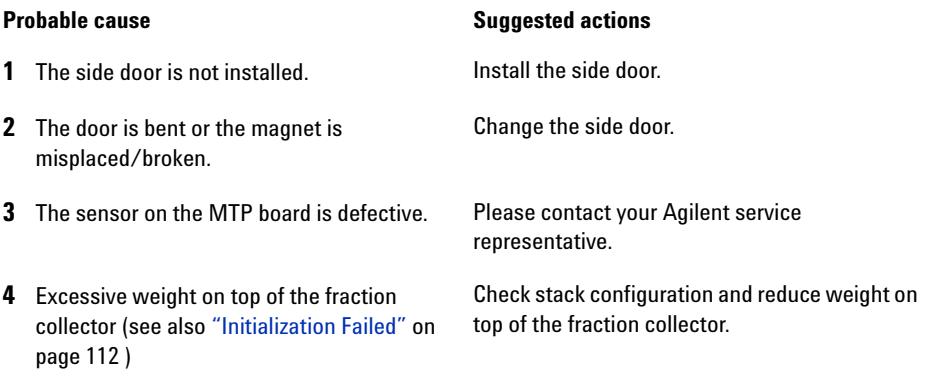

# <span id="page-106-1"></span>**Arm Movement Failed or Arm Movement Timeout**

### **Error ID: 4002**

The transport assembly was unable to complete a movement in one of the axes.

The processor defines a certain time window for the successful completion of a movement in any particular axis. The movement and position of the transport assembly is monitored by the encoders on the stepper motors. If the processor does not receive the correct position information from the encoders within the time window, the error message is generated.

Axes identification:

- **•** Arm Movement 0 Failed: X-axis.
- **•** Arm Movement 1 Failed: Z-axis.
- **•** Arm Movement 2 Failed: Theta (needle carrier rotation).

**Module Error Messages**

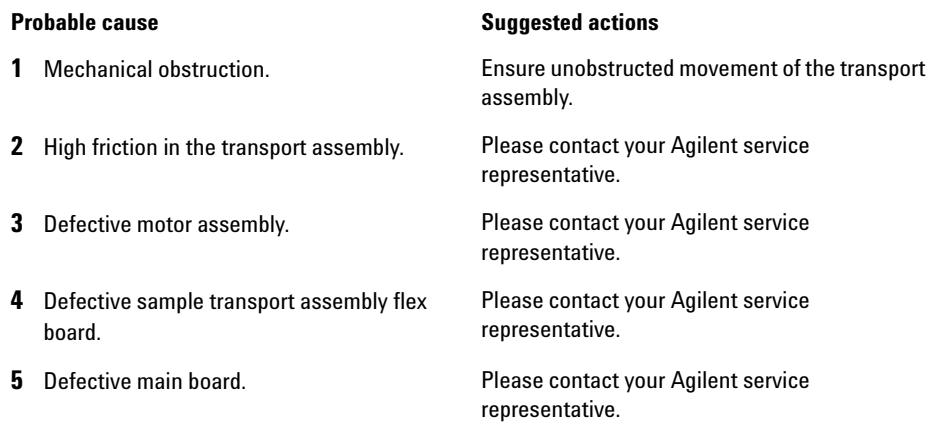

# <span id="page-107-0"></span>**Needle to Needle Rinse / Funnel Position Failed**

### **Error ID: 4955, 4980, 4981-4990**

The needle failed to reach the needle rinse / funnel position.

The position of the needle is monitored by a position encoder on the needle carrier. If the needle fails to reach the end point, or if the encoder fails to recognize the needle carrier movement, the error message is generated.

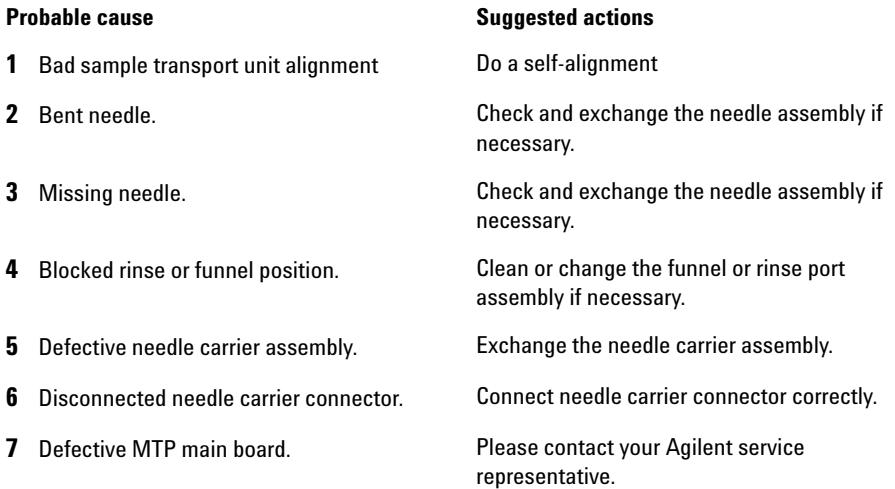
# **Needle Carrier Failed**

### **Error ID:**

The needle carrier on the transport unit assembly failed to move correctly.

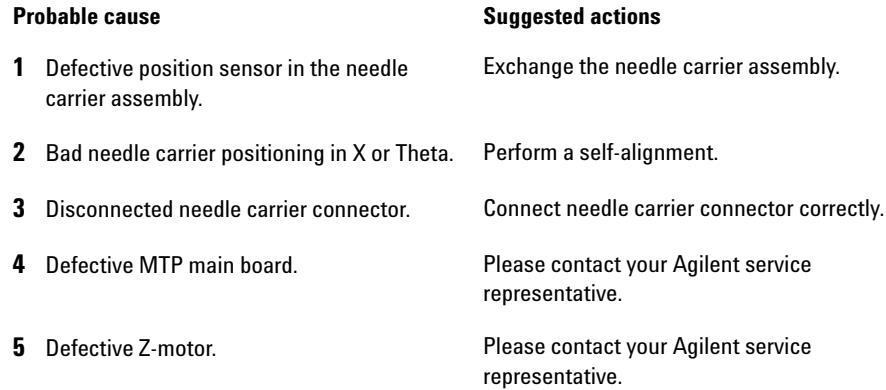

# **Missing Vial or Missing Well-plate**

### **Error ID:**

No vial or well-plate was found in the position defined in the method or sequence.

When the needle carrier moves to a vial or well-plate and the needle is lowered into the vial or well-plate, the position of the needle is monitored by an encoder behind the vial pusher. If no vial or well-plate is present, the encoder detects an error and the message "missing vial or well plate" is generated.

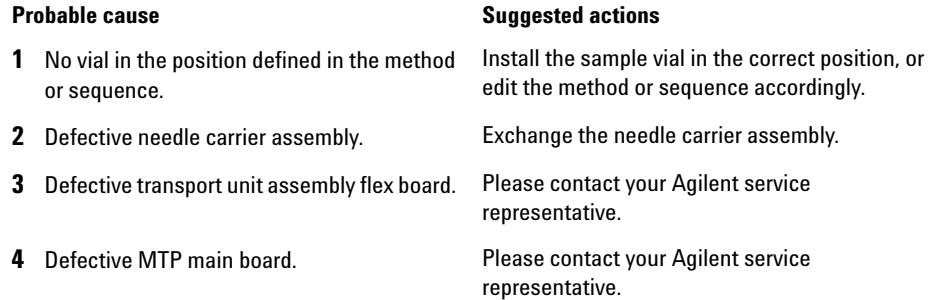

# **Calib delay vol two peaks**

### **Error ID: 4759**

Two peaks have been detected during the delay calibration.

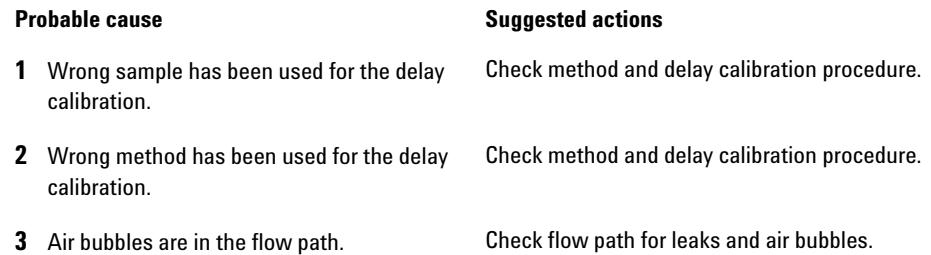

# **Valve Switch Failed**

#### **Error ID: 4959**

If multiple fraction collectors are configured, an external valve G1160A is used to switch between the fraction collectors.

The error message is displayed if the external valve failed to switch to next position.

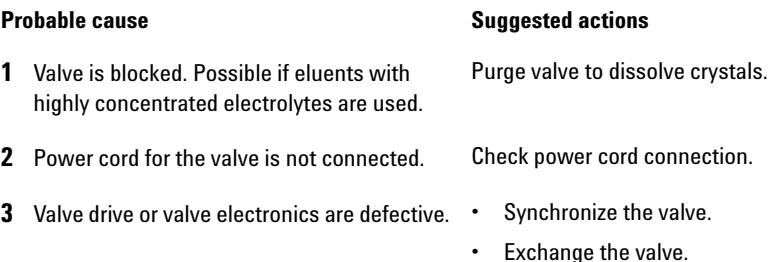

# **Adapter Required**

## **Error ID: 4961**

The wellplate adapter is required for the following operation.

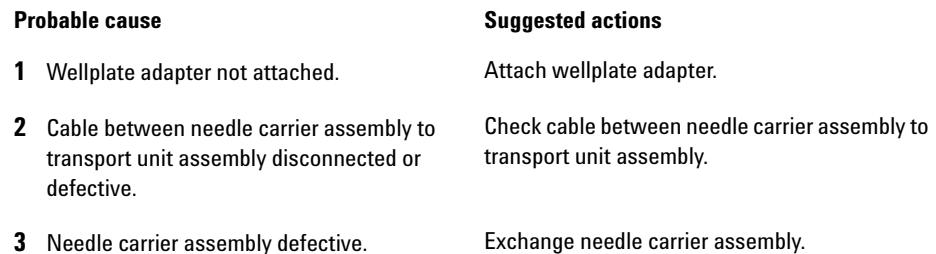

# **Funnel Not Supported**

### **Error ID: 4962**

Funnels are only supported for the analytical scale fraction collector. Consequently the error message is displayed, if a tray with funnels configured for the preparative or the micro collector/spotter.

**1** Fraction collector type and tray not compatible.

#### **Probable cause Suggested actions**

- **•** Check your tray configuration. Select **Instrument (Agilent 1100/1200 System) > More Agilent 1100/1200 Fraction Collector > Configuration**. Funnel trays are only supported for the analytical scale fraction collector.
- **•** Check your 1260 Infinity System Configuration. Select **Instrument (Agilent 1100/1200 System) > More Agilent 1100/1200 Fraction Collector > Configure 1100/1200 Access...** and verify, that an analytical scale fraction collector is configured.

# **Pusher Wrong or Defect**

### **Error ID: 4965**

### **Probable cause Suggested actions**

- **1** Wellplate adapter not attached. Attach wellplate adapter.
- **2** Needle carrier assembly defective. Exchange needle carrier assembly.

# **Wrong or Missing Needle (Analytical Scale)**

#### **Error ID: 4966**

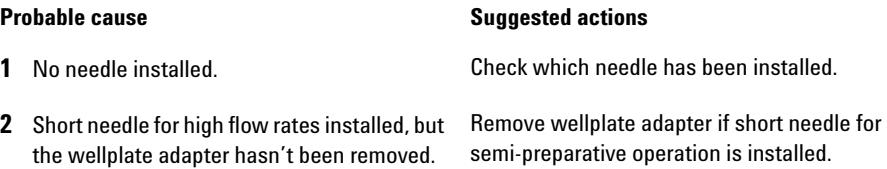

# **Initialization Failed**

#### **Error ID: 4950**

The fraction collector failed to complete initialization correctly. The fraction collector initialization procedure moves the needle arm and transport assembly to their home positions in a predefined routine. During initialization, the processor monitors the position sensors and motor encoders to check for correct movement. If one or more of the movements is not successful, or is not detected, the error message is generated.

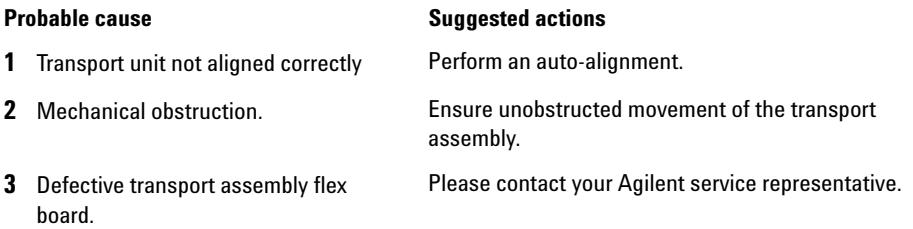

#### **Probable cause Suggested actions**

- 
- **5** Excessive weight on top of the fraction collector (see also ["Side Door Error"](#page-106-0) on [page 107](#page-106-0) )

**4** Defective MTP main board. **Please contact your Agilent service representative.** 

Check stack configuration and reduce weight on top of the fraction collector.

# **Motor Temperature**

#### **Error ID: 4027, 4040, 4261, 4451**

One of the motors of the transport assembly has drawn excessive current, causing the motor to become too hot. The processor has switched off the motor to prevent damage to the motor.

Motor identification:

- **•** Motor 0 temperature: X-axis motor.
- **•** Motor 1 temperature: Z-axis motor.
- **•** Motor 2 temperature: Theta motor.

The processor monitors the current drawn by each motor and the time the motor is drawing current. The current drawn by the motors is dependent on the load on each motor (friction, mass of components etc.). If the current drawn is too high, or the time the motor draws current is too long, the error message is generated.

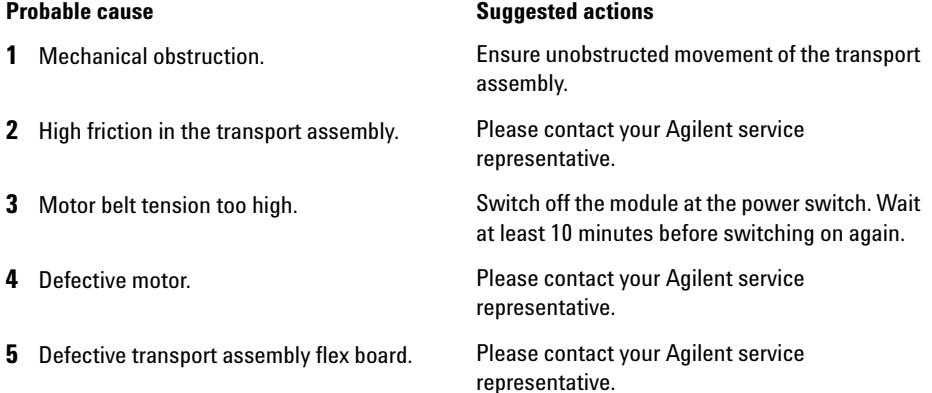

# **Vessel Stuck to Needle**

### **Error ID: 4453**

The vessel sticks to the needle when the needle moves up.

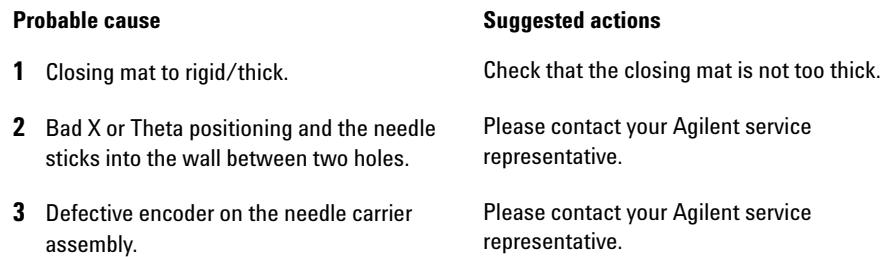

# **Cluster Partner Lost During Analysis**

#### **Error ID:**

There was a problem with the inter module communication.

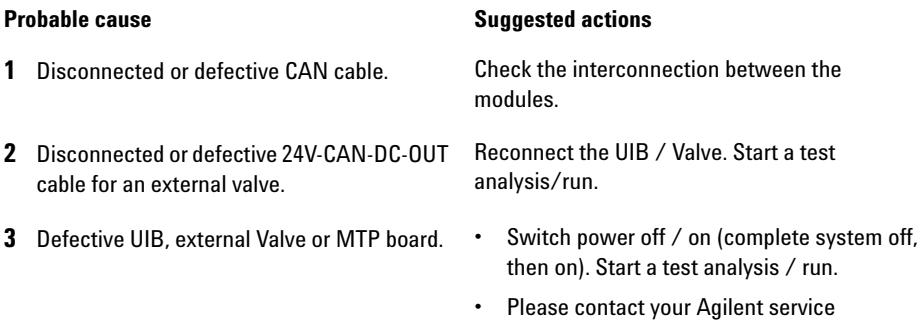

representative.

# **Movement to Next Position Failed**

### **Error ID: 4957**

The transport mechanism detected an unexpected situation during the movement to the next fraction position.

#### **Probable cause Suggested actions**

**1** Mismatch between tray configuration and the loading of the trays, e.g. 4 well plates are configured in the UI, but only three are loaded, or shallow plates are configured, but deep well-plates are used, or tube height doesn't match the configuration.

Check the configuration and the loading of the tray.

# **Could Not Find a Valid Next Position**

#### **Error ID: 4958**

There has been more fractions than fraction positions.

- 
- **2** Start of an analysis / sequence / run without changing of the tray of the previous run.

#### **Probable cause Suggested actions**

- **1** Unexpected number of fractions. **•** If possible use a tray with more positions.
	- **•** Add an additional G5664 to the system.

Ensure that there are enough fraction positions for the complete analysis / sequence / run.

# **7 Error Information**

**Module Error Messages**

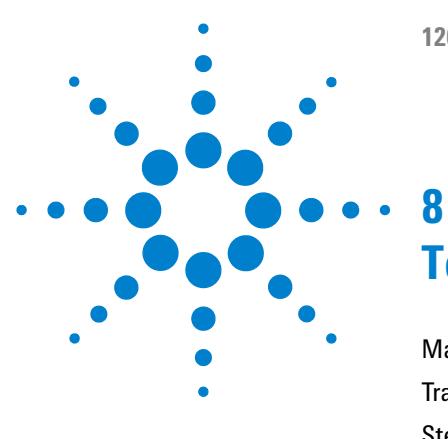

# <span id="page-116-0"></span>**Test Functions**

[Maintenance Functions](#page-117-0) [118](#page-117-0) [Transport Unit Self Alignment](#page-119-0) [120](#page-119-0) [Step Commands](#page-121-0) [122](#page-121-0) [Troubleshooting](#page-122-0) [123](#page-122-0)

This chapter describes the module's built in test functions.

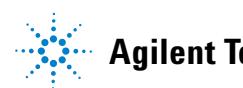

**8 Test Functions Maintenance Functions**

# <span id="page-117-0"></span>**Maintenance Functions**

Some maintenance procedures require the needle arm and needle carrier to be moved to specific positions to enable easy access to components. The maintenance functions move these assemblies into the appropriate maintenance position. In the ChemStation, the **Fraction Collector Maintenance Positions** can be selected from the **Maintenance** menu in the **Diagnosis** view (see [Figure 27 on page 118](#page-117-1)). In the Instant Pilot, the functions can be selected in the **Test** screens of the fraction collector.

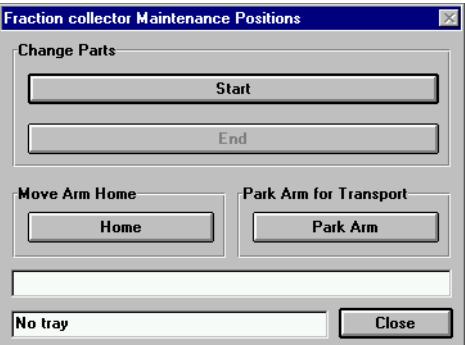

<span id="page-117-1"></span>**Figure 27** Fraction Collector Maintenance Positions dialog box

## **Change Parts**

If you click **Start** the transport unit will move upwards, the needle carrier assembly will move to the front center and then turn off the theta motor to allow free rotation of the theta arm. This position enables easy access to the transport unit to:

- **•** change the needle assembly
- **•** change the needle/capillary carrier assembly,
- **•** change the valve to needle tubing
- **•** change the diverter valve

After the maintenance or repair task has been finished, click **End** to move the transport assembly to the **Home** position.

# **Home Position**

This maintenance function moves the arm up and to the right rear for better access and exchange of the trays.

# **Park Arm**

This maintenance position moves the arm to the park position at the upper rear left side of the tray for transporting or shipping the fraction collector.

# **8 Test Functions**

**Transport Unit Self Alignment**

# <span id="page-119-0"></span>**Transport Unit Self Alignment**

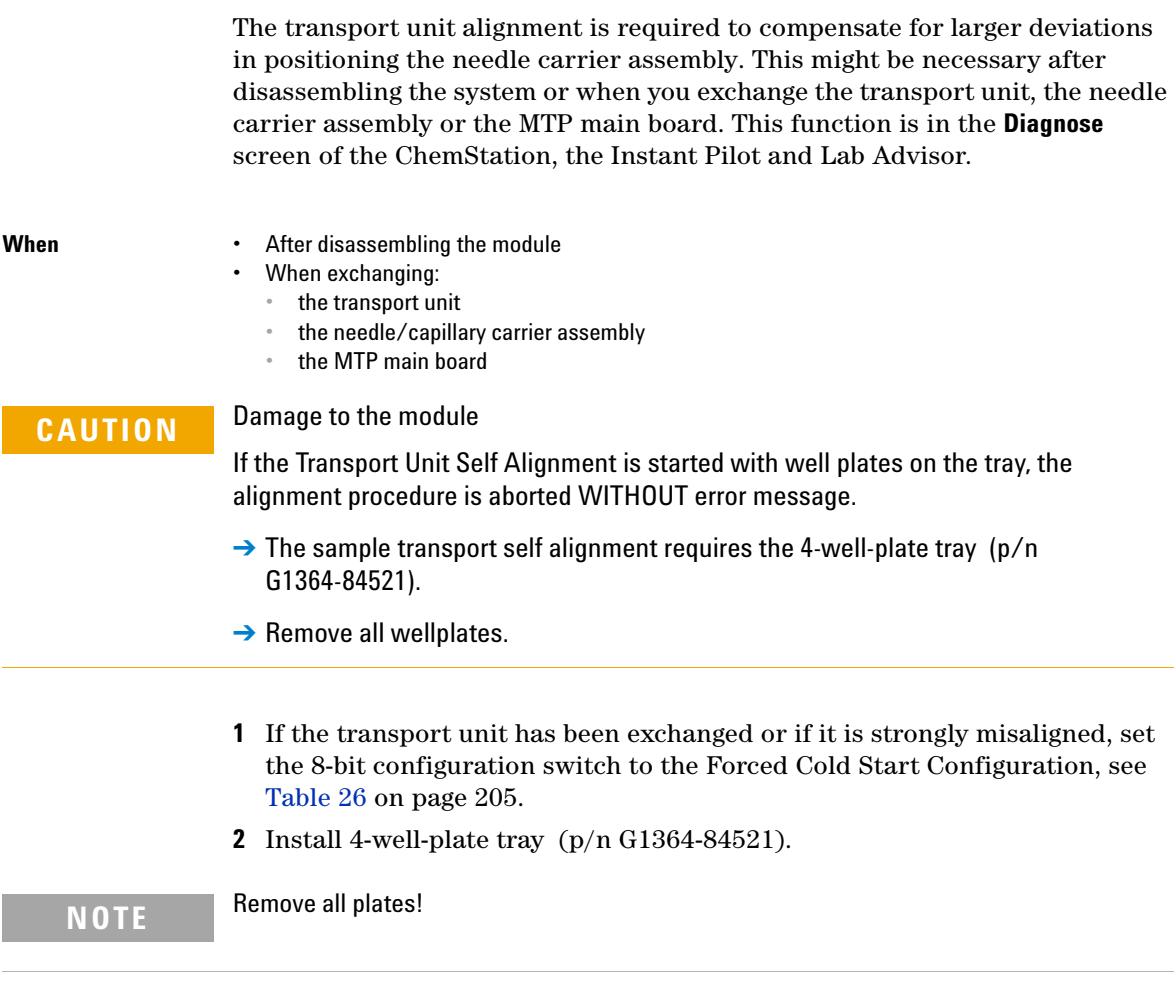

- **3** Ensure that the wellplate adapter is correctly assembled.
- **4** Select the **Maintenance** menu in the **Diagnosis** view of the Agilent ChemStation.
- **5** In the menu choose **Fraction Collector > Transport Alignment...** to start the automated procedure. The Transport Alignment Procedure takes approximately 10-15 minutes.
- **6** Set the 8-bit configuration switch to the default setting, see [Table 20 on](#page-202-0)  [page 203](#page-202-0) .

**NOTE** If the Transport Unit Self Alignment is started with well plates on the tray, the alignment procedure is aborted without any error message.

**8 Test Functions Step Commands**

# <span id="page-121-0"></span>**Step Commands**

Some movements of the fraction collection sequence can be done under manual control. This is useful during troubleshooting where close observation of each of the fraction collection step is required to confirm a specific failure mode or verify successful completion of a repair.

Each step command actually consists of a series of individual commands which move the fraction collector components to predefined positions enabling the specific step to be done.

In Lab Advisor the step commands can be selected from the Tools screen.

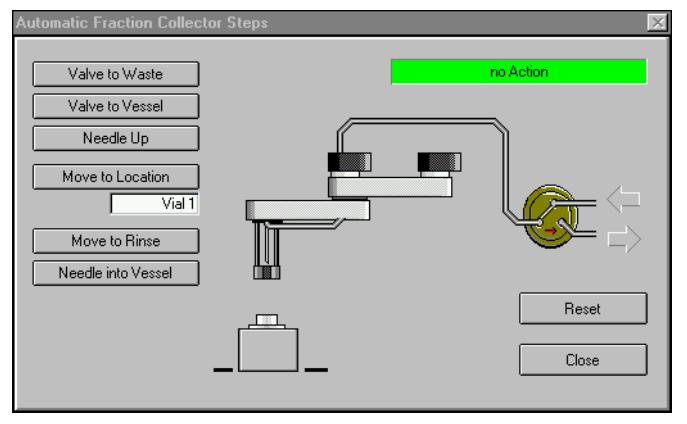

**Figure 28** Fraction Collector Step Commands

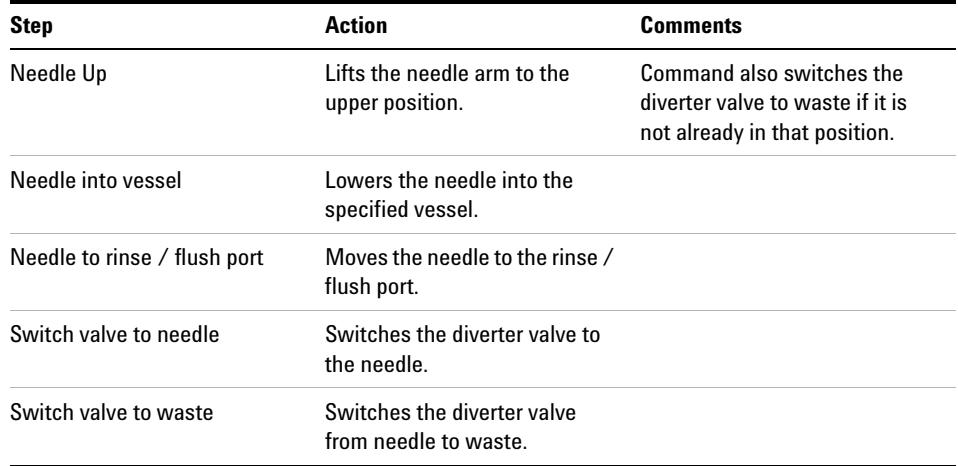

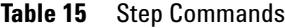

# <span id="page-122-0"></span>**Troubleshooting**

If the fraction collector is unable to perform a specific step due to a hardware failure, an error message is generated. You can use the step commands to perform a fraction collection sequence, and observe how the fraction collector responds to each command.

# **8 Test Functions**

**Step Commands**

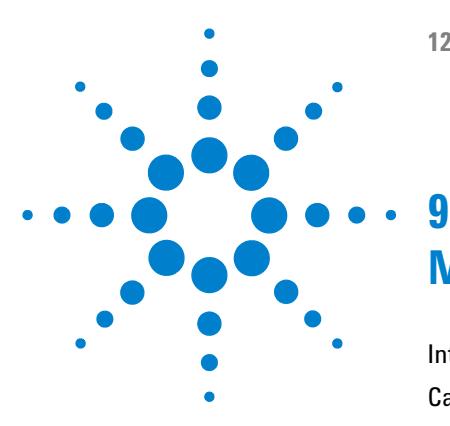

[Introduction to Maintenance](#page-125-0) [126](#page-125-0) [Cautions and Warnings](#page-126-0) [127](#page-126-0) [Cleaning the Module](#page-128-0) [129](#page-128-0) [Overview of Maintenance](#page-129-0) [130](#page-129-0) [Replacing the Inlet/Waste Tubings](#page-131-0) [132](#page-131-0) [Replacing the Valve to Needle Tubing](#page-135-0) [136](#page-135-0) [Exchanging the Needle Assembly](#page-139-0) [140](#page-139-0) [Exchanging the Needle/Capillary Carrier Assembly](#page-142-0) [143](#page-142-0) [Exchanging the Diverter Valve](#page-147-0) [148](#page-147-0) [Exchanging the Internal Tray](#page-151-0) [152](#page-151-0) [Repairing or Exchanging a Funnel of the Internal Tray](#page-153-0) [154](#page-153-0) [Exchanging the Leak Sensor](#page-156-0) [157](#page-156-0) [Exchanging or Installing the \(Optional\) Interface Board](#page-159-0) [160](#page-159-0) [Replacing Module Firmware](#page-161-0) [162](#page-161-0)

This chapter describes the maintenance of the module.

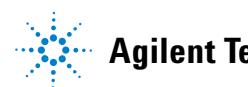

# <span id="page-125-0"></span>**Introduction to Maintenance**

The module is designed for easy maintenance. Maintenance can be done from the front with module in place in the system stack.

**NOTE** There are no serviceable parts inside. Do not open the module.

# <span id="page-126-0"></span>**Cautions and Warnings**

**WARNING Module is partially energized when switched off, as long as the power cord is plugged in.** 

> **Risk of stroke and other personal injury. Repair work at the module can lead to personal injuries, e. g. shock hazard, when the module cover is opened and the instrument is connected to power.**

- $\rightarrow$  Never perform any adjustment, maintenance or repair of the module with the top cover removed and with the power cord plugged in.
- $\rightarrow$  The security lever at the power input socket prevents that the module cover is taken off when line power is still connected. Never plug the power line back in when cover is removed.

# **WARNING Sharp metal edges**

**Sharp-edged parts of the equipment may cause injuries.**

 $\rightarrow$  To prevent personal injury, be careful when getting in contact with sharp metal areas.

# **WARNING Toxic, flammable and hazardous solvents, samples and reagents**

**The handling of solvents, samples and reagents can hold health and safety risks.**

- $\rightarrow$  When working with these substances observe appropriate safety procedures (for example by wearing goggles, safety gloves and protective clothing) as described in the material handling and safety data sheet supplied by the vendor, and follow good laboratory practice.
- $\rightarrow$  The volume of substances should be reduced to the minimum required for the analysis.
- $\rightarrow$  Do not operate the instrument in an explosive atmosphere.

**Cautions and Warnings**

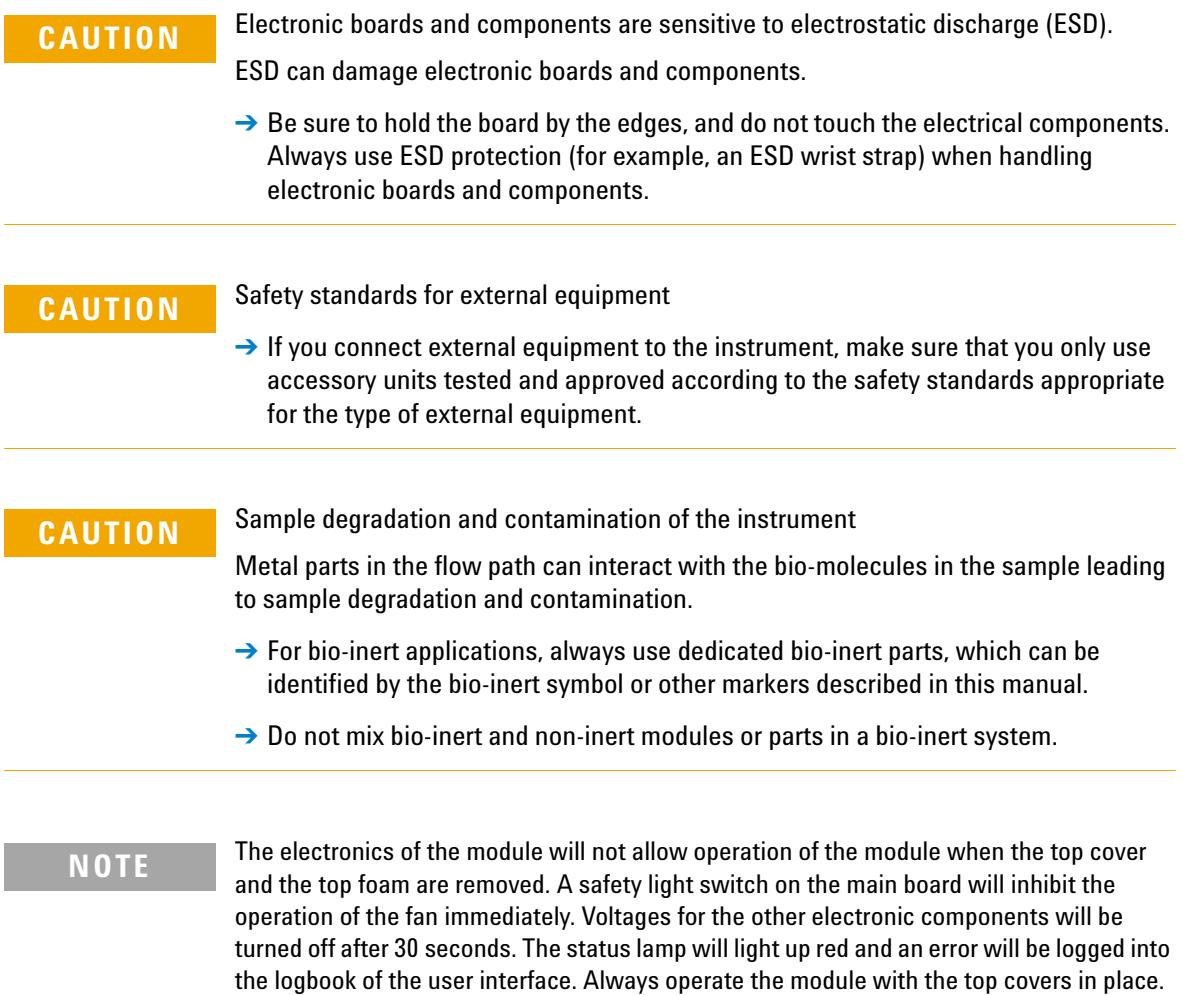

# <span id="page-128-0"></span>**Cleaning the Module**

To keep the module case clean, use a soft cloth slightly dampened with water, or a solution of water and mild detergent.

## **WARNING Liquid dripping into the electronic compartment of your module can cause shock hazard and damage the module**

- → Do not use an excessively damp cloth during cleaning.
- $\rightarrow$  Drain all solvent lines before opening any connections in the flow path.

# <span id="page-129-0"></span>**Overview of Maintenance**

The procedures described in this section can be done with the fraction collector in place in the stack. These procedures can be done on a more frequent basis.

| <b>Procedure</b>                                                           | <b>Typical Frequency</b>                                                                                                    | <b>Notes</b>                                                                    |
|----------------------------------------------------------------------------|----------------------------------------------------------------------------------------------------|---------------------------------------------------------------------------------|
| Replacing the inlet / waste<br>tubings                                     | When worn out, when showing<br>visual signs of damage,<br>typically once per year.                                                                 | See "Replacing the<br>Inlet/Waste Tubings" on<br>page 132                       |
| Replacing the valve to needle<br>tubings                                   | When worn out, when showing<br>visual signs of damage,<br>typically once per year                                                                  | See "Replacing the Valve to<br>Needle Tubing" on page 136                       |
| <b>Exchanging the needle</b><br>assembly                                   | When needle shows indication<br>of damage or blockage<br>Or when using the short needle<br>assembly for operation with<br>high test tubes (45 mm>) | See "Exchanging the Needle<br>Assembly" on page 140                             |
| <b>Exchanging the</b><br>needle/capillary carrier<br>assembly              | When the needle carrier is<br>defective                                                                                                    | See "Exchanging the<br><b>Needle/Capillary Carrier</b><br>Assembly" on page 143 |
| Exchanging the diverter valve                                              | When defective (internal /<br>external leak, valve not<br>switching any more)                                                                      | See "Exchanging the Diverter"<br>Valve" on page 148                             |
| Exchanging the internal tray                                               | When flow delay sensor<br>defective                                                                                                    | See "Exchanging the Internal<br>Tray" on page 152                               |
| Repairing or exchanging a<br>funnel of the internal tray or<br>funnel tray | When defective (leaky, blocked<br>or contaminated)                                                                                                 | See "Repairing or Exchanging a<br>Funnel of the Internal Tray" on<br>page 154   |

**Table 16** Simple Repair Procedures

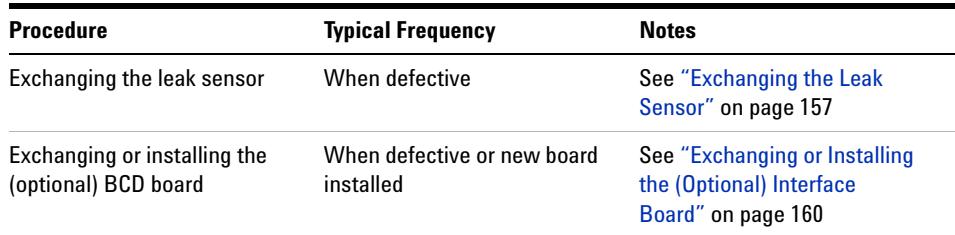

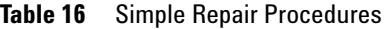

**Replacing the Inlet/Waste Tubings**

# <span id="page-131-0"></span>**Replacing the Inlet/Waste Tubings**

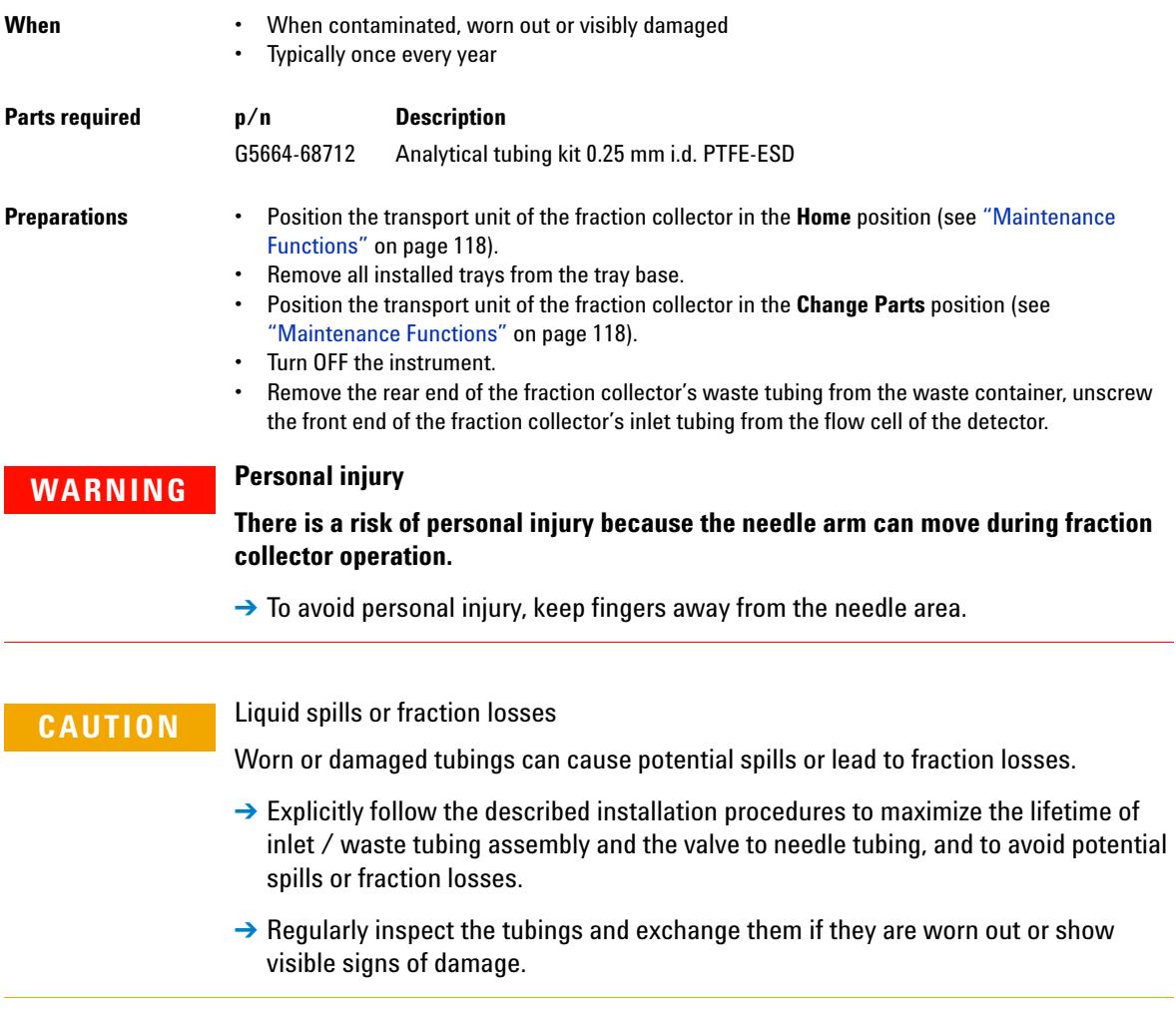

**Replacing the Inlet/Waste Tubings**

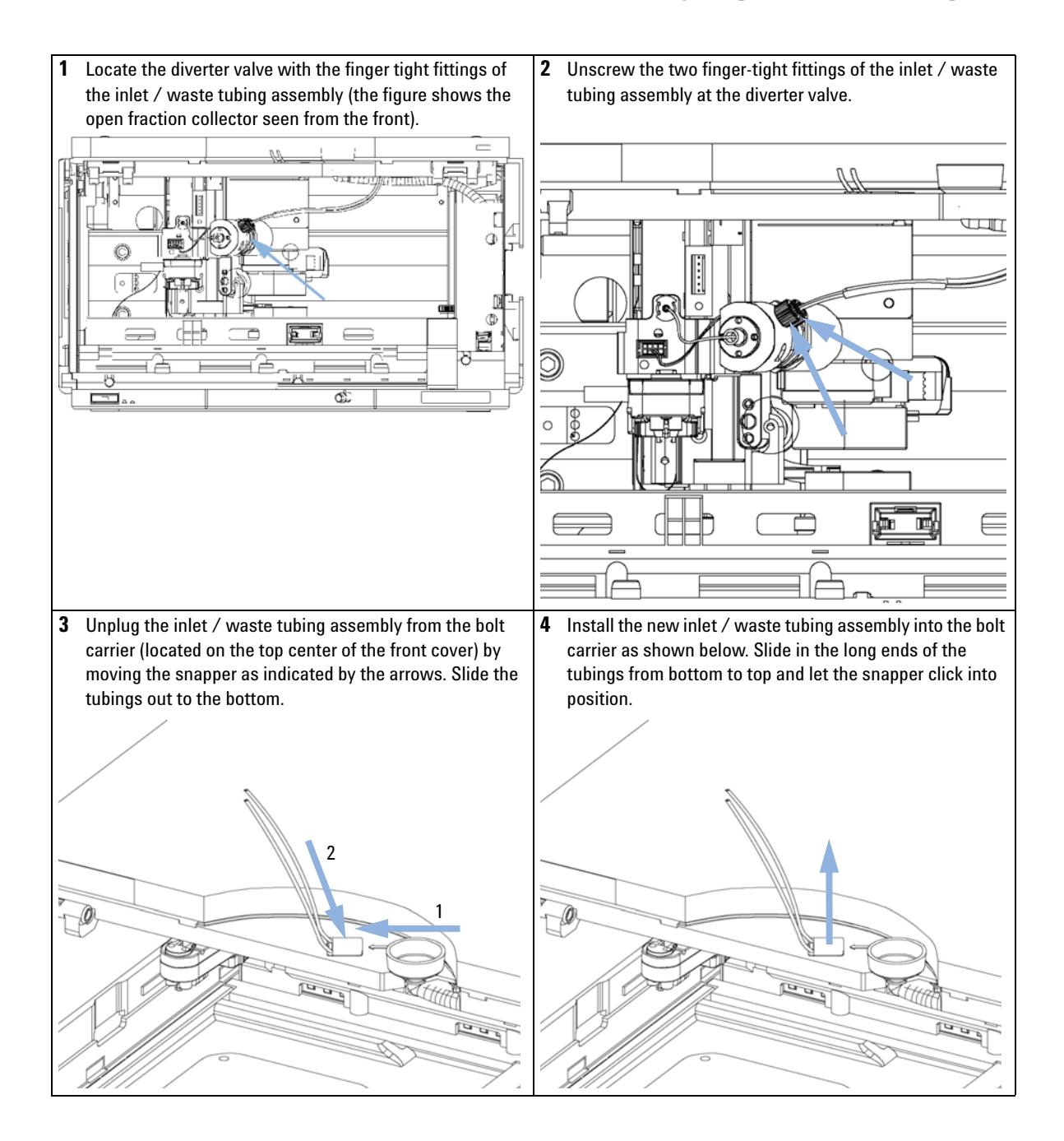

**Replacing the Inlet/Waste Tubings**

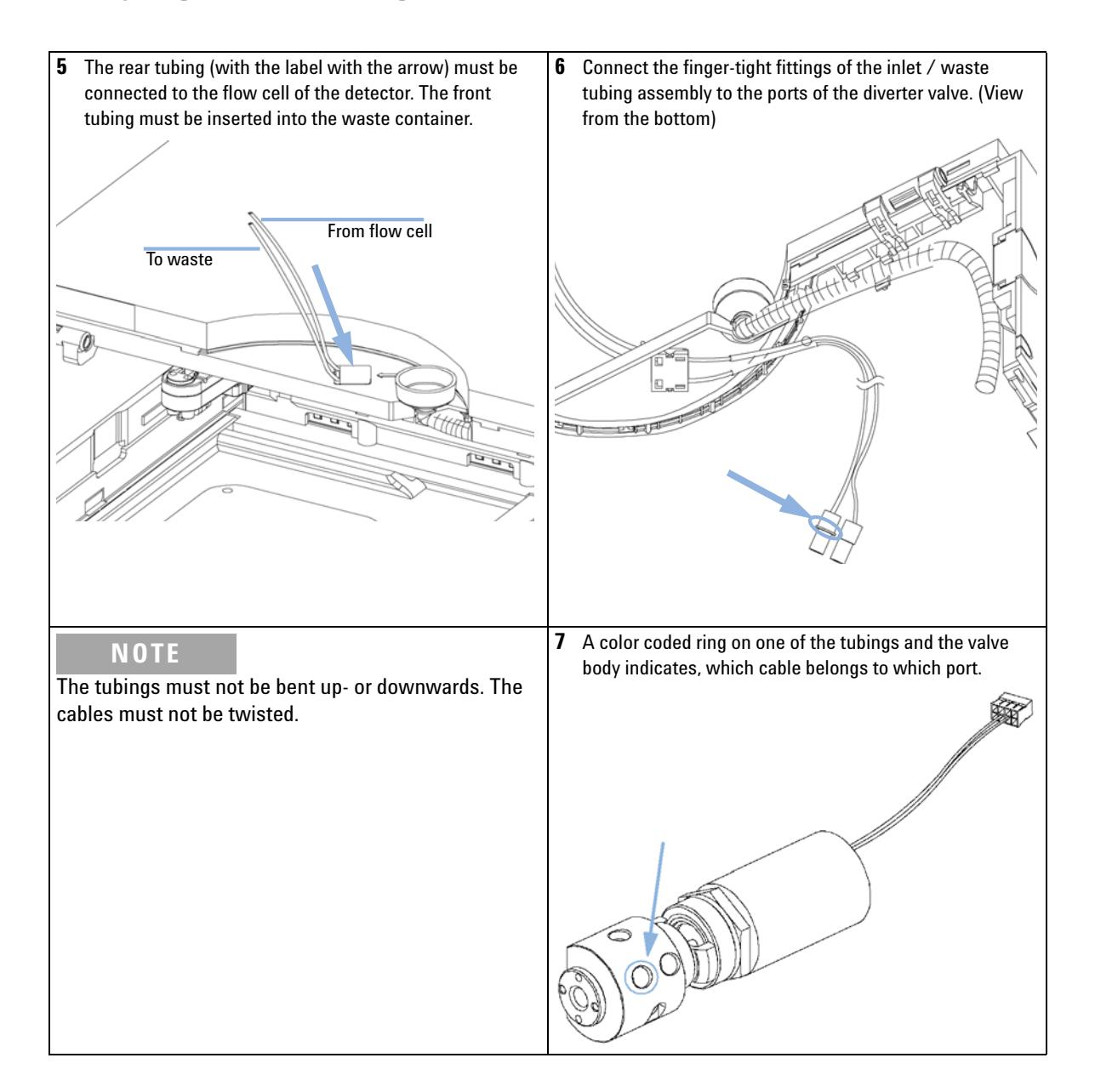

**Replacing the Inlet/Waste Tubings**

# **NOTE**

It is absolutely vital to connect these tubings as described, in order to maximize their lifetime and operating security.

**8** IMPORTANT: The cables must run into the ports of the diverter valve in lines parallel to the horizon.

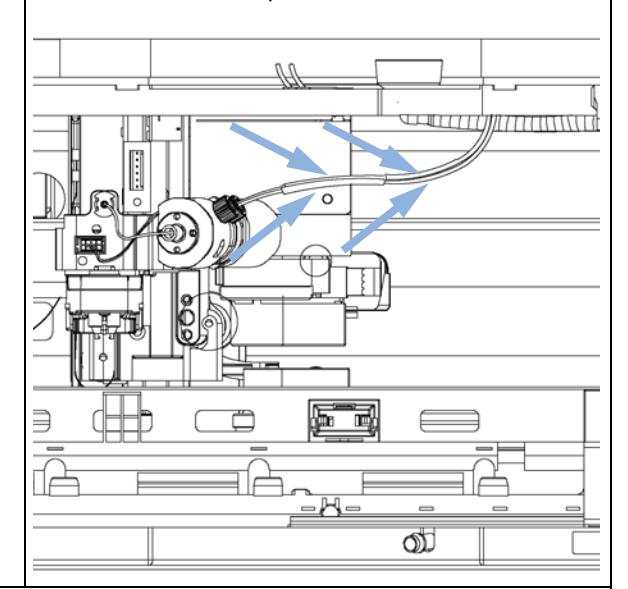

## **Next Steps:**

**9** Re-install the tray(s) in the tray base.

**10** Start the instrument.

**11** Close the front cover.

**Replacing the Valve to Needle Tubing**

# <span id="page-135-0"></span>**Replacing the Valve to Needle Tubing**

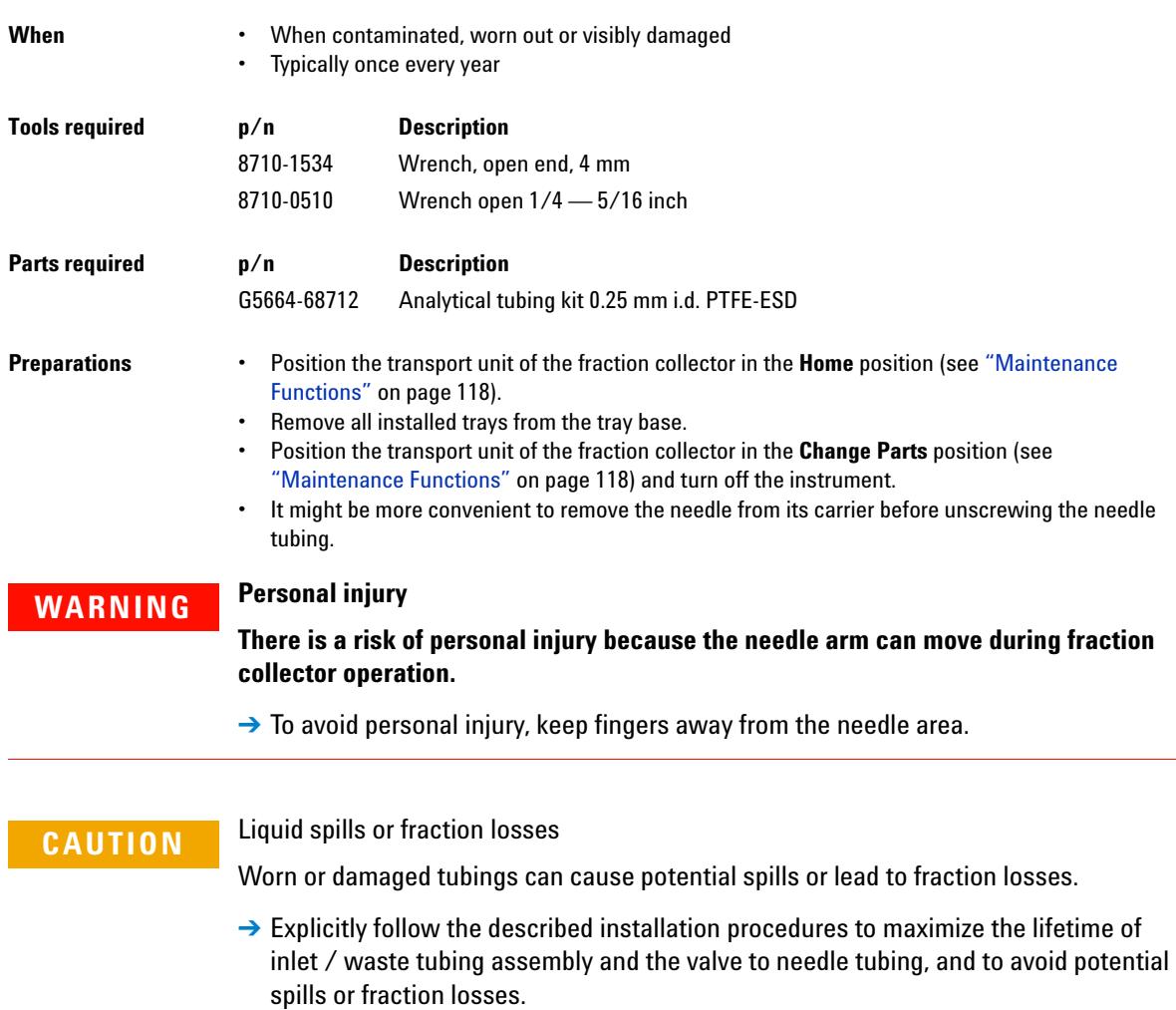

 $\rightarrow$  Regularly inspect the tubings and exchange them if they are worn out or show visible signs of damage.

**Replacing the Valve to Needle Tubing**

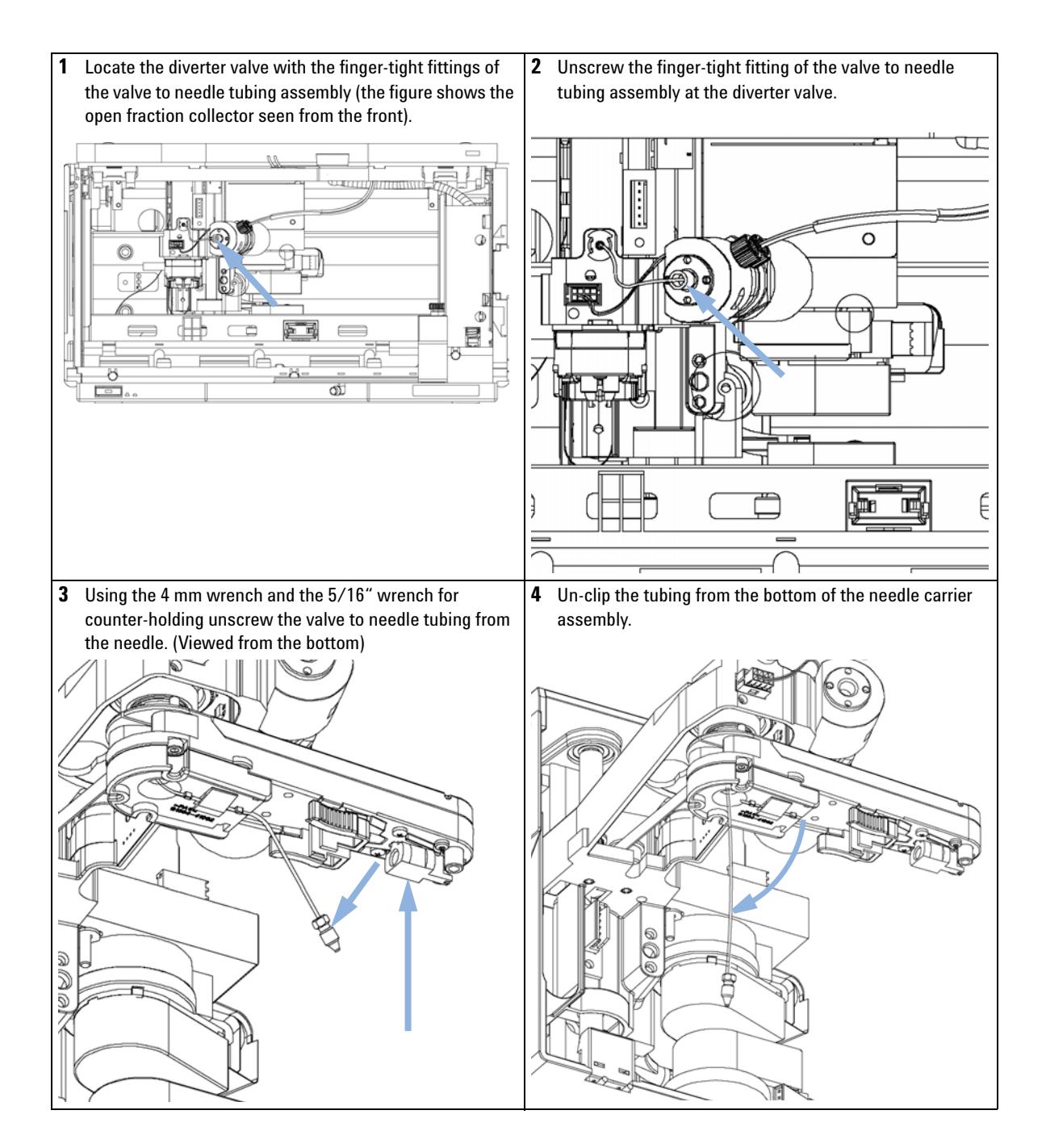

**Replacing the Valve to Needle Tubing**

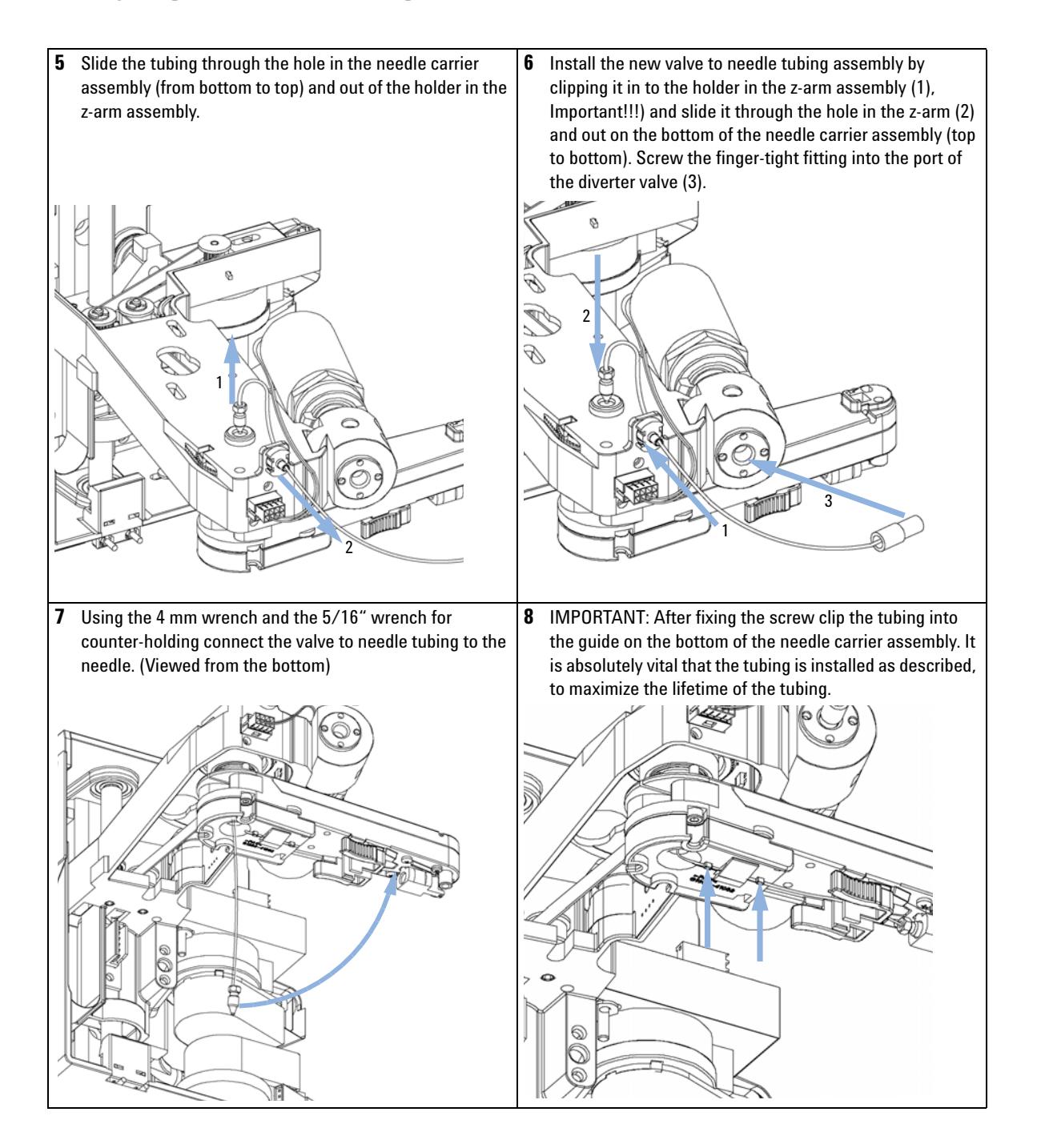

**Replacing the Valve to Needle Tubing**

### **Next Steps:**

**9** Re-install the needle to the needle carrier assembly, if you previously removed it. Make sure to slide the needle all the way to the front of the needle carrier assembly (clicks into position).

**10** Re-install the tray(s) in the tray base.

**11** Start the instrument.

**12** Close the front cover.

**Exchanging the Needle Assembly**

# <span id="page-139-0"></span>**Exchanging the Needle Assembly**

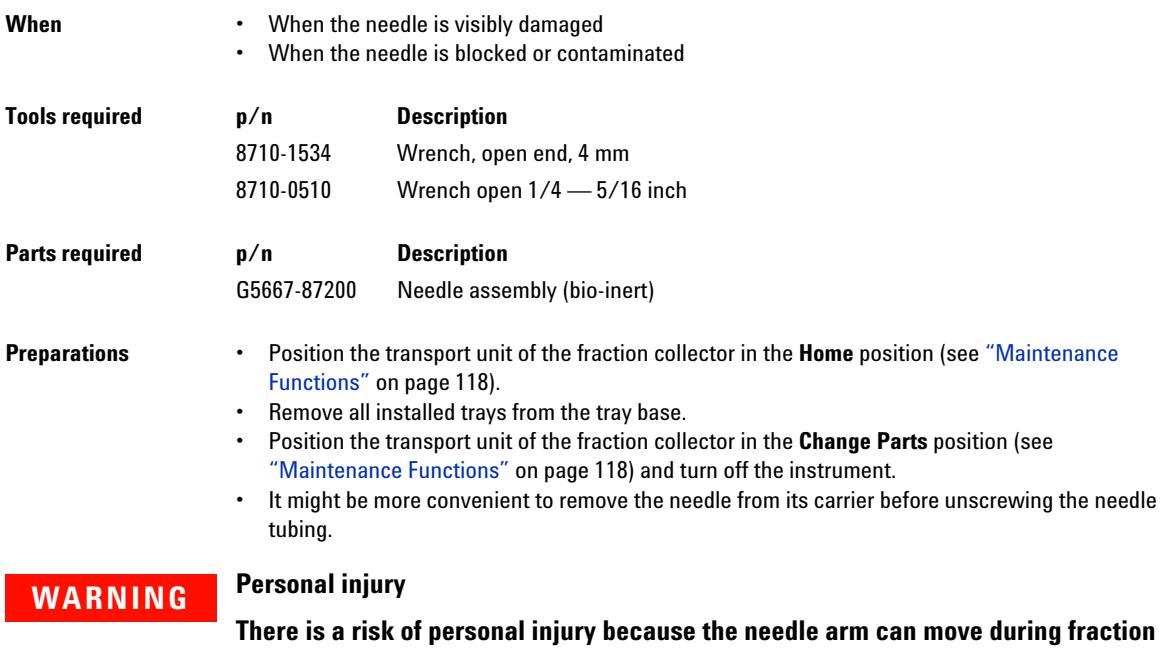

**collector operation.**  $\rightarrow$  To avoid personal injury, keep fingers away from the needle area.

**140 1260 Infinity Bio-inert Fraction Collector**

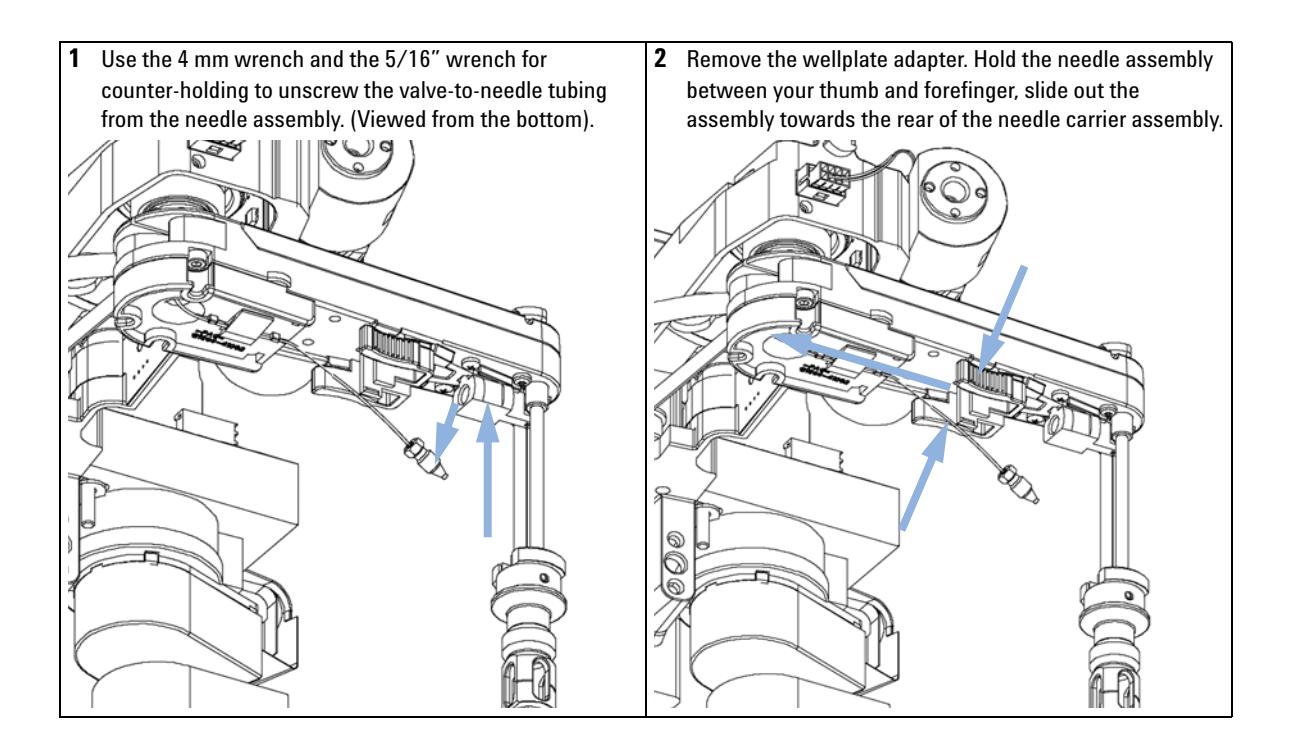

**Exchanging the Needle Assembly**

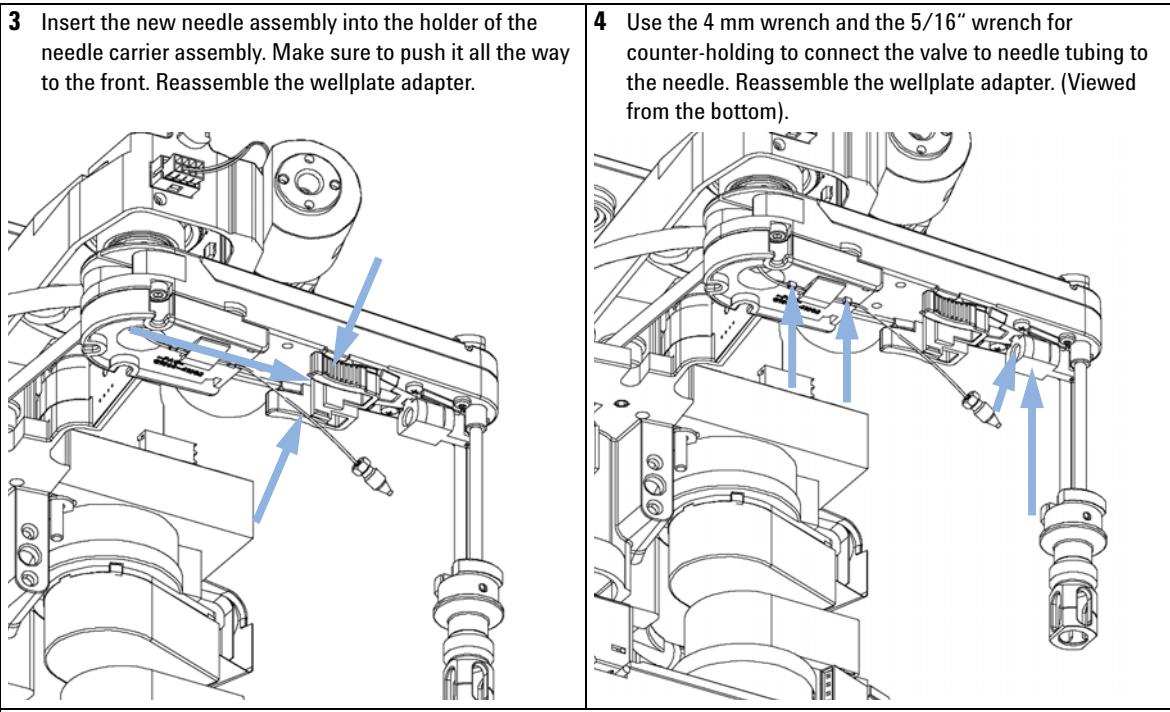

#### **Next Steps:**

- **5** IMPORTANT: After fixing the needle in the needle carrier clip the tubing into the guide on the bottom of the needle carrier assembly in case it slipped out of this guide. It is absolutely vital that the tubing is installed as described, to maximize the lifetime of the tubing.
- **6** Re-install the tray(s) in the tray base.
- **7** Start the instrument.
- **8** Close the front cover.

# <span id="page-142-0"></span>**Exchanging the Needle/Capillary Carrier Assembly**

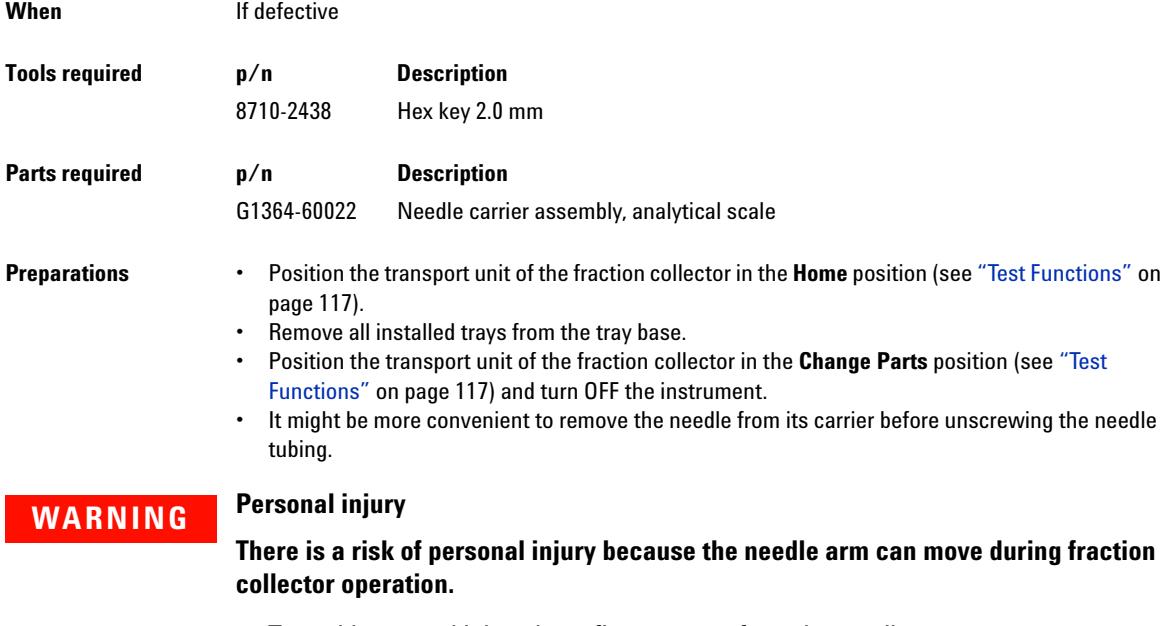

 $\rightarrow$  To avoid personal injury, keep fingers away from the needle area.

**Exchanging the Needle/Capillary Carrier Assembly**

祠

**1** Use the 4 mm wrench and the 5/16" wrench for **2** Hold the needle/capillary guiding assembly between your counter-holding to unscrew the valve-to-needle tubing thumb and forefinger and slide out the assembly towards from the needle assembly. (Viewed from the bottom). the rear of the needle carrier assembly. **PEA** α∥ 0 බ **3** Un-clip the tubing or capillary from the bottom of the **4** Slide the tubing or capillary through the hole in the carrier assembly (from bottom to top) and out of the holder in the needle carrier assembly. z-arm assembly. ø & R  $\circ$ 0<br>O 2
**Exchanging the Needle/Capillary Carrier Assembly**

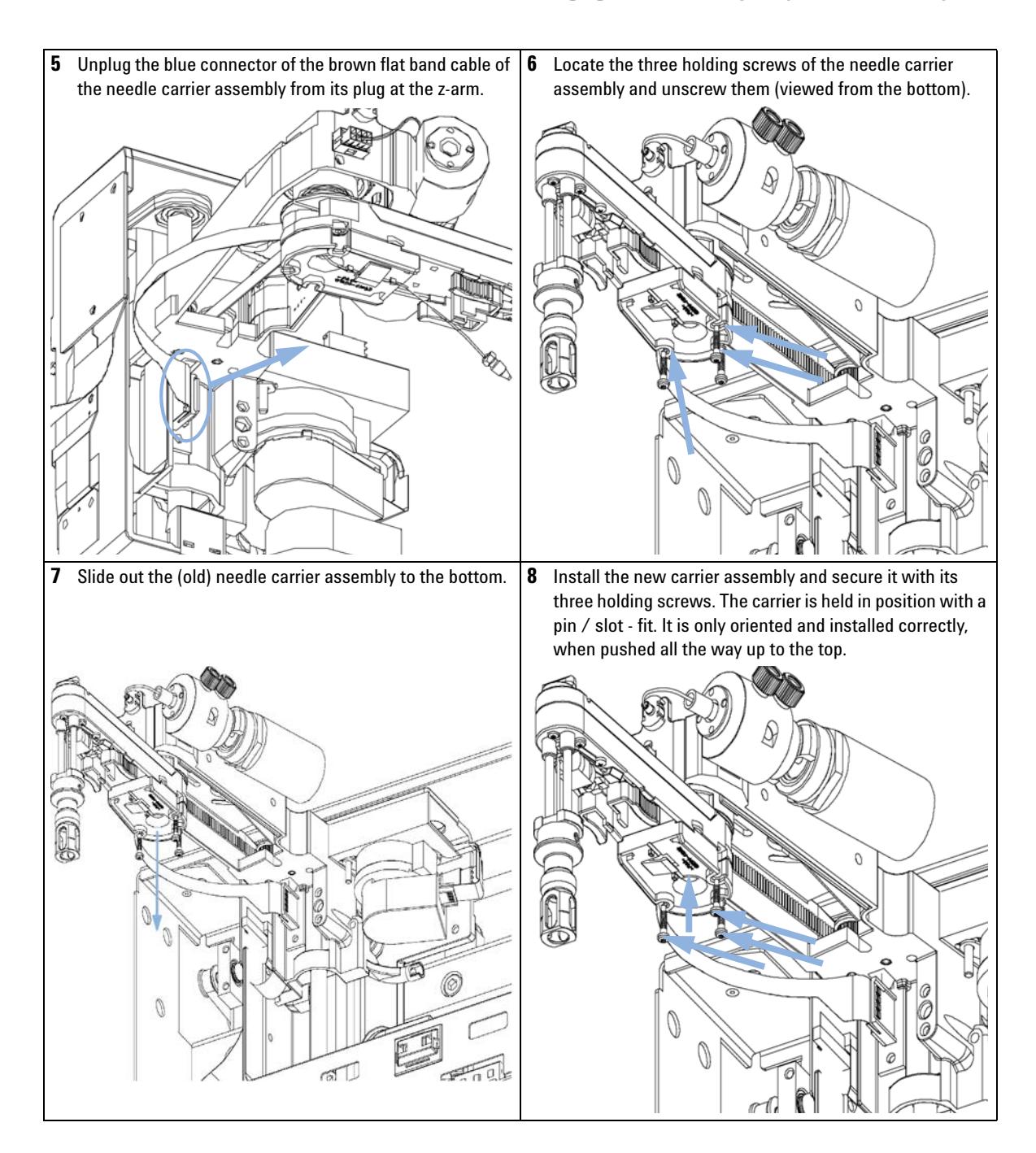

**Exchanging the Needle/Capillary Carrier Assembly**

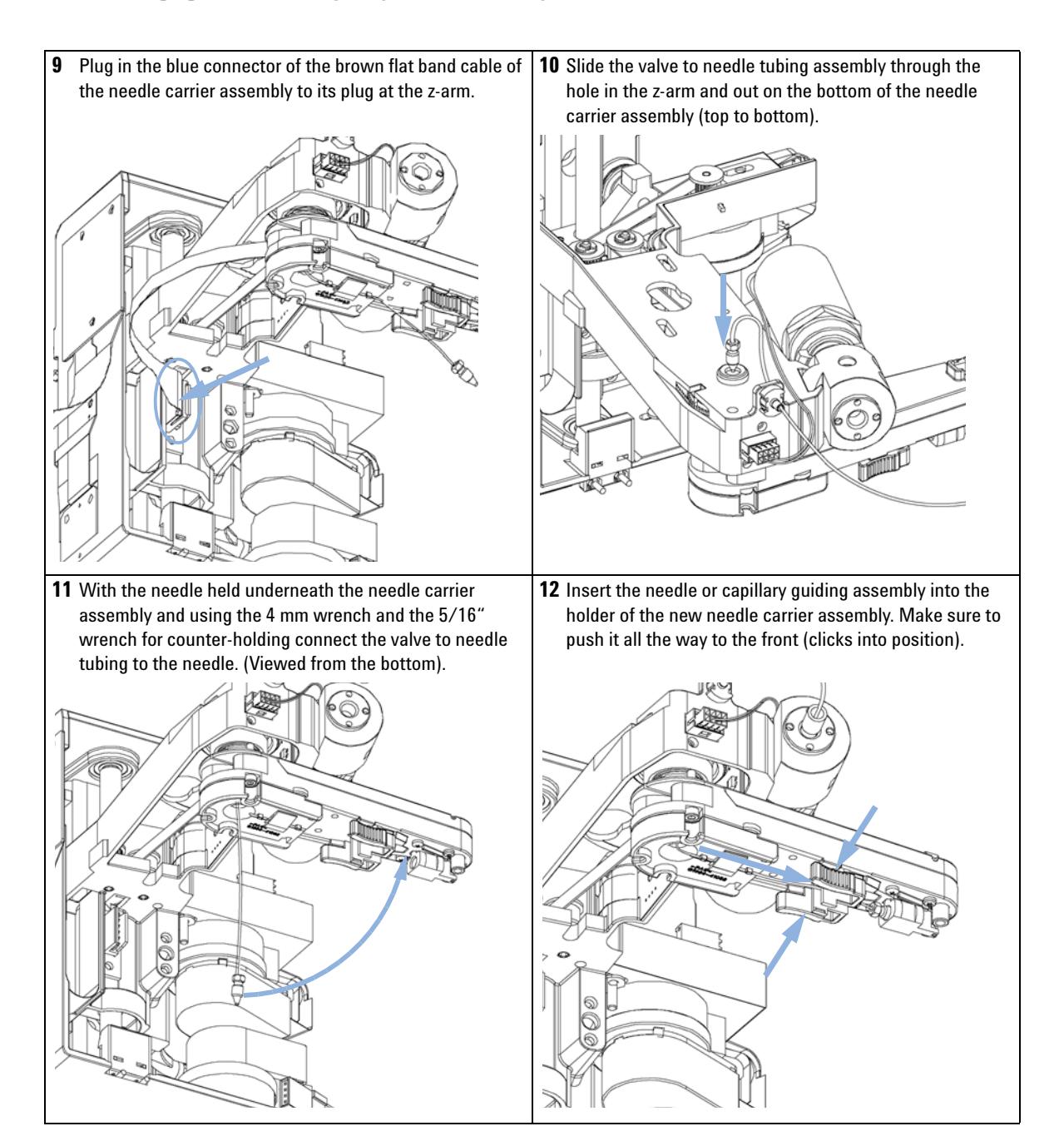

**Exchanging the Needle/Capillary Carrier Assembly**

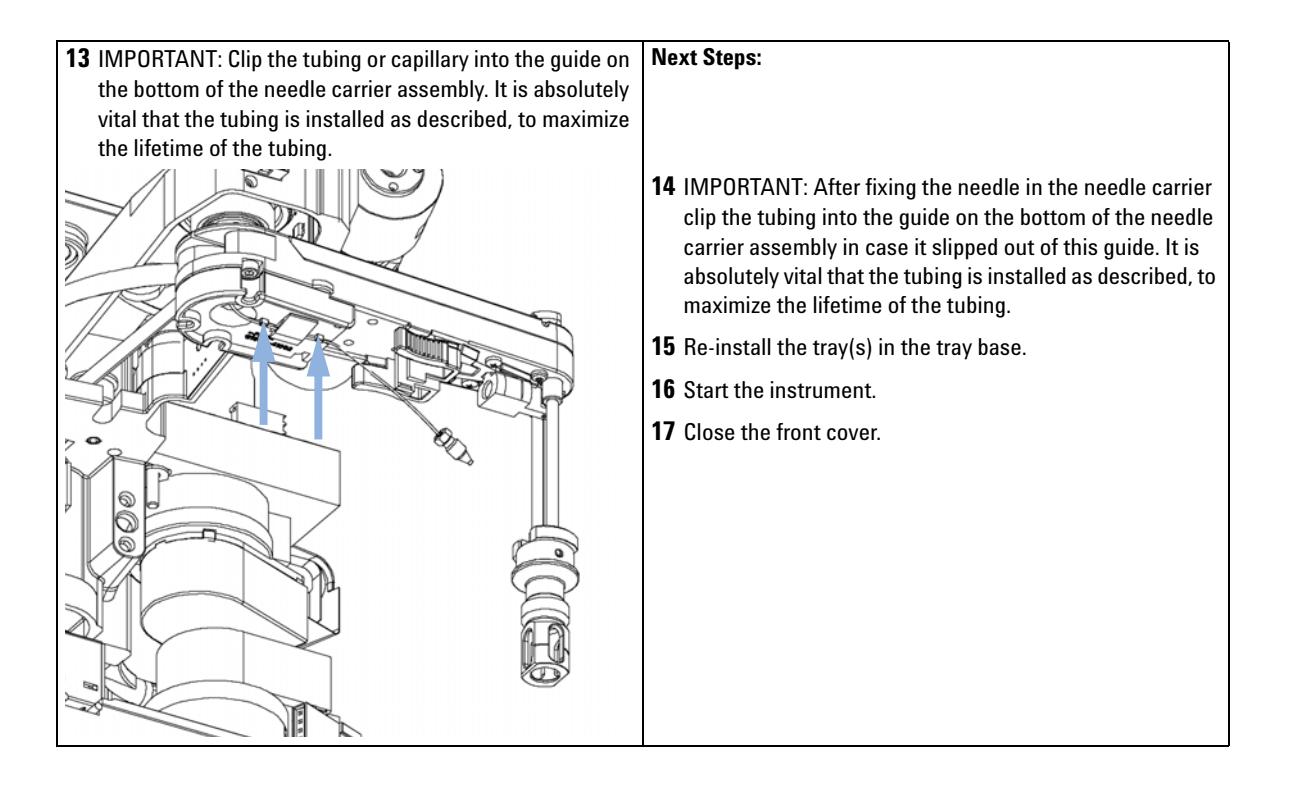

**Exchanging the Diverter Valve**

# **Exchanging the Diverter Valve**

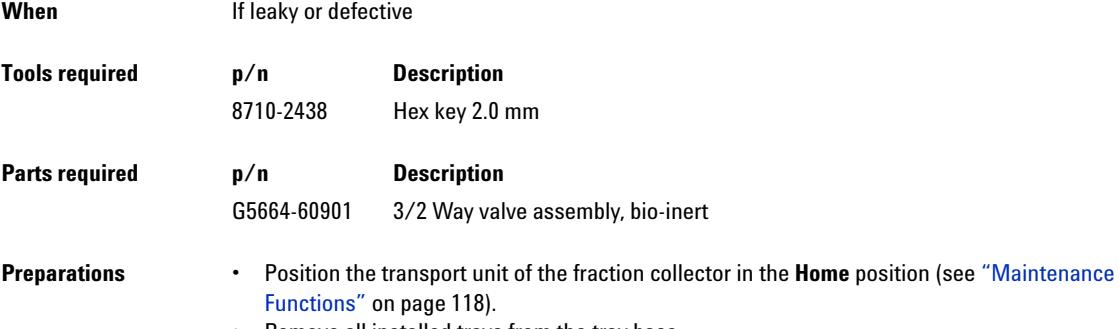

- **•** Remove all installed trays from the tray base.
- **•** Turn OFF the instrument.

**1** Locate the diverter valve with the finger tight fittings of the inlet / waste tubing assembly (the figure shows the open fraction collector seen from the front).

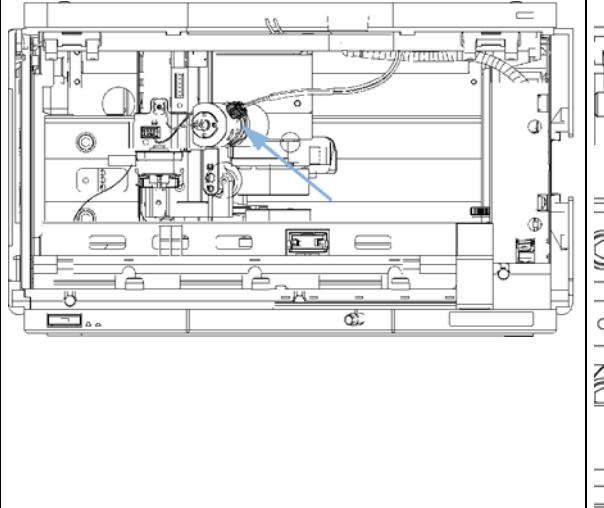

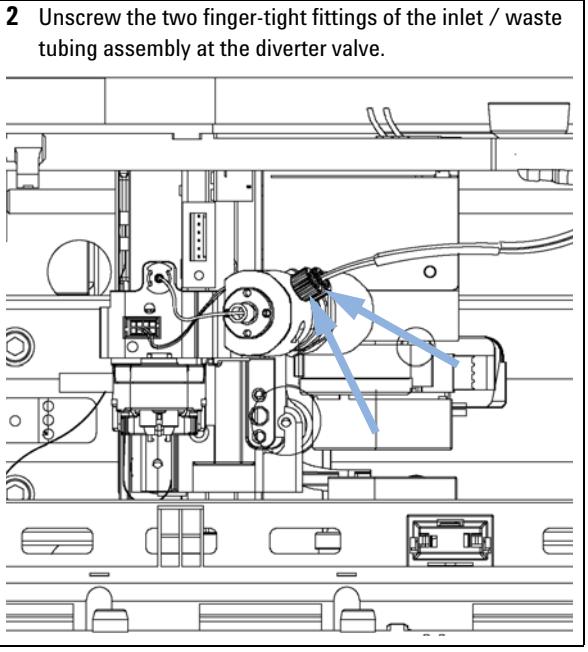

**Exchanging the Diverter Valve**

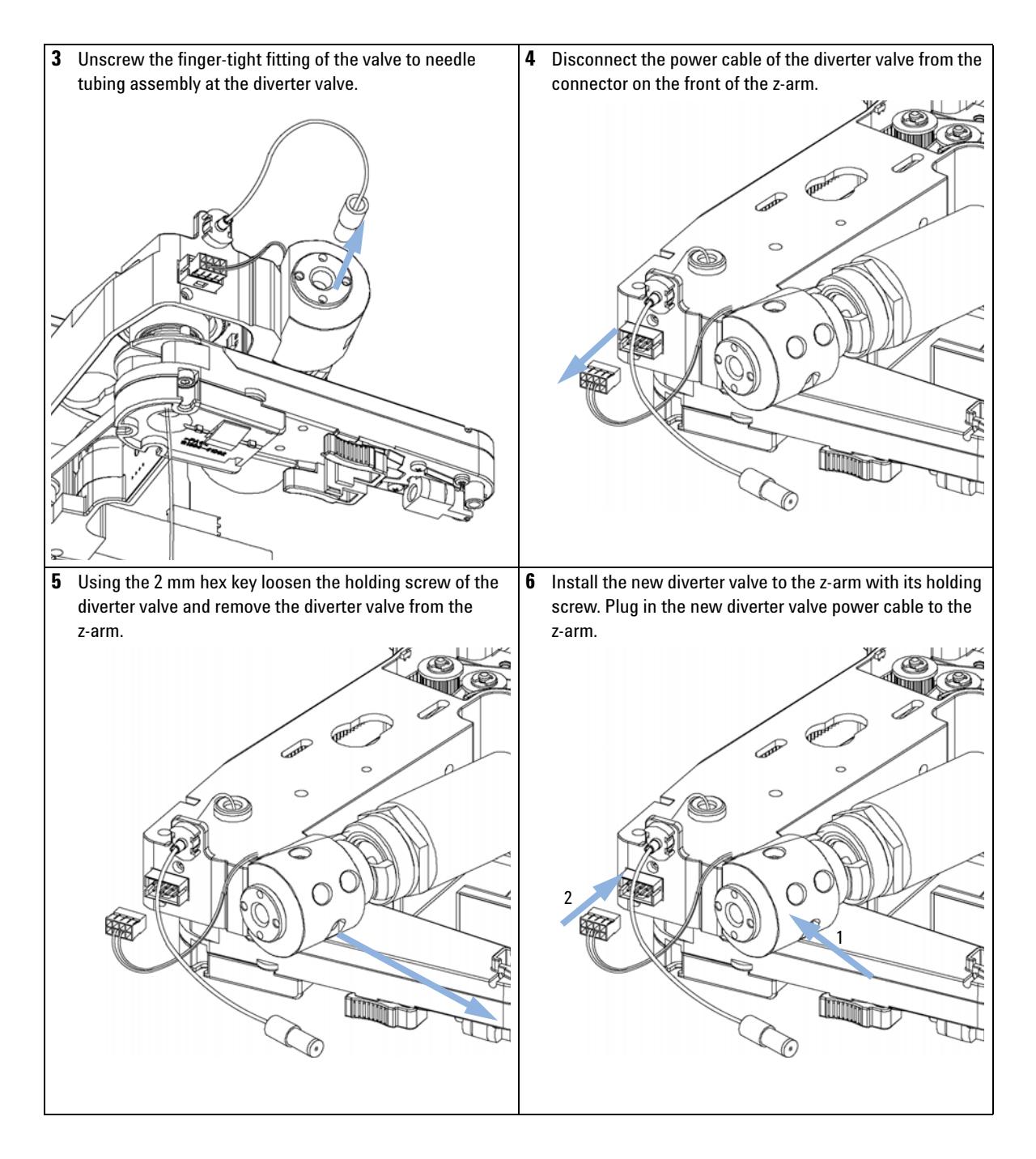

**Exchanging the Diverter Valve**

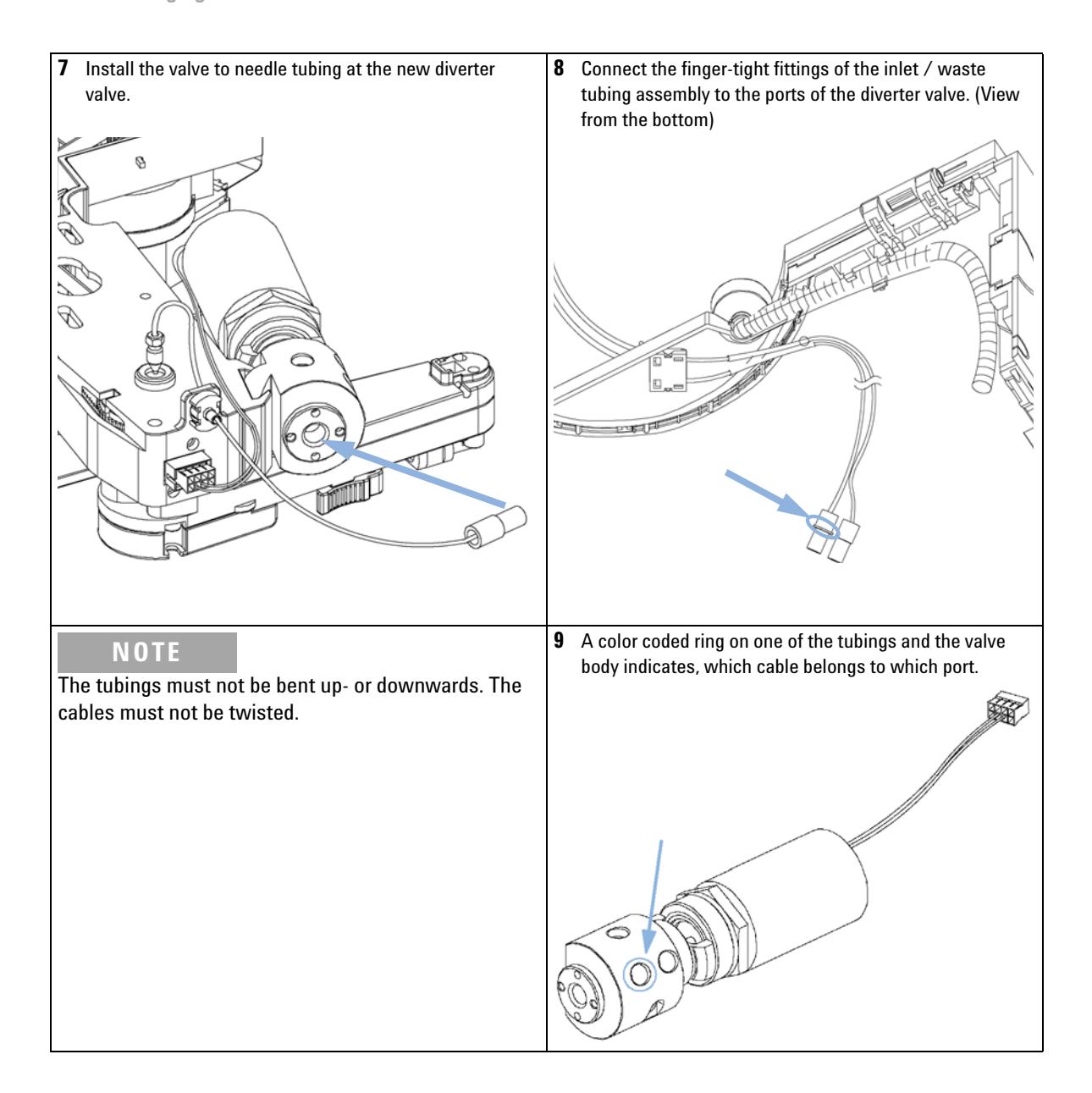

**Exchanging the Diverter Valve**

### **NOTE**

It is absolutely vital to connect these tubings as described, in order to maximize their lifetime and operating security.

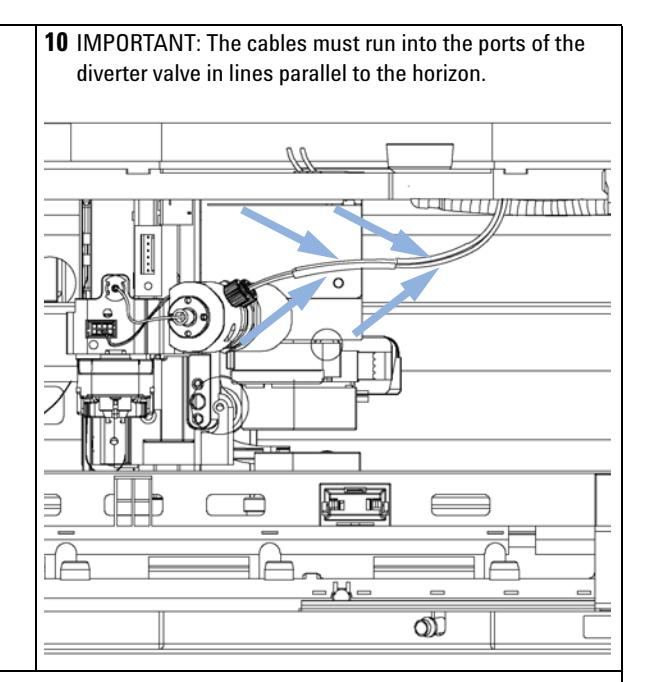

#### **Next Steps:**

**11** Re-install the tray(s) in the tray base.

**12** Start the instrument.

**13** Close the front cover.

**Exchanging the Internal Tray**

# <span id="page-151-0"></span>**Exchanging the Internal Tray**

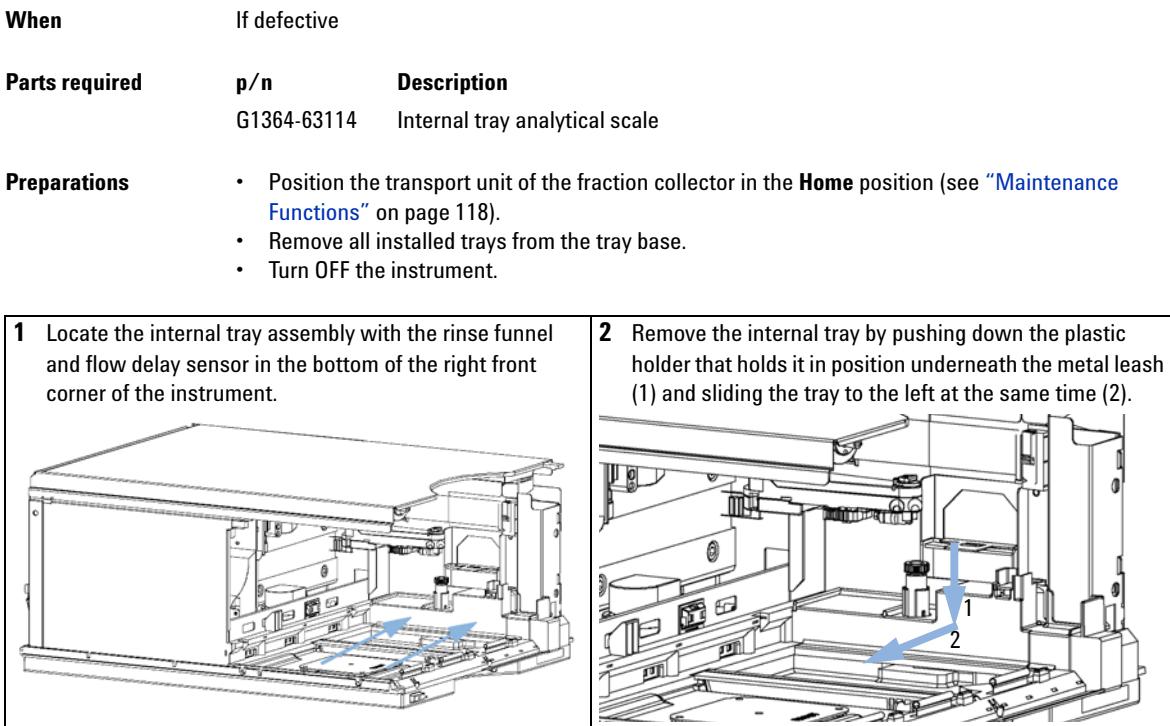

 $\mathsf L$ 

**Exchanging the Internal Tray**

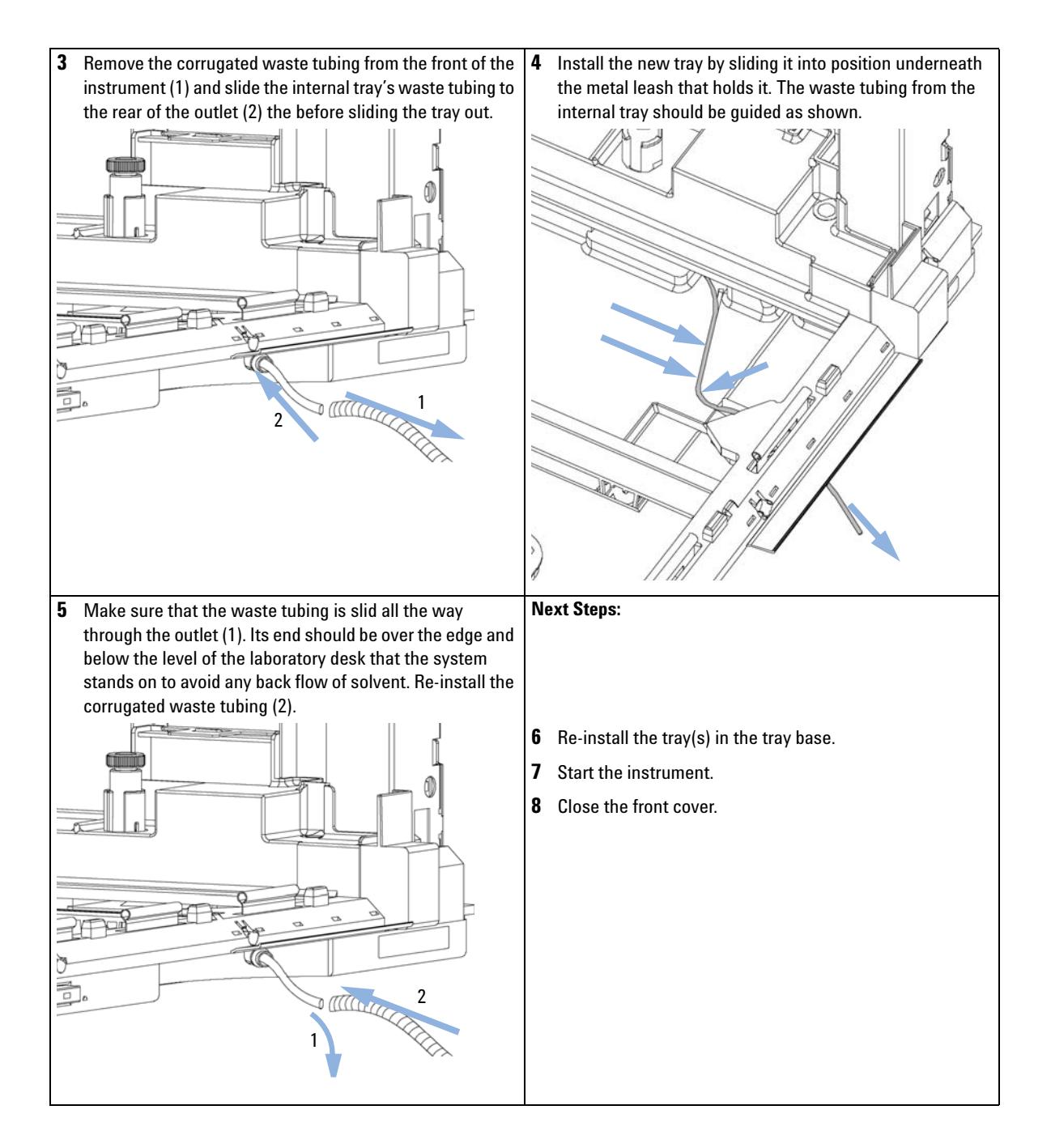

**Repairing or Exchanging a Funnel of the Internal Tray**

# **Repairing or Exchanging a Funnel of the Internal Tray**

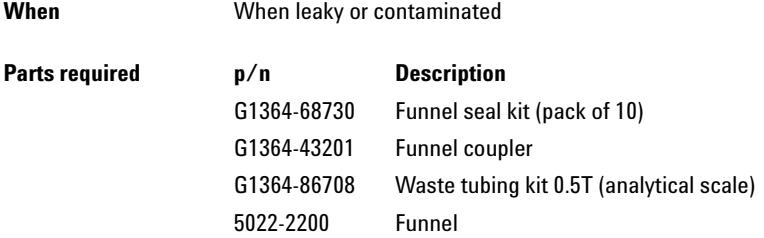

- **Preparations •** Position the transport unit of the fraction collector in the **Home** position (see ["Maintenance](#page-117-0)  Functions" [on page 118\)](#page-117-0) and remove all installed trays from the tray base.
	- **•** Turn OFF the instrument.

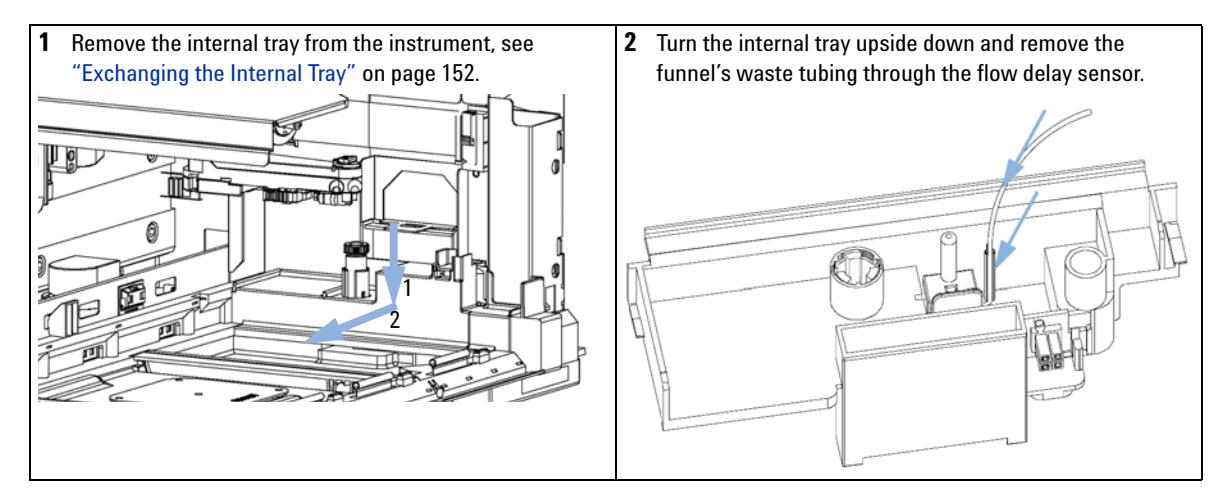

**Repairing or Exchanging a Funnel of the Internal Tray**

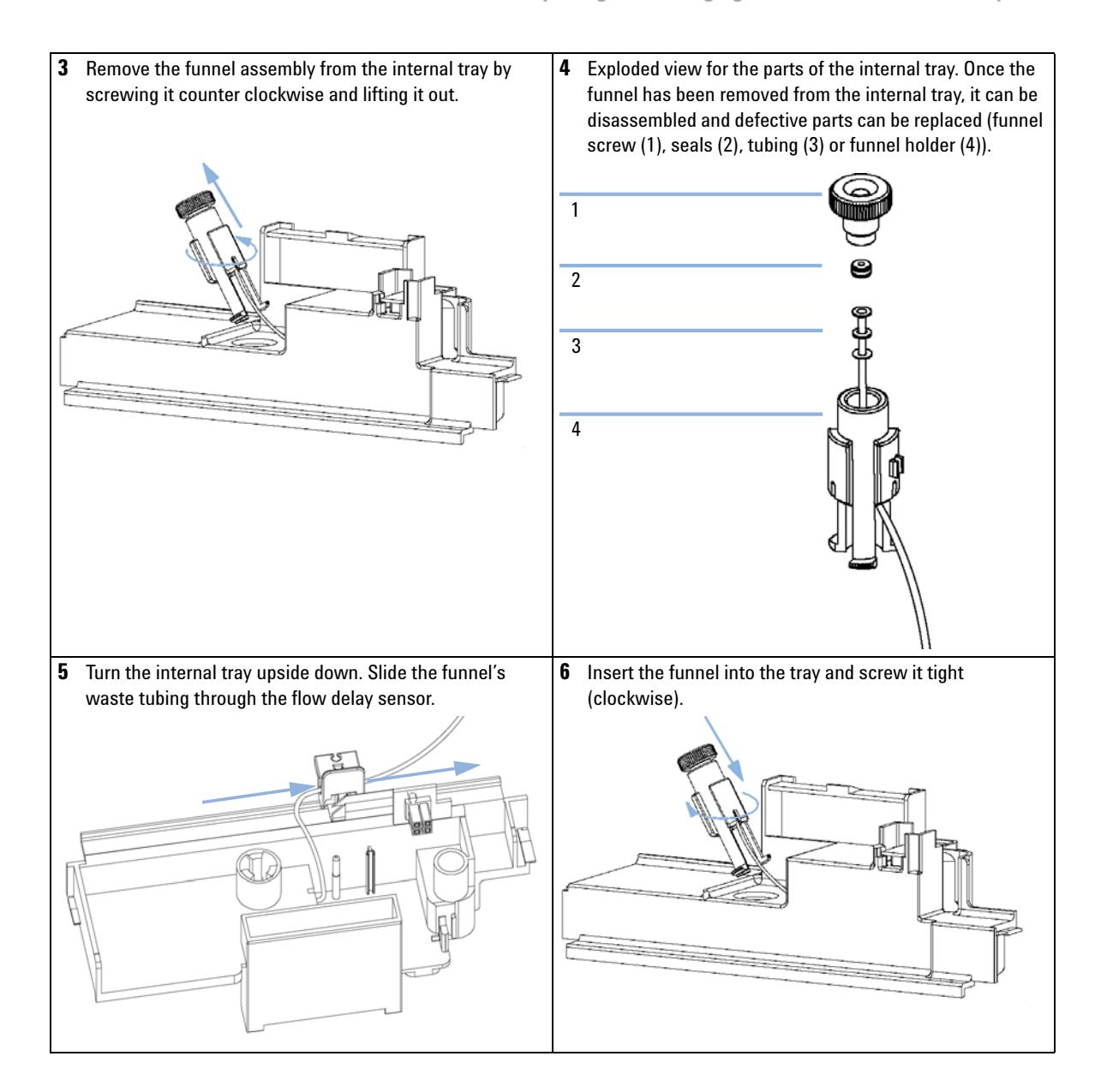

**Repairing or Exchanging a Funnel of the Internal Tray**

**7** Re-install the plug that holds the flow delay sensor (1), pull the waste tubing tight through the flow delay sensor (2) and mount the waste tubing (3). **8** Re-install the internal tray and make sure to route the waste tubing out through the outlet of the instrument, correctly (see ["Exchanging the Internal Tray"](#page-151-0) on [page 152\)](#page-151-0). **Next Steps: 9** Re-install the tray(s) in the tray base. **10** Start the instrument. **11** Close the front cover.

# **Exchanging the Leak Sensor**

#### **When** If defective

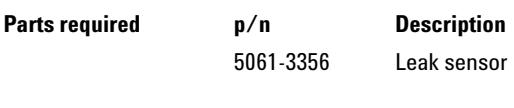

- **Preparations •** Position the transport unit of the fraction collector in the **Home** position (see ["Maintenance](#page-117-0)  Functions" [on page 118\)](#page-117-0).
	- **•** Remove all installed trays from the tray base.
	- **•** Turn OFF the instrument.

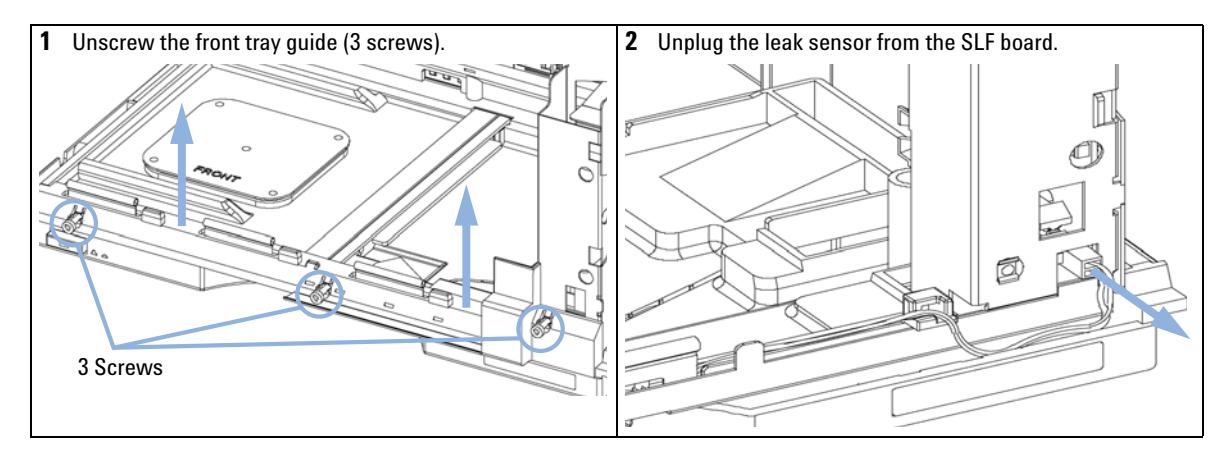

**Exchanging the Leak Sensor**

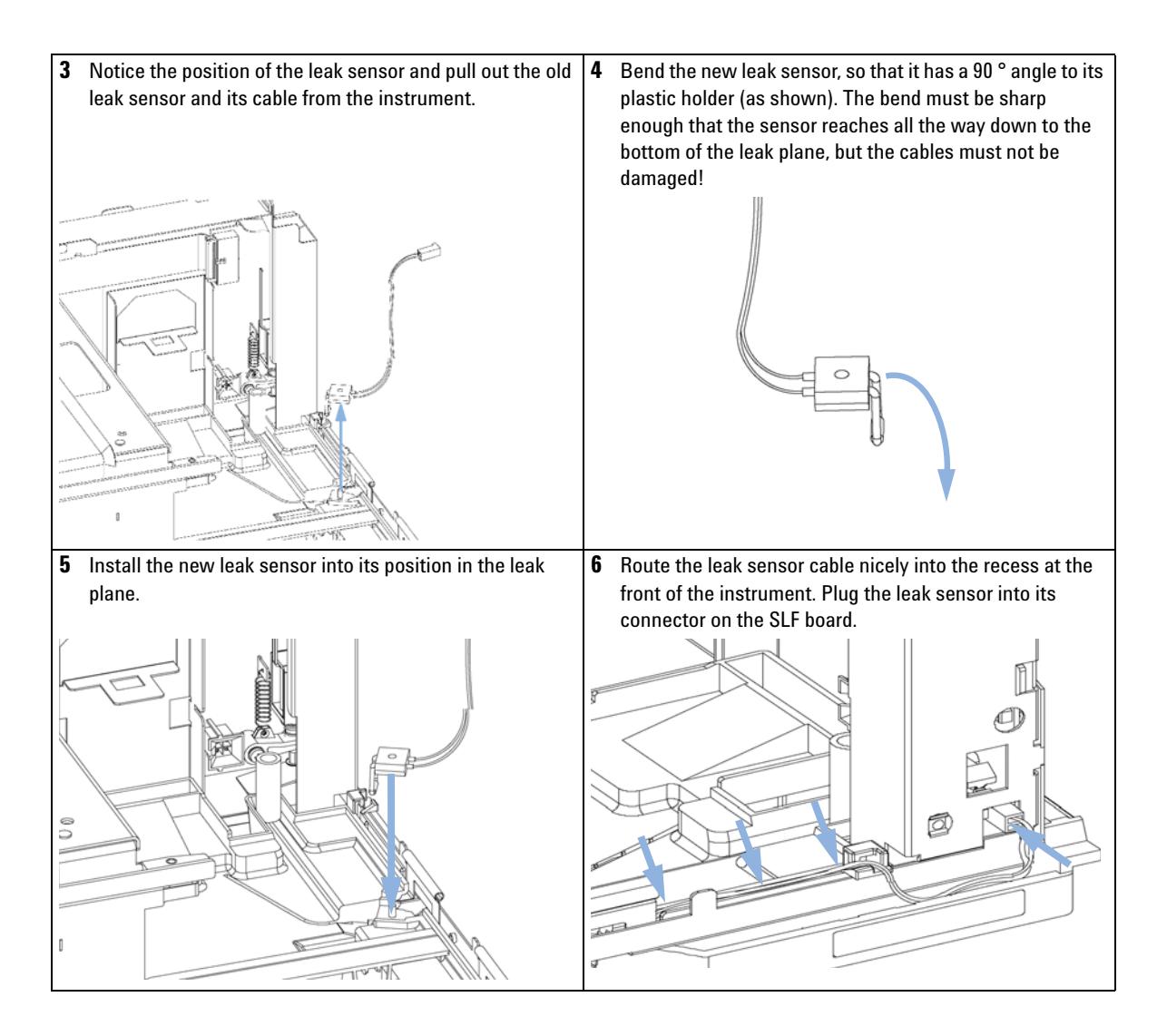

**Exchanging the Leak Sensor**

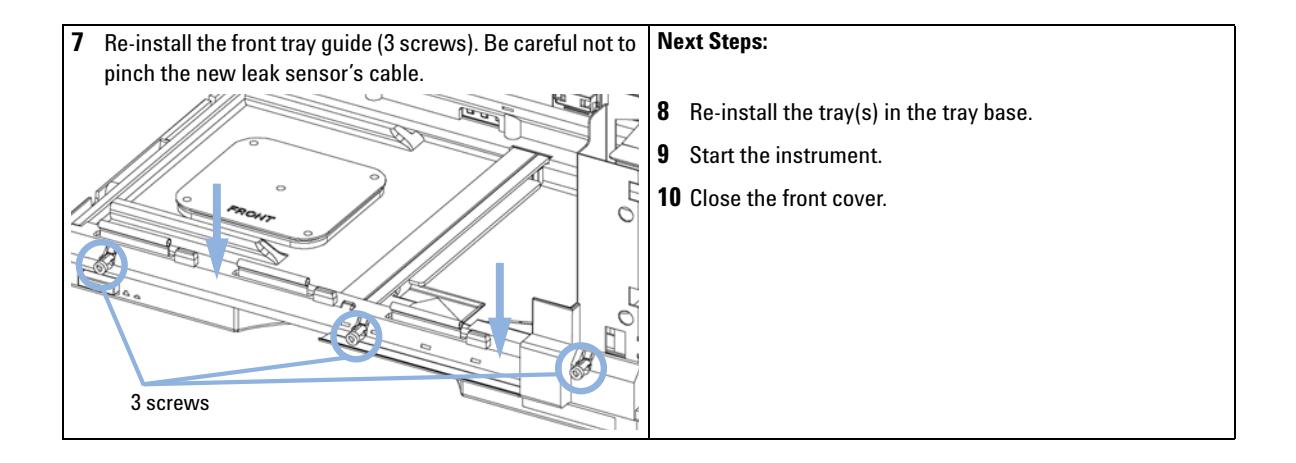

**Exchanging or Installing the (Optional) Interface Board**

# **Exchanging or Installing the (Optional) Interface Board**

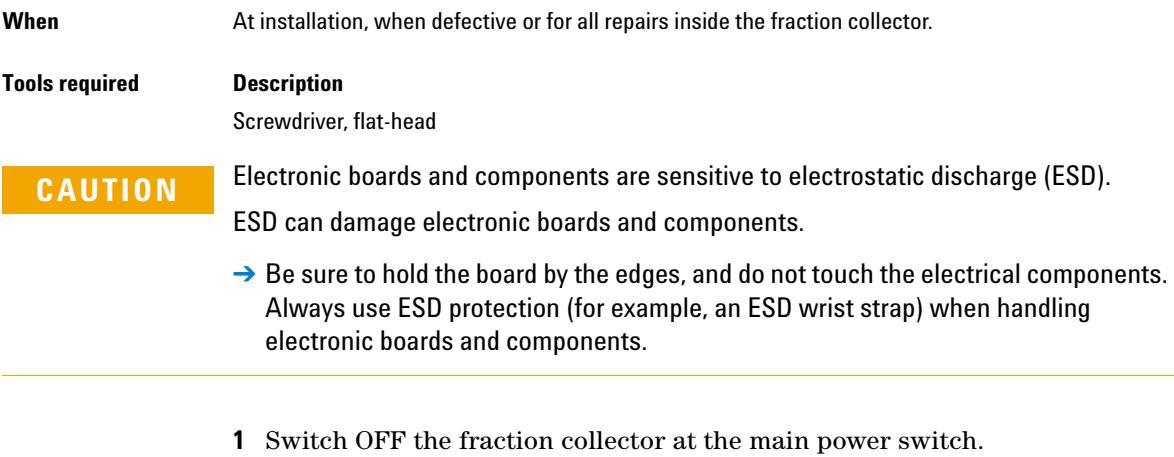

- **2** Disconnect cables from the interface board connectors.
- **3** Loosen the screws. Slide out the interface board from the fraction collector.
- **4** Install the interface board. Secure the screws.

**Exchanging or Installing the (Optional) Interface Board**

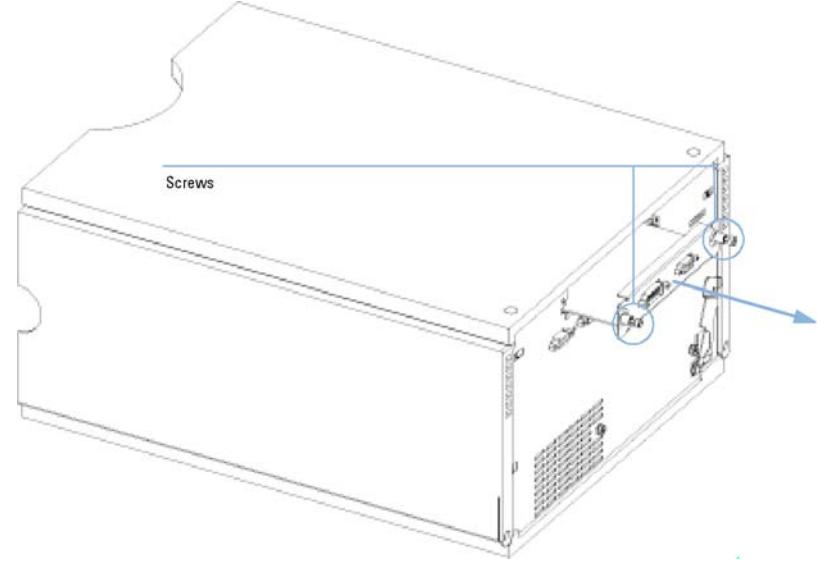

**5** Reconnect the cables to the board connectors.

**Figure 29** Exchanging the Interface Board

**Replacing Module Firmware**

# **Replacing Module Firmware**

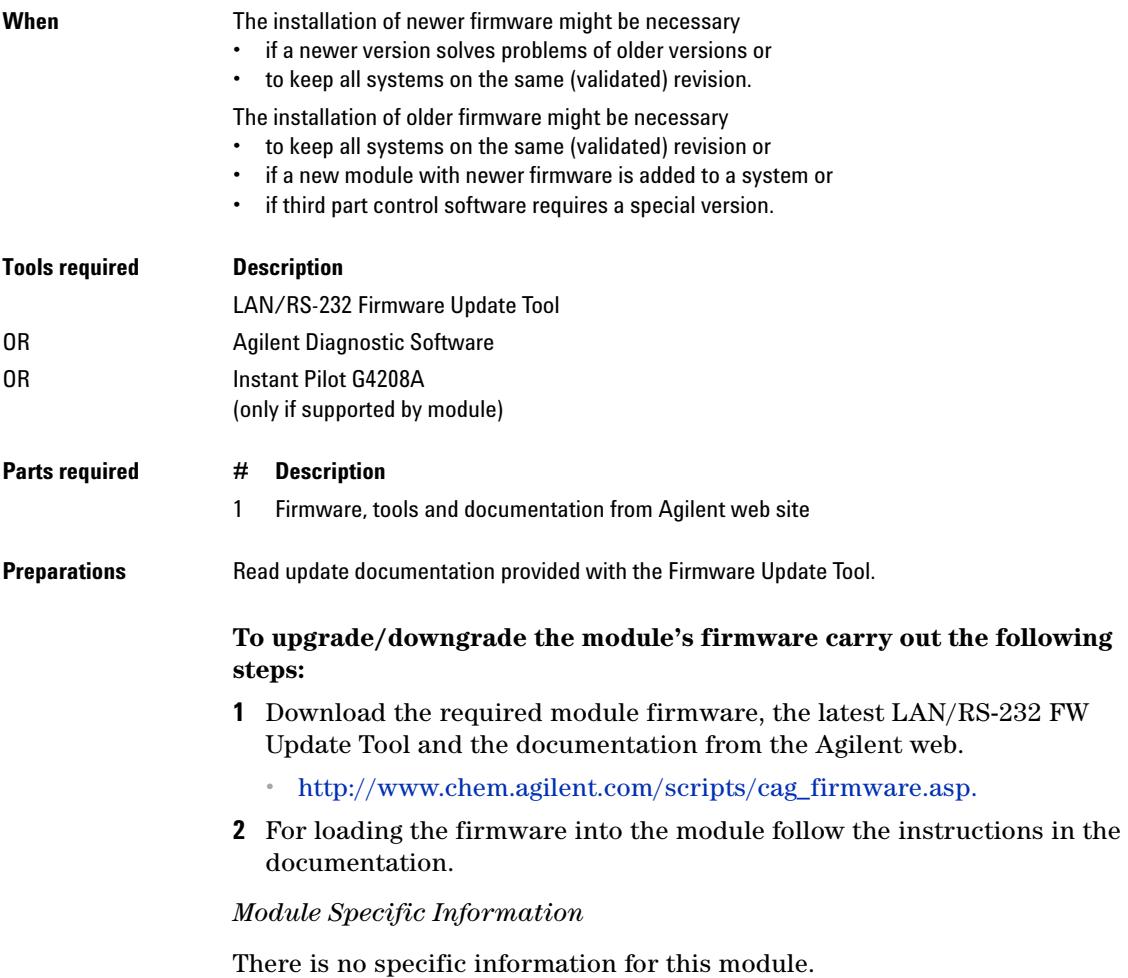

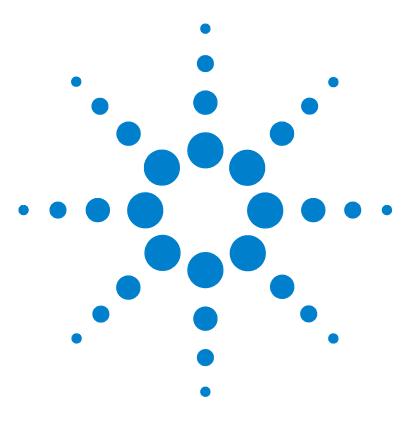

# **10 Parts for Maintenance**

[Fraction Collector Main Assemblies](#page-163-0) [164](#page-163-0) [Supported Trays for a Fraction Collector](#page-165-0) [166](#page-165-0) [List of Recommended Vials and Caps](#page-166-0) [167](#page-166-0) [Recommended Plates and Closing Mats](#page-169-0) [170](#page-169-0) [Fraction Collector Accessory Kit](#page-171-0) [172](#page-171-0) [Fraction Collector Thermostat](#page-172-0) [173](#page-172-0) [Needle Assembly](#page-173-0) [174](#page-173-0) [Diverter-Valve Assembly](#page-174-0) [175](#page-174-0) [Tubing Kits](#page-175-0) [176](#page-175-0) [Internal Tray Assembly](#page-176-0) [177](#page-176-0)

This chapter provides information on parts for maintenance.

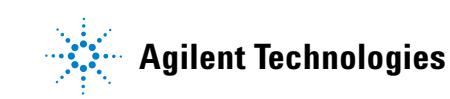

### **10 Parts for Maintenance**

**Fraction Collector Main Assemblies**

# <span id="page-163-0"></span>**Fraction Collector Main Assemblies**

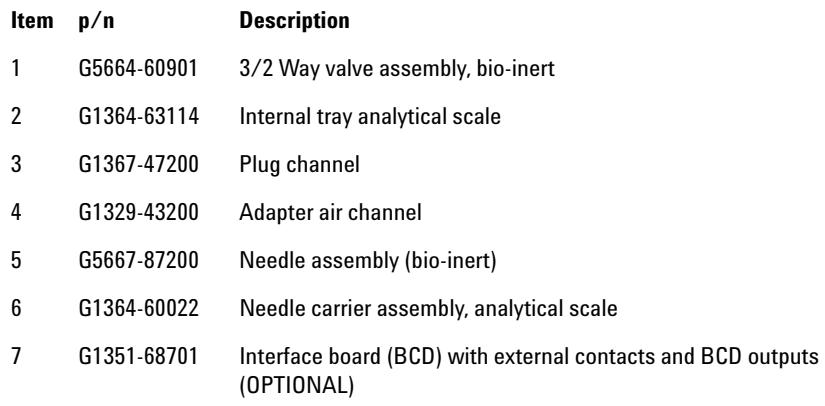

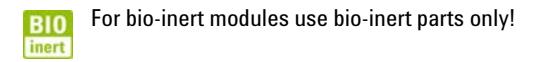

**Fraction Collector Main Assemblies**

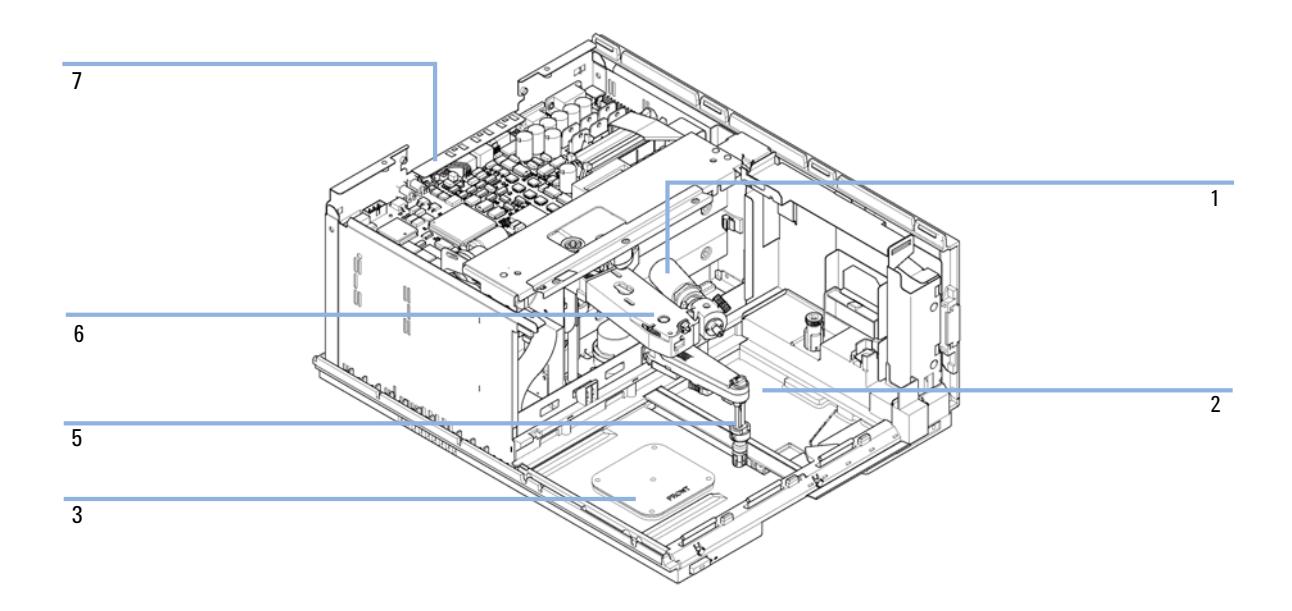

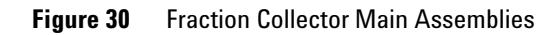

### **10 Parts for Maintenance**

**Supported Trays for a Fraction Collector**

# <span id="page-165-0"></span>**Supported Trays for a Fraction Collector**

For more information on trays, well-plates and collecting tubes for an LC Fraction Collector, refer to the Agilent Web site:

- **•** http://www.chem.agilent.com/en-US/Products/columns-supplies/instrument parts/lc/pages/gp10885.aspx
- **•** http://www.chem.agilent.com/en-US/Products/columns-supplies/generalchro matography/pages/gp10886.aspx

# <span id="page-166-0"></span>**List of Recommended Vials and Caps**

### **Crimp Top Vials**

**NOTE** Caps for Use with the Analytical Scale Fraction Collector, only!

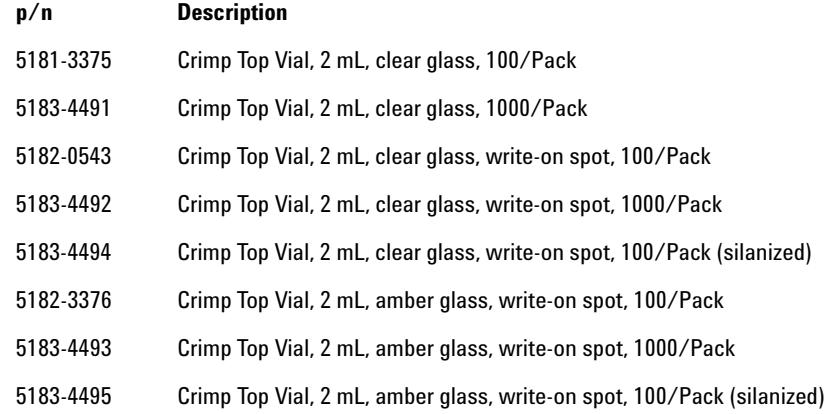

### **SnapTop Vials**

**NOTE** Caps for Use with the Analytical Scale Fraction Collector, only!

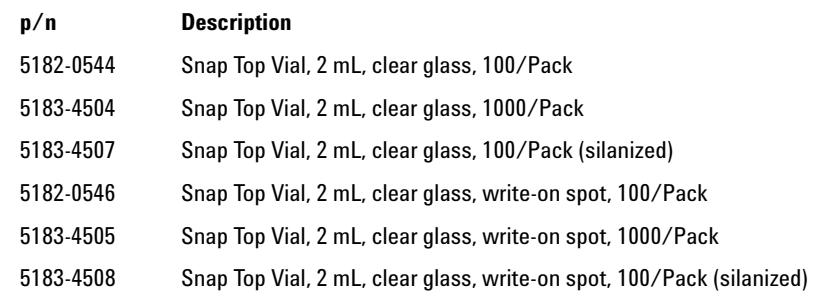

### **10 Parts for Maintenance**

**List of Recommended Vials and Caps**

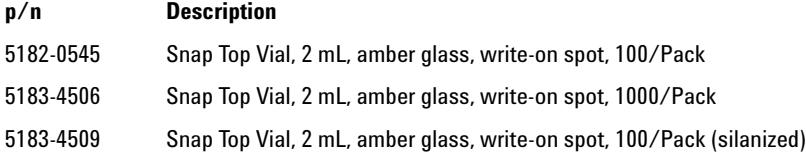

## **Screw Top Vials**

**NOTE** Caps for Use with the Analytical Scale Fraction Collector, only!

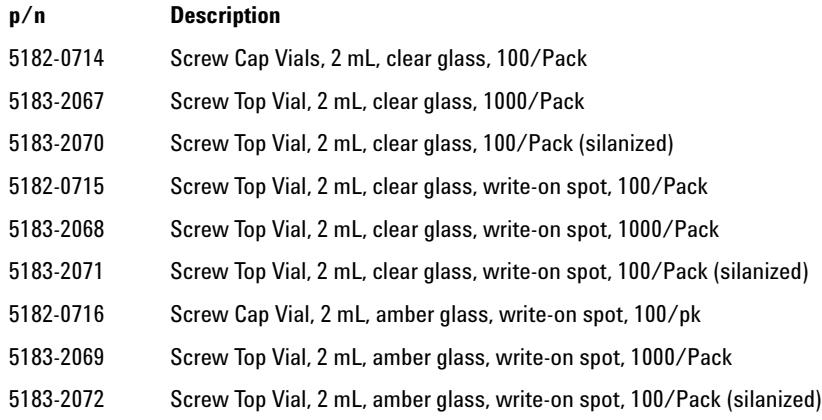

### **Crime Caps**

**NOTE** Caps for Use with the Analytical Scale Fraction Collector, only!

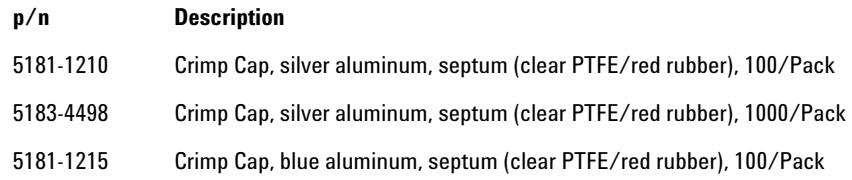

### **Parts for Maintenance 10 List of Recommended Vials and Caps**

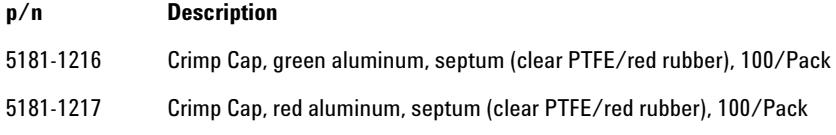

## **Snap Caps**

**NOTE** Caps for Use with the Analytical Scale Fraction Collector, only!

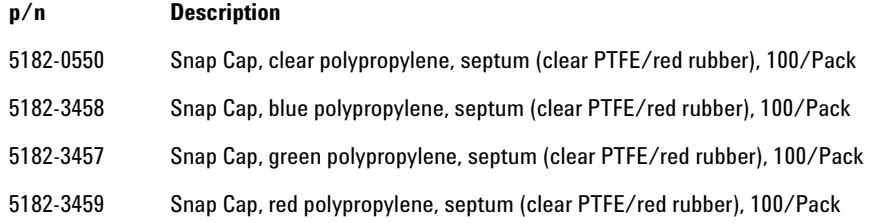

### **Screw Caps**

**NOTE** Caps for Use with the Analytical Scale Fraction Collector, only!

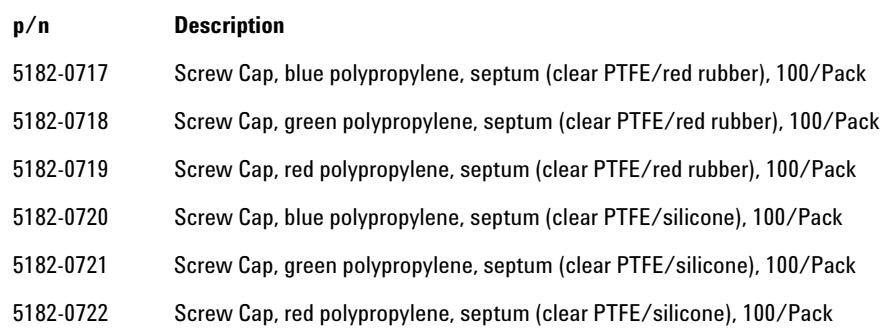

# **10 Parts for Maintenance**

**Recommended Plates and Closing Mats**

# <span id="page-169-0"></span>**Recommended Plates and Closing Mats**

# **Warnings**

# **WARNING Explosive gas mixtures**

**There is a risk of explosive gas mixtures in the instrument if flammable solvents are used.**

- $\rightarrow$  Cover the plates.
- $\rightarrow$  Remove the plates from the fraction collector after turning it OFF.
- $\rightarrow$  Only use solvents with a flash point higher than 200 °C.

## **WARNING Contamination with adhesives**

**Closing mats with adhesives can give some contamination in the system. The adhesive is soluble in most of the solvents used in HPLC.**

 $\rightarrow$  In general do not use closing mats with adhesive. The fraction collector has no prepunch needle, therefore the adhesive will clog the needle after several injections.

**Recommended Plates and Closing Mats**

## **List of Recommended Plates and Closing Mats**

Recommended Plates and Closing Mats (Std. Well Plates and Closing Mats for Use with the Analytical Scale Fraction Collector, only!)

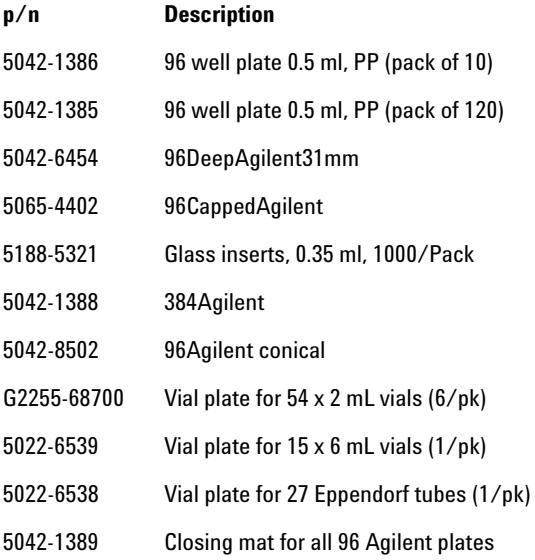

**NOTE** Only one type of well-plates can be used at a time in one tray.

### **10 Parts for Maintenance**

**Fraction Collector Accessory Kit**

# <span id="page-171-0"></span>**Fraction Collector Accessory Kit**

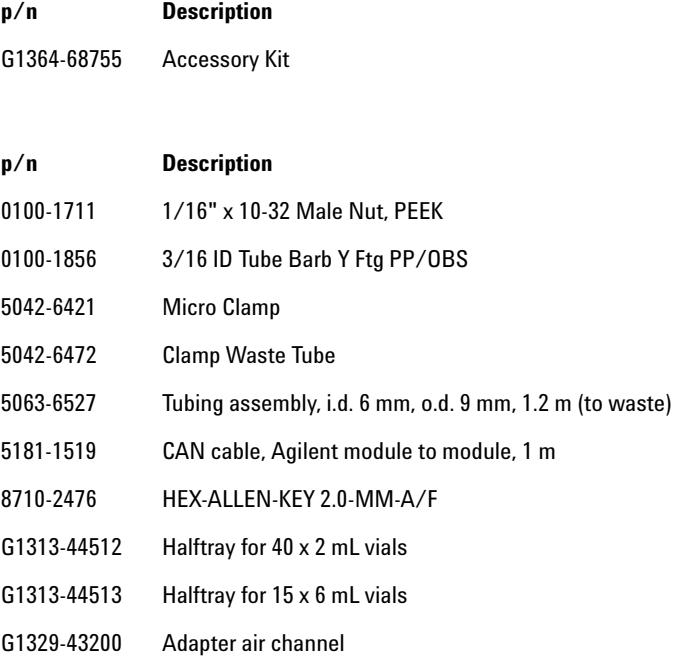

# <span id="page-172-0"></span>**Fraction Collector Thermostat**

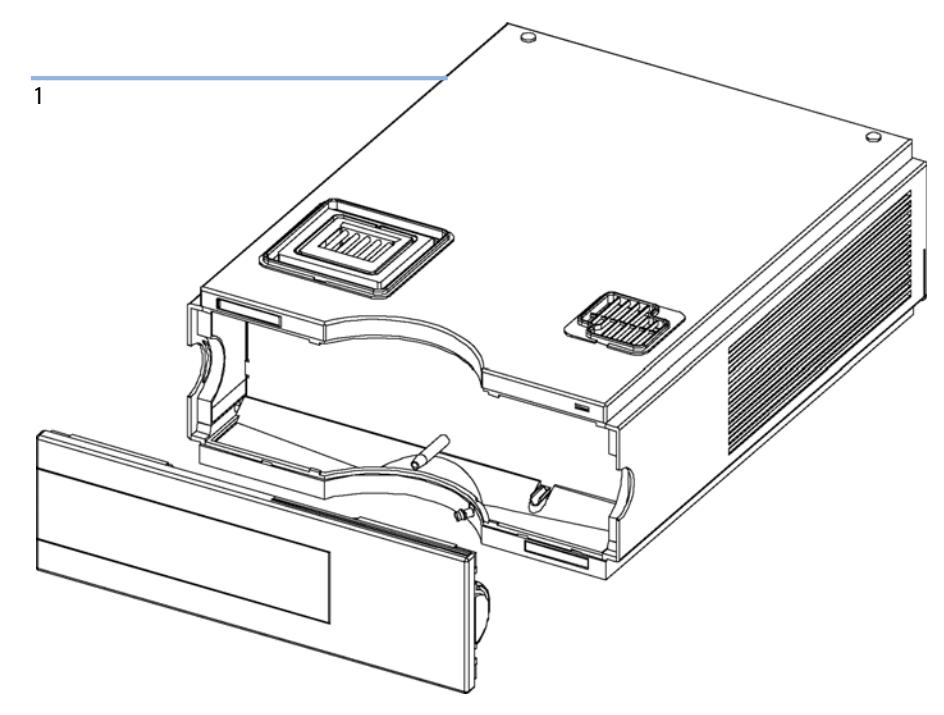

**Figure 31** Fraction Collector Thermostat

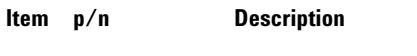

1 G1330-69030 FRC thermostat, exchange assembly

**10 Parts for Maintenance Needle Assembly**

# <span id="page-173-0"></span>**Needle Assembly**

**p/n Description** G5667-87200 Needle assembly (bio-inert)

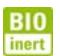

For bio-inert modules use bio-inert parts only!

# <span id="page-174-0"></span>**Diverter-Valve Assembly**

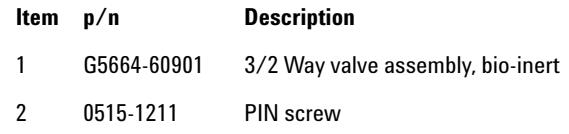

**BIO**<br>Inert

For bio-inert modules use bio-inert parts only!

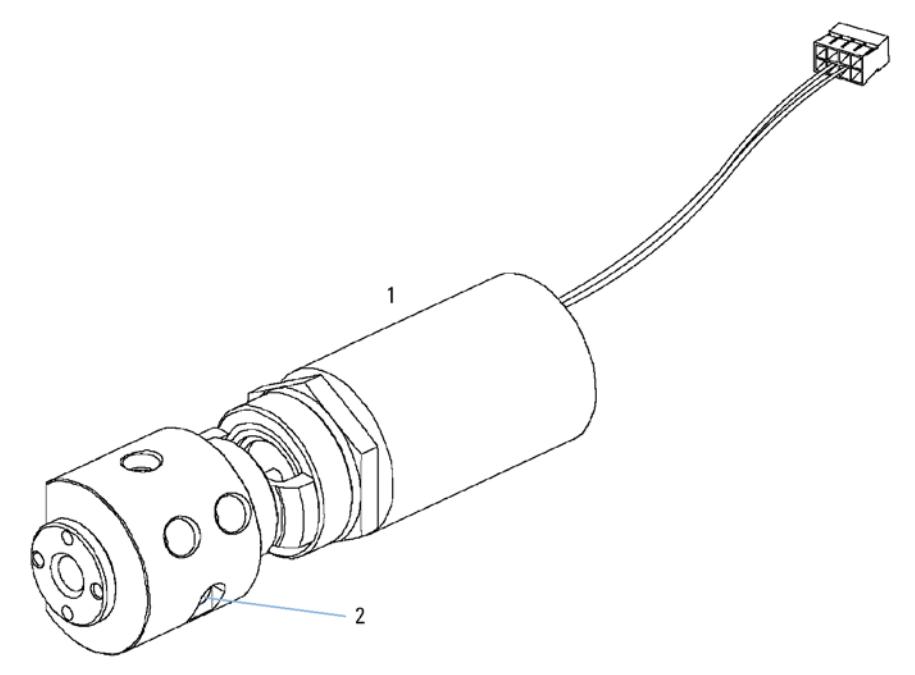

**Figure 32** Diverter-Valve Assembly

### **10 Parts for Maintenance Tubing Kits**

# <span id="page-175-0"></span>**Tubing Kits**

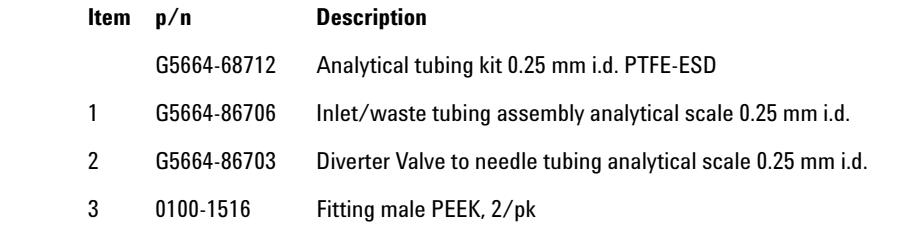

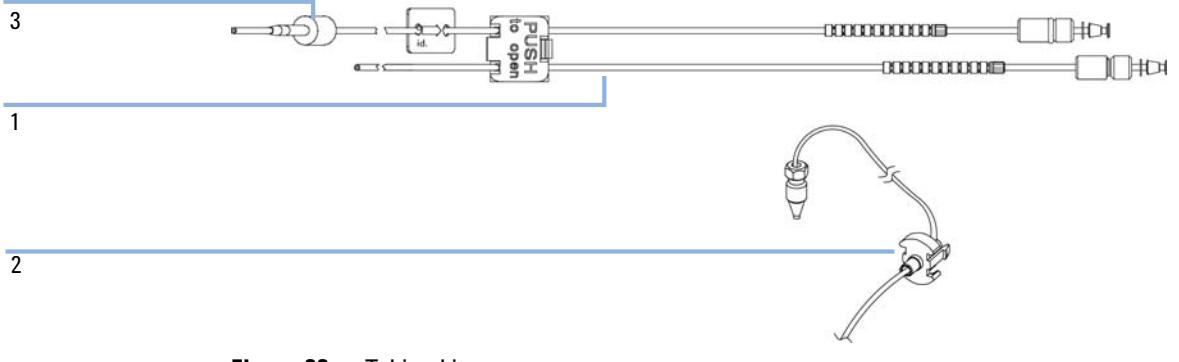

**Figure 33** Tubing kits

# <span id="page-176-0"></span>**Internal Tray Assembly**

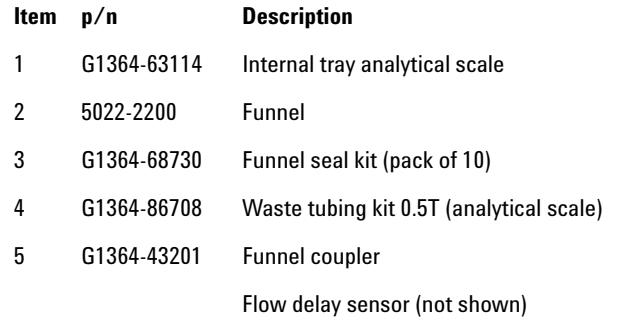

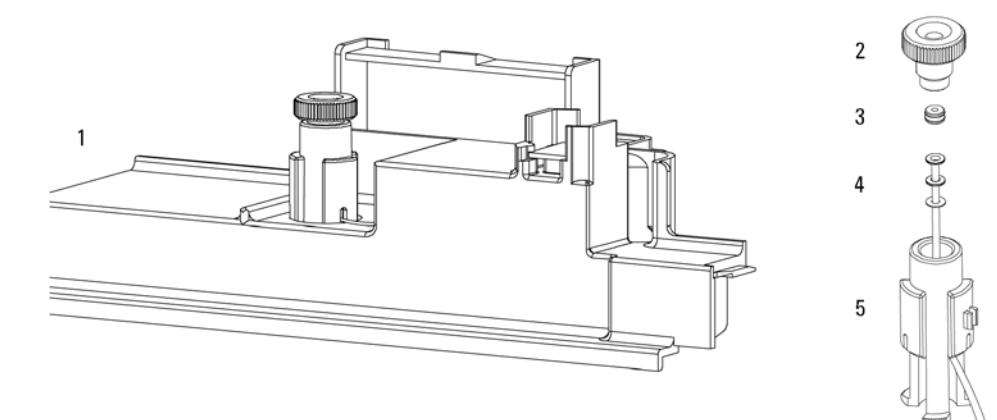

**Figure 34** Internal Tray Assembly (Analytical Scale)

### **10 Parts for Maintenance**

**Internal Tray Assembly**

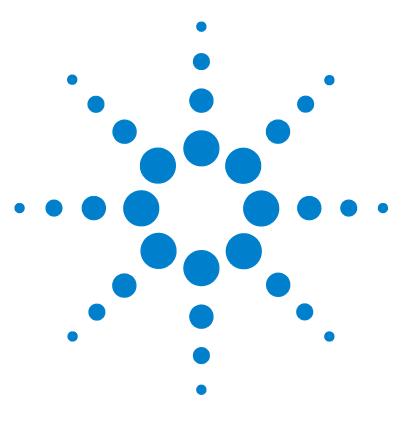

**1260 Infinity Bio-inert Fraction Collector**

# **11 Identifying Cables**

[Cable Overview](#page-179-0) [180](#page-179-0) [Analog Cables](#page-181-0) [182](#page-181-0) [Remote Cables](#page-183-0) [184](#page-183-0) [BCD Cables](#page-186-0) [187](#page-186-0) [CAN/LAN Cables](#page-188-0) [189](#page-188-0) [External Contact Cable](#page-189-0) [190](#page-189-0) [RS-232 Cable Kit](#page-190-0) [191](#page-190-0)

This chapter provides information on cables used with the Agilent modules.

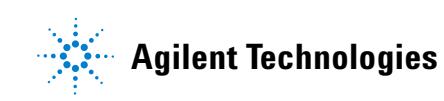

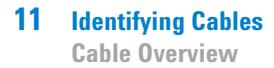

# <span id="page-179-0"></span>**Cable Overview**

**NOTE** Never use cables other than the ones supplied by Agilent Technologies to ensure proper<br>functionality and compliance with orfaty or EMC requlations functionality and compliance with safety or EMC regulations.

### **Analog cables**

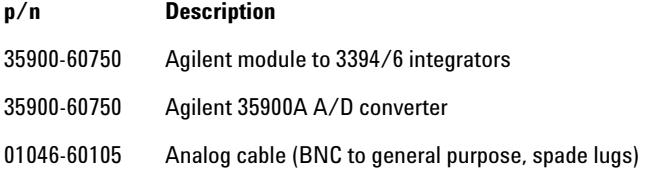

### **Remote cables**

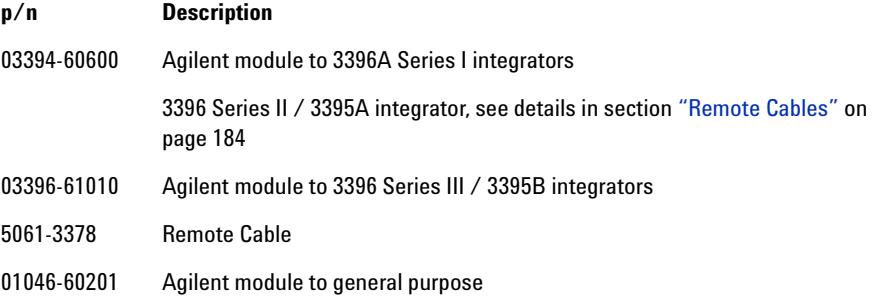

### **BCD cables**

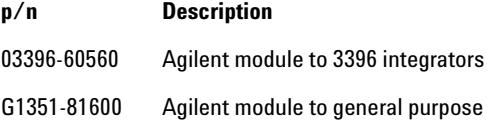
## **CAN cables**

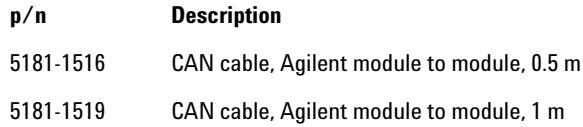

#### **LAN cables**

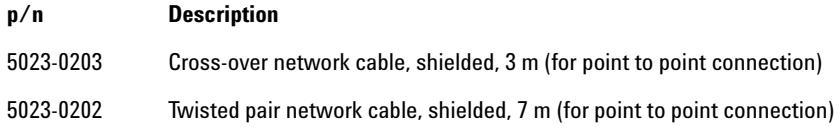

#### **External Contact Cable**

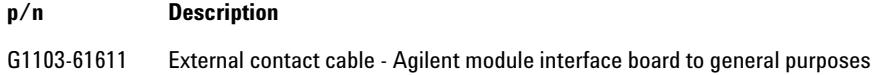

#### **RS-232 cables**

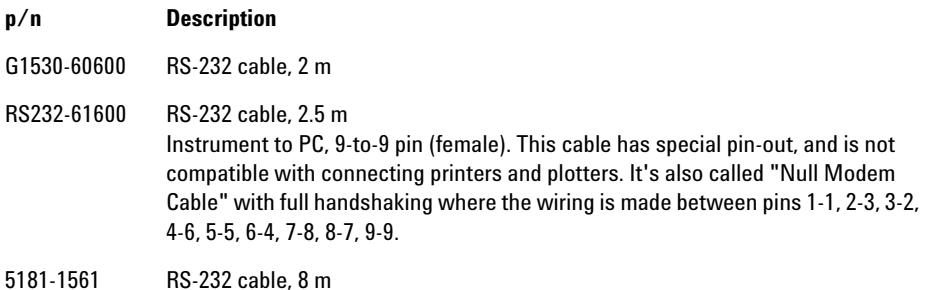

# **Analog Cables**

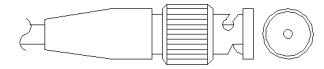

One end of these cables provides a BNC connector to be connected to Agilent modules. The other end depends on the instrument to which connection is being made.

## **Agilent Module to 3394/6 Integrators**

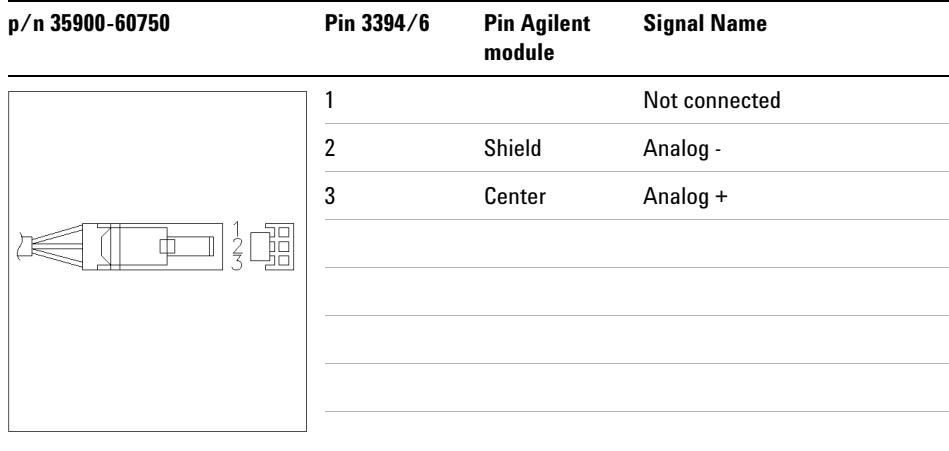

# **Agilent Module to BNC Connector**

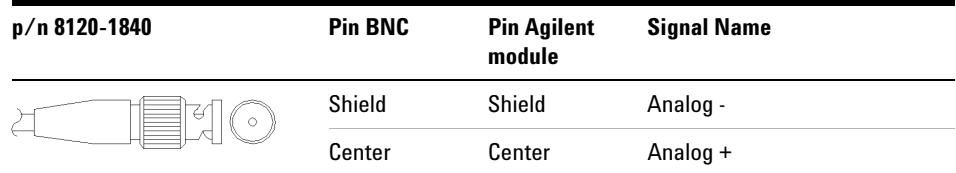

# **Agilent Module to General Purpose**

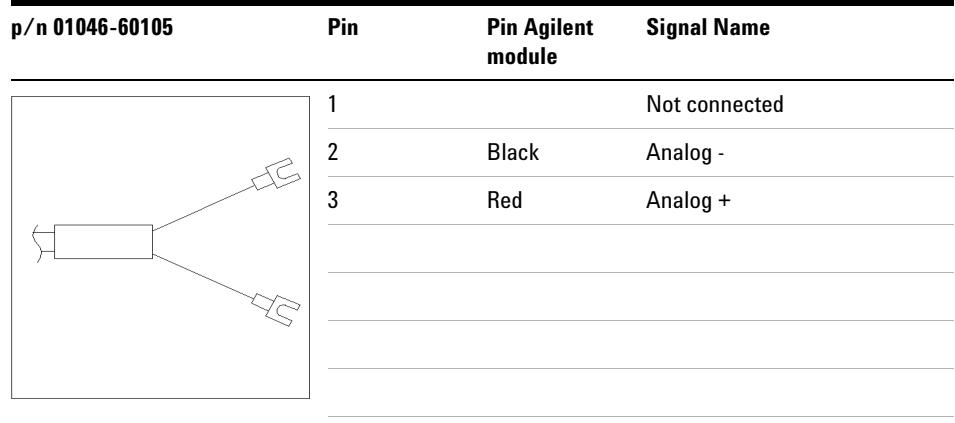

# **Remote Cables**

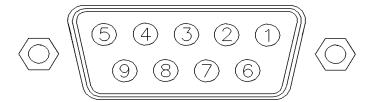

One end of these cables provides a Agilent Technologies APG (Analytical Products Group) remote connector to be connected to Agilent modules. The other end depends on the instrument to be connected to.

### **Agilent Module to 3396A Integrators**

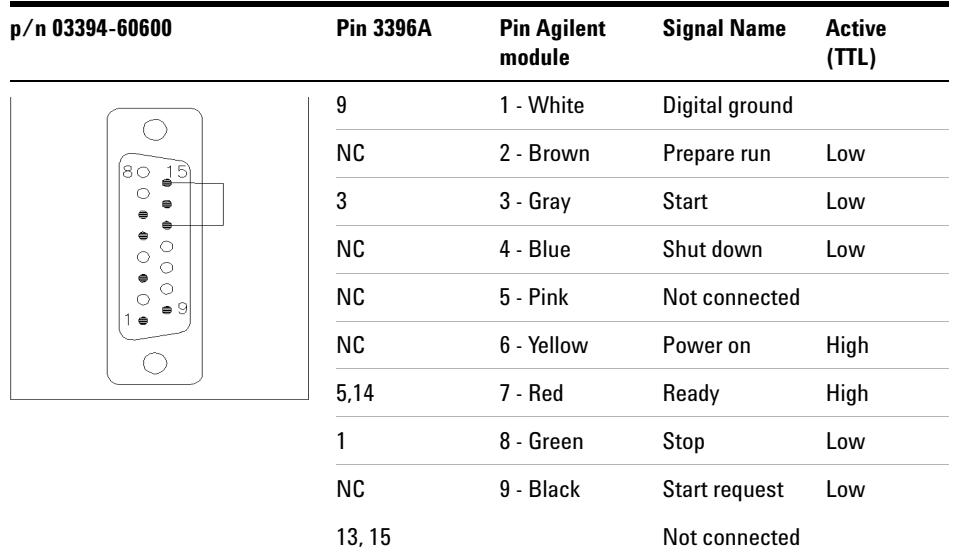

## **Agilent Module to 3396 Series II / 3395A Integrators**

Use the cable Agilent module to 3396A Series I integrators (p/n 03394-60600) and cut pin #5 on the integrator side. Otherwise the integrator prints START; not ready.

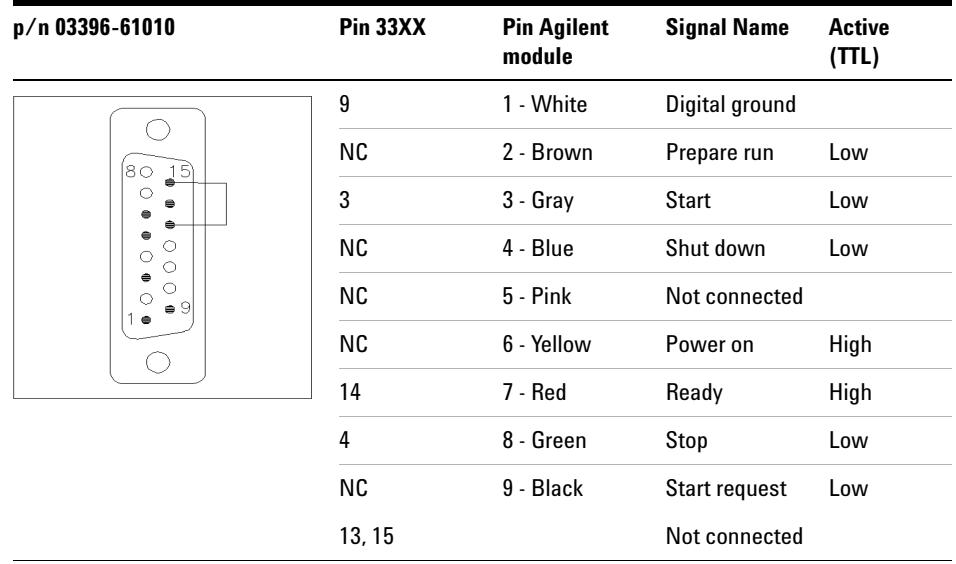

## **Agilent Module to 3396 Series III / 3395B Integrators**

## **Agilent Module to Agilent 35900 A/D Converters**

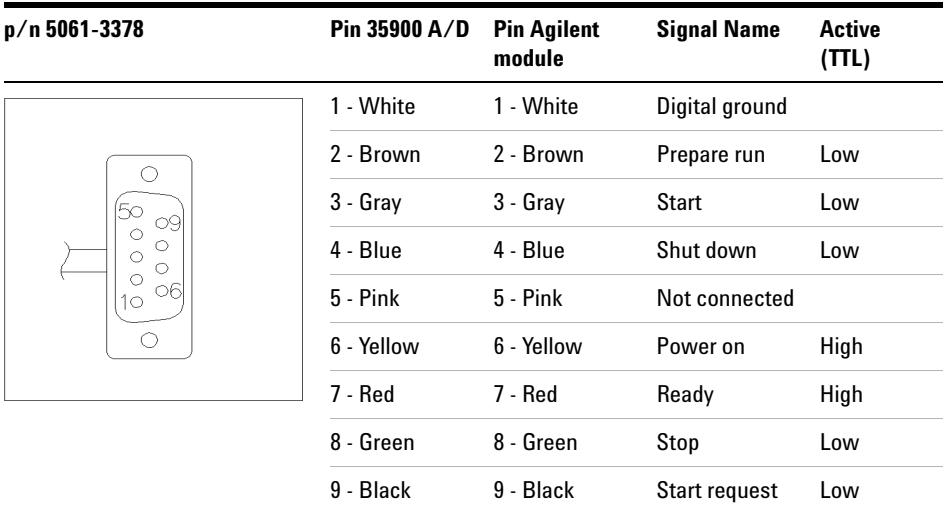

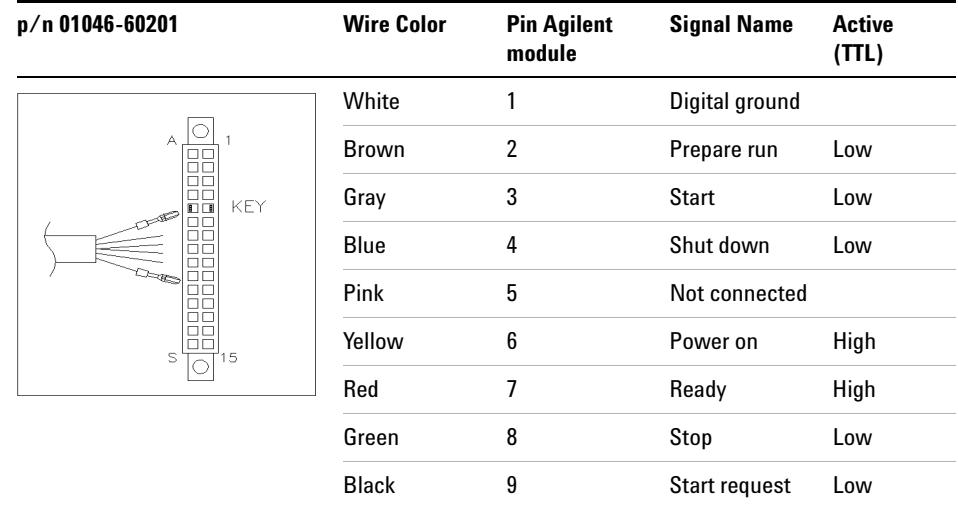

# **Agilent Module to General Purpose**

# <span id="page-186-0"></span>**BCD Cables**

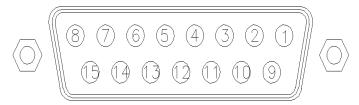

One end of these cables provides a 15-pin BCD connector to be connected to the Agilent modules. The other end depends on the instrument to be connected to

## **Agilent Module to General Purpose**

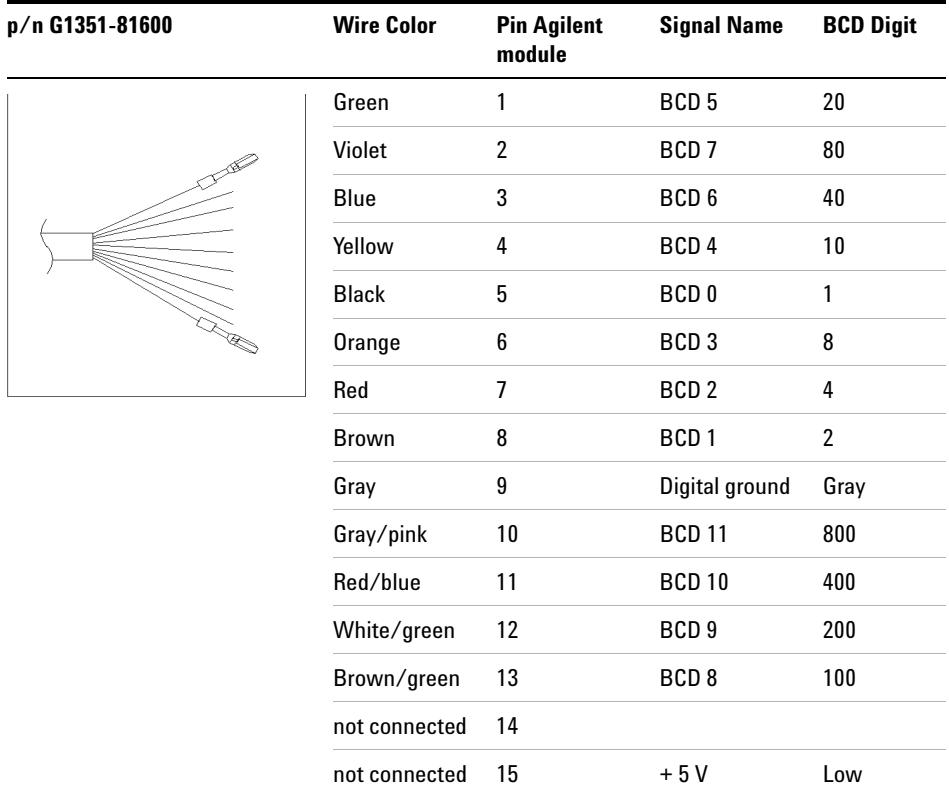

# **Agilent Module to 3396 Integrators**

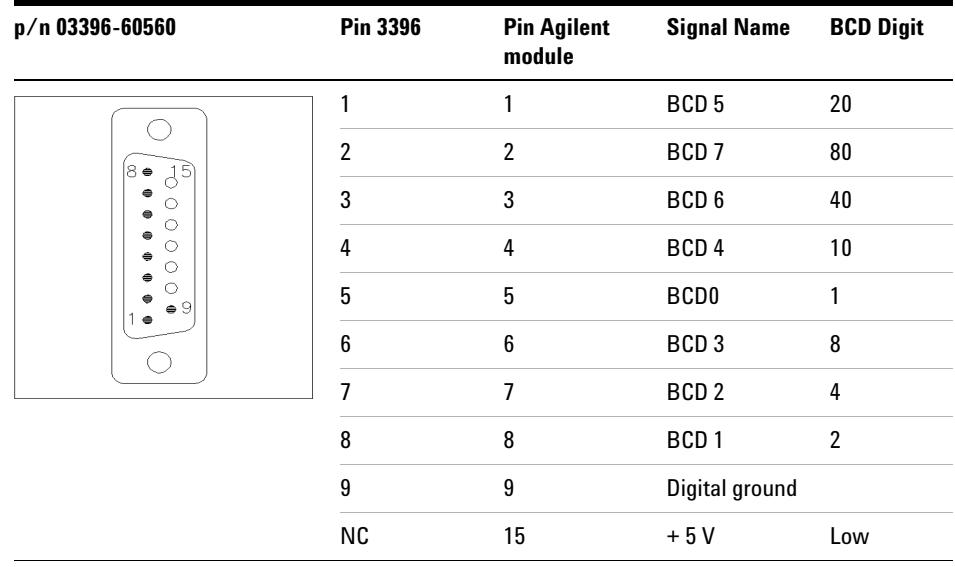

# **CAN/LAN Cables**

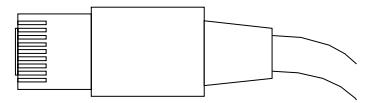

Both ends of this cable provide a modular plug to be connected to Agilent modules CAN or LAN connectors.

#### **CAN Cables**

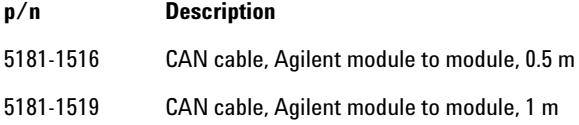

## **LAN Cables**

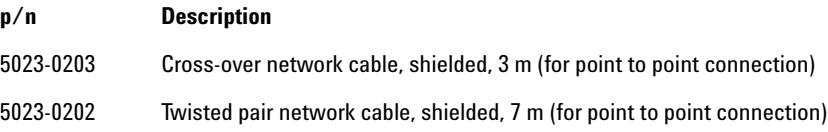

**11 Identifying Cables**

**External Contact Cable**

# <span id="page-189-0"></span>**External Contact Cable**

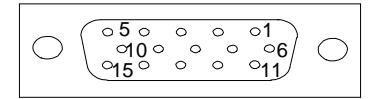

One end of this cable provides a 15-pin plug to be connected to Agilent modules interface board. The other end is for general purpose.

## **Agilent Module Interface Board to general purposes**

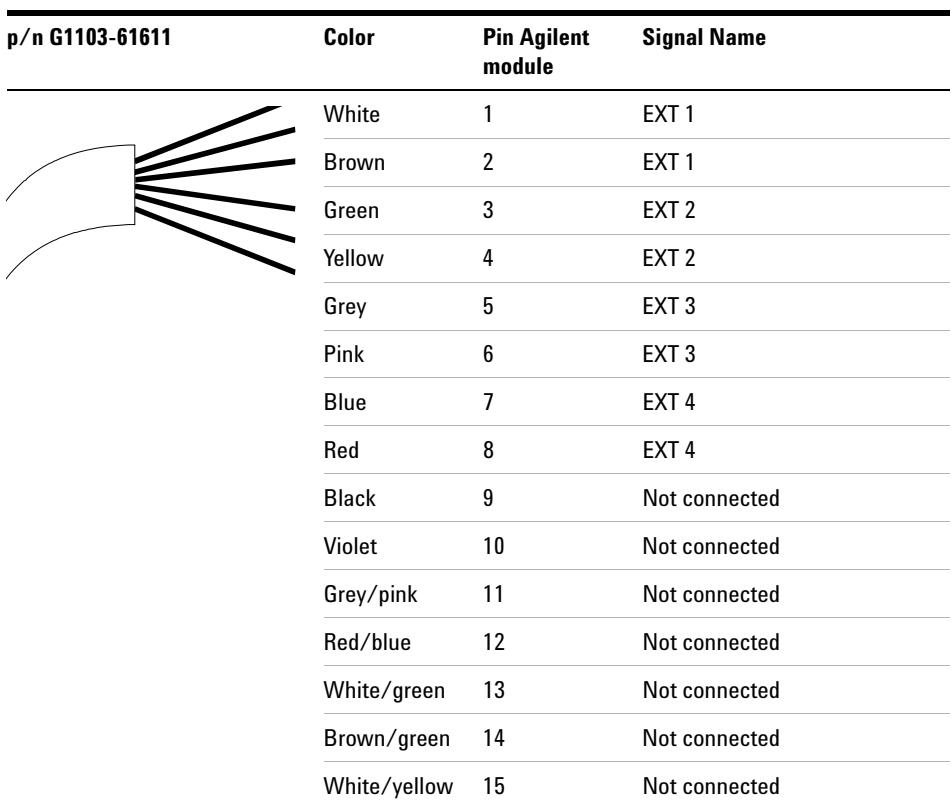

# **RS-232 Cable Kit**

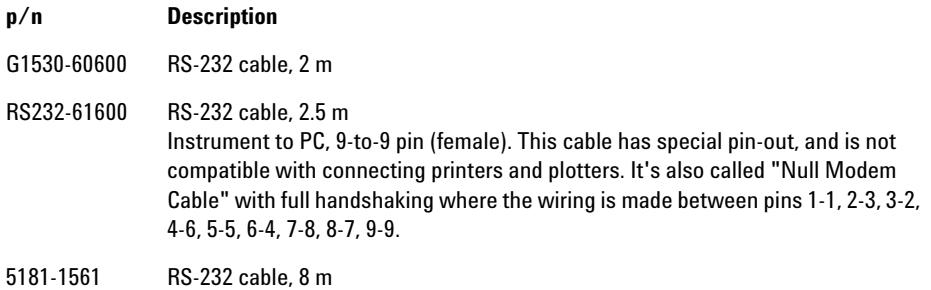

## **11 Identifying Cables**

**RS-232 Cable Kit**

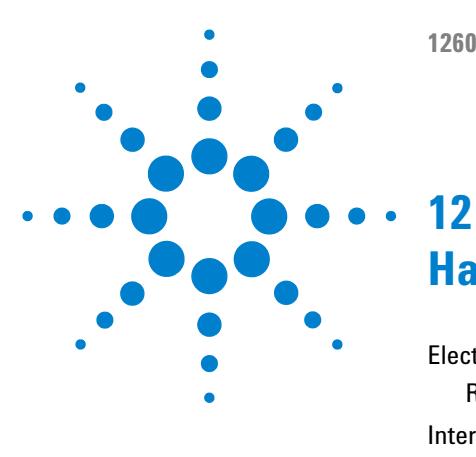

**1260 Infinity Bio-inert Fraction Collector**

# **Hardware Information**

[Electrical Connections](#page-193-0) [194](#page-193-0) [Rear view of the module](#page-194-0) [195](#page-194-0) [Interfaces](#page-195-0) [196](#page-195-0) [Overview Interfaces](#page-197-0) [198](#page-197-0) [Setting the 8-bit Configuration Switch \(without On-board\) LAN](#page-201-0) [202](#page-201-0) [Communication Settings for RS-232C](#page-202-0) [203](#page-202-0) [Special Settings](#page-204-0) [205](#page-204-0) [Optional Interface Boards](#page-205-0) [206](#page-205-0)

This chapter describes the module in more detail on hardware and electronics.

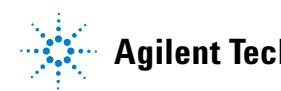

#### **12 Hardware Information Electrical Connections**

# <span id="page-193-0"></span>**Electrical Connections**

- **•** The CAN bus is a serial bus with high speed data transfer. The two connectors for the CAN bus are used for internal module data transfer and synchronization.
- **•** One analog output provides signals for integrators or data handling systems.
- **•** The REMOTE connector may be used in combination with other analytical instruments from Agilent Technologies if you want to use features such as start, stop, common shut down, prepare, and so on.
- **•** With the appropriate software, the RS-232C connector may be used to control the module from a computer through a RS-232C connection. This connector is activated and can be configured with the configuration switch.
- **•** The power input socket accepts a line voltage of 100 240 VAC ± 10 % with a line frequency of 50 or 60 Hz. Maximum power consumption varies by module. There is no voltage selector on your module because the power supply has wide-ranging capability. There are no externally accessible fuses, because automatic electronic fuses are implemented in the power supply.

**NOTE** Never use cables other than the ones supplied by Agilent Technologies to ensure proper functionality and compliance with safety or EMC regulations.

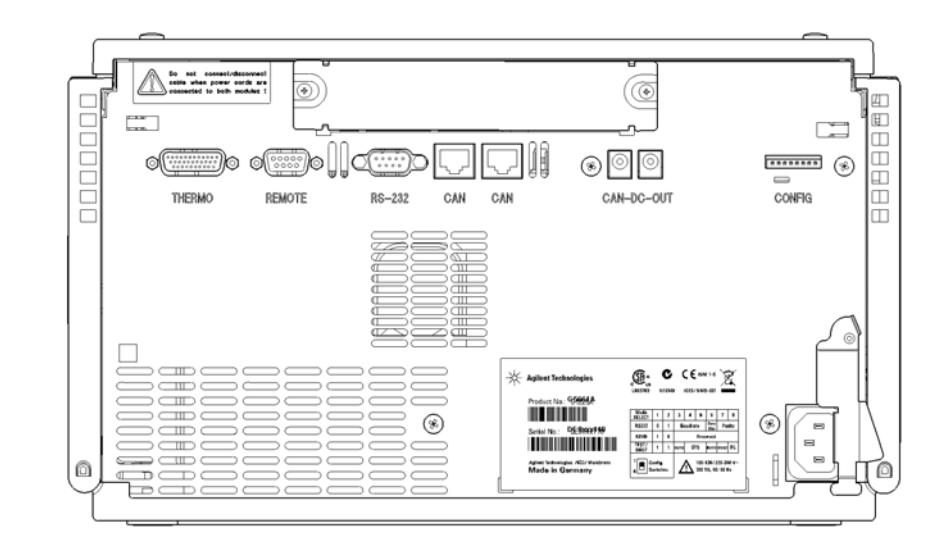

# <span id="page-194-0"></span>**Rear view of the module**

**Figure 35** Fraction Collector Electrical Connections

## **12 Hardware Information Interfaces**

# <span id="page-195-0"></span>**Interfaces**

The Agilent 1200 Infinity Series modules provide the following interfaces:

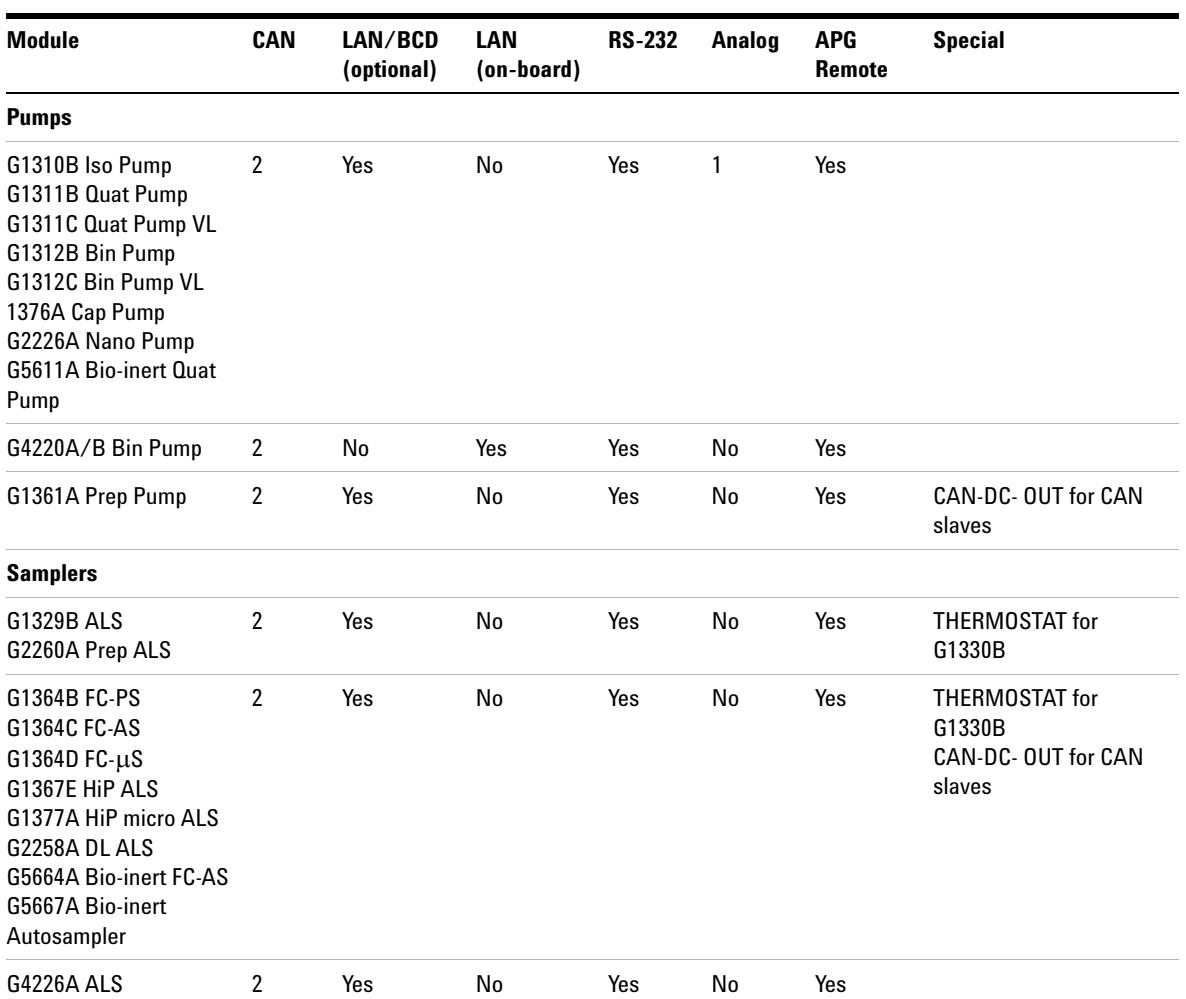

**Table 17** Agilent 1200 Infinity Series Interfaces

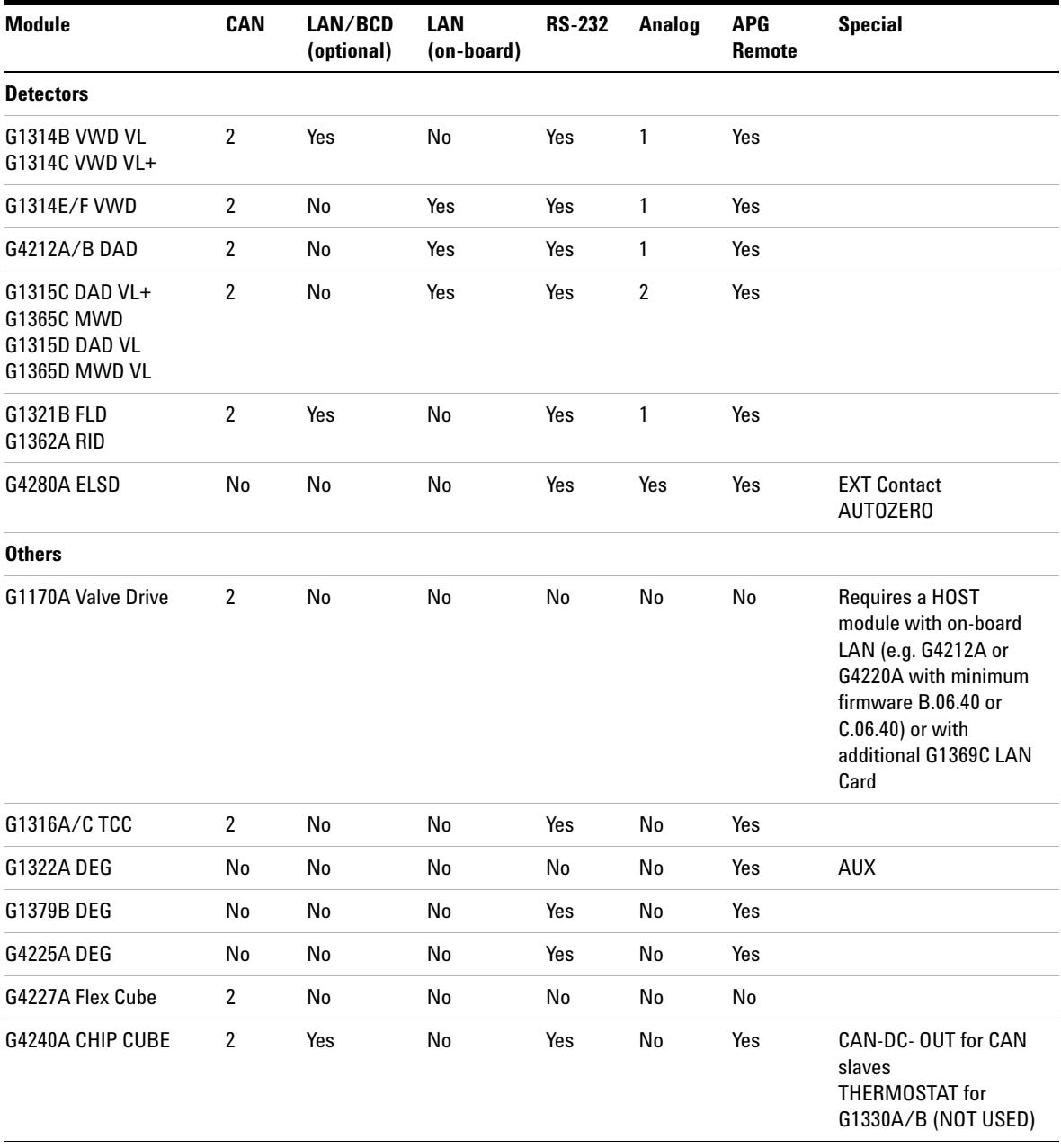

## **Table 17** Agilent 1200 Infinity Series Interfaces

# **12 Hardware Information**

**Interfaces**

### **NOTE** The detector (DAD/MWD/FLD/VWD/RID) is the preferred access point for control via LAN. The inter-module communication is done via CAN.

- **•** CAN connectors as interface to other modules
- **•** LAN connector as interface to the control software
- **•** RS-232C as interface to a computer
- **•** REMOTE connector as interface to other Agilent products
- **•** Analog output connector(s) for signal output

# <span id="page-197-0"></span>**Overview Interfaces**

### **CAN**

The CAN is inter-module communication interface. It is a 2-wire serial bus system supporting high speed data communication and real-time requirement.

## **LAN**

The modules have either an interface slot for an LAN card (e.g. Agilent G1369B/C LAN Interface) or they have an on-board LAN interface (e.g. detectors G1315C/D DAD and G1365C/D MWD). This interface allows the control of the module/system via a PC with the appropriate control software.

**NOTE** If an Agilent detector (DAD/MWD/FLD/VWD/RID) is in the system, the LAN should be connected to the DAD/MWD/FLD/VWD/RID (due to higher data load). If no Agilent detector is part of the system, the LAN interface should be installed in the pump or autosampler.

## **RS-232C (Serial)**

The RS-232C connector is used to control the module from a computer through RS-232C connection, using the appropriate software. This connector can be configured with the configuration switch module at the rear of the module. Refer to *Communication Settings for RS-232C*.

**NOTE** There is no configuration possible on main boards with on-board LAN. These are pre-configured for

- **•** 19200 baud,
- **•** 8 data bit with no parity and
- **•** one start bit and one stop bit are always used (not selectable).

The RS-232C is designed as DCE (data communication equipment) with a 9-pin male SUB-D type connector. The pins are defined as:

**Table 18** RS-232C Connection Table

| Pin | <b>Direction</b> | <b>Function</b> |
|-----|------------------|-----------------|
| 1   | In               | DCD             |
| 2   | In               | RxD             |
| 3   | Out              | TxD             |
| 4   | Out              | <b>DTR</b>      |
| 5   |                  | Ground          |
| 6   | In               | DSR             |
| 7   | Out              | <b>RTS</b>      |
| 8   | In               | <b>CTS</b>      |
| 9   | In               | RI              |

#### **12 Hardware Information**

**Interfaces**

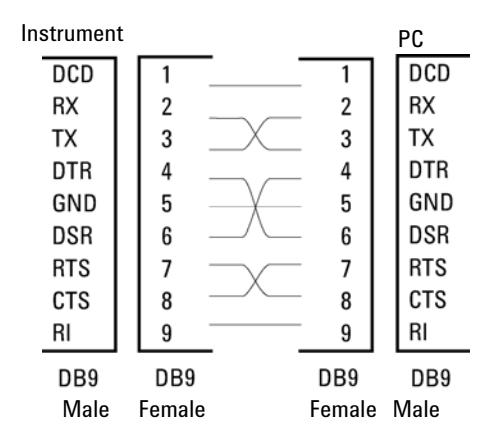

**Figure 36** RS-232 Cable

## **Analog Signal Output**

The analog signal output can be distributed to a recording device. For details refer to the description of the module's main board.

## **APG Remote**

The APG Remote connector may be used in combination with other analytical instruments from Agilent Technologies if you want to use features as common shut down, prepare, and so on.

Remote control allows easy connection between single instruments or systems to ensure coordinated analysis with simple coupling requirements.

The subminiature D connector is used. The module provides one remote connector which is inputs/outputs (wired- or technique).

To provide maximum safety within a distributed analysis system, one line is dedicated to **SHUT DOWN** the system's critical parts in case any module detects a serious problem. To detect whether all participating modules are switched on or properly powered, one line is defined to summarize the **POWER ON** state of all connected modules. Control of analysis is maintained by signal readiness **READY** for next analysis, followed by **START** of run and optional **STOP** of run triggered on the respective lines. In addition **PREPARE** and **START REQUEST** may be issued. The signal levels are defined as:

- **•** standard TTL levels (0 V is logic true, + 5.0 V is false),
- **•** fan-out is 10,
- **•** input load is 2.2 kOhm against + 5.0 V, and
- **•** output are open collector type, inputs/outputs (wired- or technique).

**NOTE** All common TTL circuits operate with a 5 V power supply. A TTL signal is defined as "low" or L when between 0 V and 0.8 V and "high" or H when between 2.0 V and 5.0 V (with respect to the ground terminal).

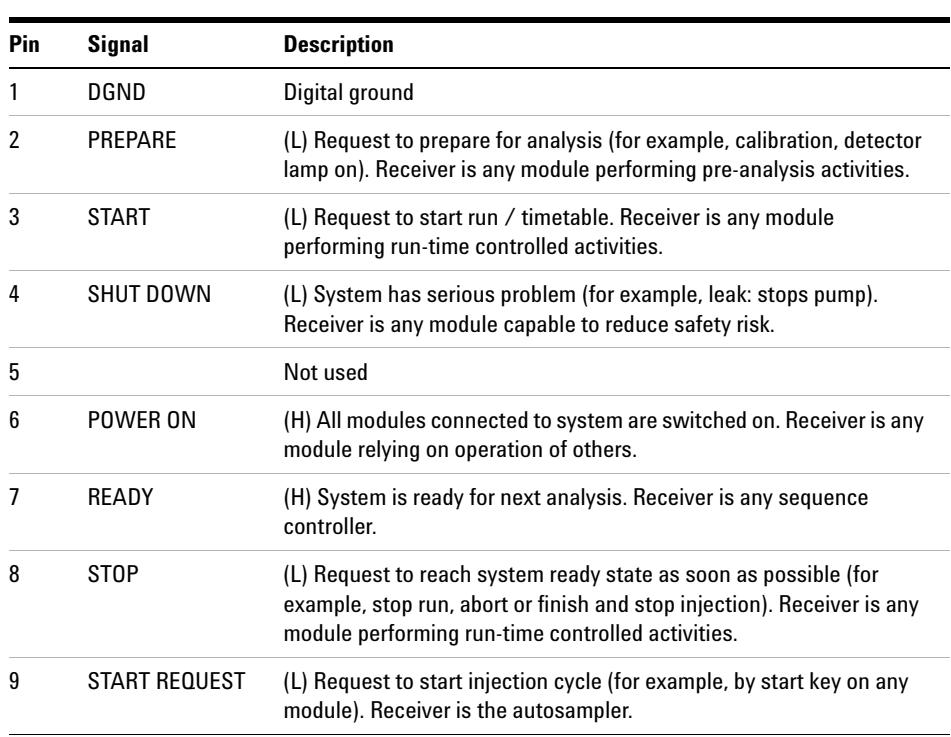

### **Table 19** Remote Signal Distribution

## **Special Interfaces**

Some modules have module specific interfaces/connectors. They are described in the module documentation.

# <span id="page-201-0"></span>**Setting the 8-bit Configuration Switch (without On-board) LAN**

The 8-bit configuration switch is located at the rear of the module.

This module does not have its own on-board LAN interface. It can be controlled through the LAN interface of another module, and a CAN connection to that module.

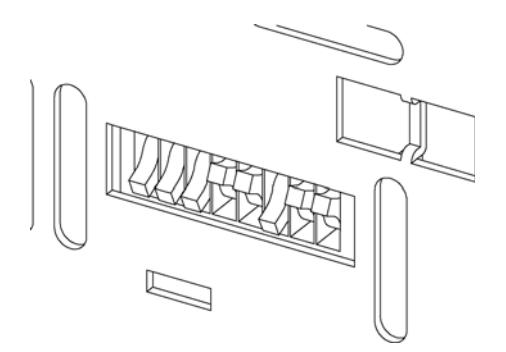

**Figure 37** Configuration switch (settings depend on configured mode)

All modules without on-board LAN:

- **•** default should be ALL DIPS DOWN (= best settings)
	- **•** Bootp mode for LAN and
	- **•** 19200 baud, 8 data bit / 1 stop bit with no parity for RS-232
- **•** DIP 1 DOWN and DIP 2 UP allows special RS-232 settings
- **•** for boot/test modes DIPS 1+2 must be UP plus required mode

**NOTE** For normal operation use the default (best) settings.

Switch settings provide configuration parameters for serial communication protocol and instrument specific initialization procedures.

**NOTE** With the introduction of the Agilent 1260 Infinity, all GPIB interfaces have been removed. The preferred communication is LAN.

**Setting the 8-bit Configuration Switch (without On-board) LAN**

### **NOTE** The following tables represent the configuration switch settings for the modules without on-board LAN only.

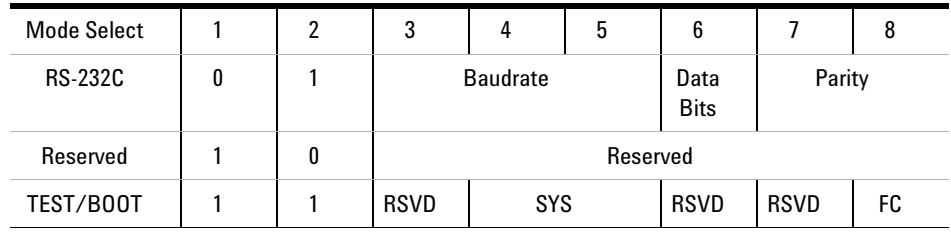

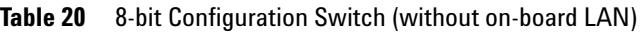

**NOTE** The LAN settings are done on the LAN Interface Card G1369B/C. Refer to the documentation provided with the card.

# <span id="page-202-0"></span>**Communication Settings for RS-232C**

The communication protocol used in the column compartment supports only hardware handshake (CTS/RTR).

Switches 1 in down and 2 in up position define that the RS-232C parameters will be changed. Once the change has been completed, the column instrument must be powered up again in order to store the values in the non-volatile memory.

| Mode<br>Select |  | υ               |  | u | υ         |        | υ |
|----------------|--|-----------------|--|---|-----------|--------|---|
| <b>RS-232C</b> |  | <b>Baudrate</b> |  |   | Data Bits | Parity |   |

**Table 21** Communication Settings for RS-232C Communication (without on-board LAN)

Use the following tables for selecting the setting which you want to use for RS-232C communication. The number 0 means that the switch is down and 1 means that the switch is up.

## **12 Hardware Information**

**Setting the 8-bit Configuration Switch (without On-board) LAN**

| <b>Switches</b> |   | <b>Baud Rate</b> |      | <b>Switches</b> | <b>Baud Rate</b> |   |       |
|-----------------|---|------------------|------|-----------------|------------------|---|-------|
| 3               | 4 | 5                |      | 3               | Д                | 5 |       |
| 0               | 0 | 0                | 9600 |                 | 0                | 0 | 9600  |
| 0               | 0 |                  | 1200 |                 | 0                |   | 14400 |
| 0               |   | 0                | 2400 |                 |                  | 0 | 19200 |
| 0               |   |                  | 4800 |                 |                  |   | 38400 |

**Table 22** Baudrate Settings (without on-board LAN)

**Table 23** Data Bit Settings (without on-board LAN)

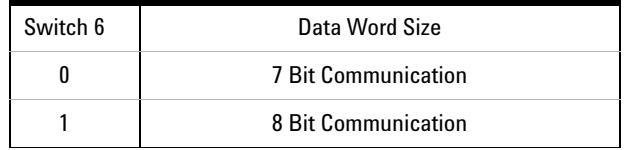

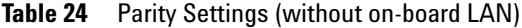

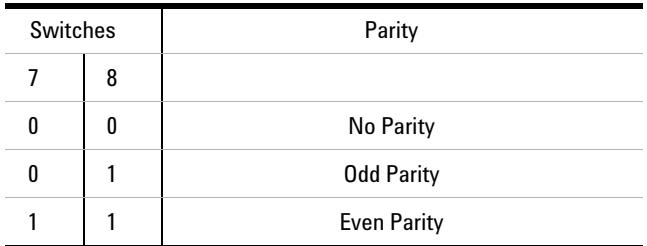

One start bit and one stop bit are always used (not selectable).

Per default, the module will turn into 19200 baud, 8 data bit with no parity.

# <span id="page-204-0"></span>**Special Settings**

The special settings are required for specific actions (normally in a service case).

## **Boot-Resident**

Firmware update procedures may require this mode in case of firmware loading errors (main firmware part).

If you use the following switch settings and power the instrument up again, the instrument firmware stays in the resident mode. It is not operable as a module. It only uses basic functions of the operating system for example, for communication. In this mode the main firmware can be loaded (using update utilities).

Table 25 Boot Resident Settings (without on-board LAN)

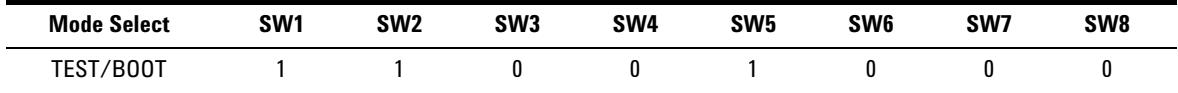

## **Forced Cold Start**

A forced cold start can be used to bring the module into a defined mode with default parameter settings.

**CAUTION** Loss of data Forced cold start erases all methods and data stored in the non-volatile memory. Exceptions are calibration settings, diagnosis and repair log books which will not be erased.

**→ Save your methods and data before executing a forced cold start.** 

If you use the following switch settings and power the instrument up again, a forced cold start has been completed.

**Table 26** Forced Cold Start Settings (without on-board LAN)

| <b>Mode Select</b> | SW <sub>1</sub> | SW <sub>2</sub> | SW <sub>3</sub> | SW <sub>4</sub> | SW <sub>5</sub> | SW <sub>6</sub> | SW7 | SW <sub>8</sub> |
|--------------------|-----------------|-----------------|-----------------|-----------------|-----------------|-----------------|-----|-----------------|
| ./B00T<br>TEST/    |                 |                 |                 |                 |                 |                 |     |                 |

# <span id="page-205-0"></span>**Optional Interface Boards**

# **BCD / External Contact Board**

The Agilent 1200 Infinity Series modules have one optional board slot that allows to add an interface board to the modules. Some modules do not have this interface slot. Refer to "Interfaces" [on page 196](#page-195-0) for details.

#### **Optional Interface Boards**

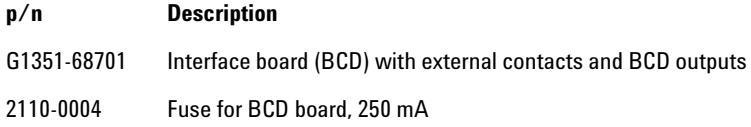

The BCD board provides a BCD output for the bottle number of the Agilent 1200 Series autosampler and four external contacts. The external contact closure contacts are relay contacts. The maximum settings are: 30 V (AC/DC); 250 mA (fused).

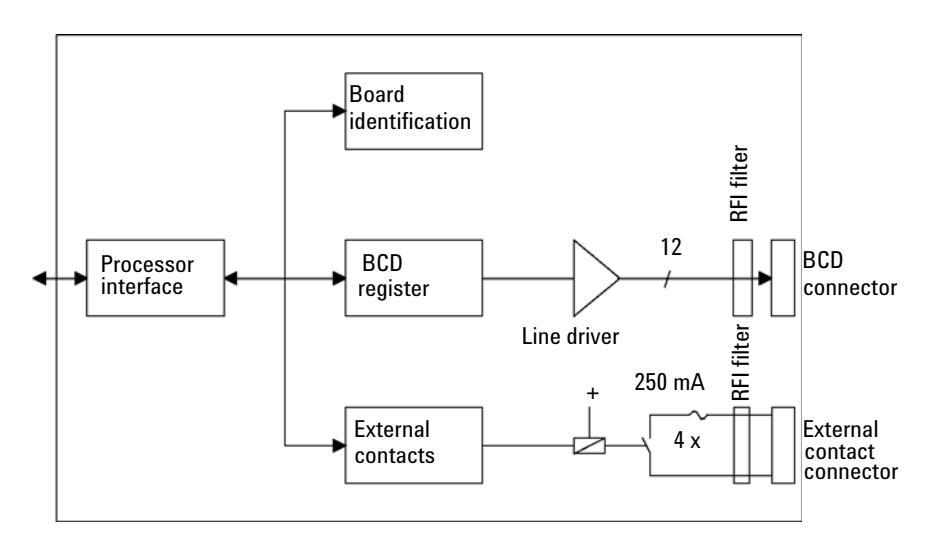

There are general purpose cables available to connect the BCD output, see ["BCD Cables"](#page-186-0) on page 187 and the external outputs, see ["External Contact](#page-189-0)  Cable" [on page 190](#page-189-0) to external devices.

| Pin            | <b>Signal name</b> | <b>BCD</b> digit |
|----------------|--------------------|------------------|
| 1              | BCD <sub>5</sub>   | 20               |
| 2              | BCD <sub>7</sub>   | 80               |
| 3              | BCD <sub>6</sub>   | 40               |
| 4              | BCD <sub>4</sub>   | 10               |
| 5              | BCD <sub>0</sub>   | 1                |
| 6              | BCD <sub>3</sub>   | 8                |
| $\overline{7}$ | BCD <sub>2</sub>   | 4                |
| 8              | BCD <sub>1</sub>   | $\overline{2}$   |
| 9              | Digital ground     |                  |
| 10             | <b>BCD 11</b>      | 800              |
| 11             | <b>BCD 10</b>      | 400              |
| 12             | BCD <sub>9</sub>   | 200              |
| 13             | BCD <sub>8</sub>   | 100              |
| 15             | $+5V$              | Low              |

**Table 27** Detailed connector layout (1200)

**Optional Interface Boards**

# **LAN Communication Interface Board**

The Agilent modules have one optional board slot that allows to add an interface board to the modules. Some modules do not have this interface slot. Refer to ["Interfaces"](#page-195-0) on page 196 for details.

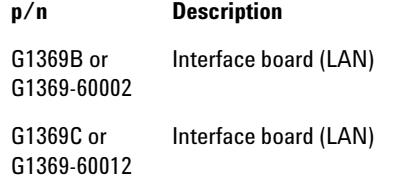

**NOTE** One board is required per Agilent 1260 Infinity instrument. It is recommended to add the LAN board to the detector with highest data rate.

**NOTE** For the configuration of the G1369 LAN Communication Interface card refer to its documentation.

The following cards can be used with the Agilent 1260 Infinity modules.

<span id="page-207-0"></span>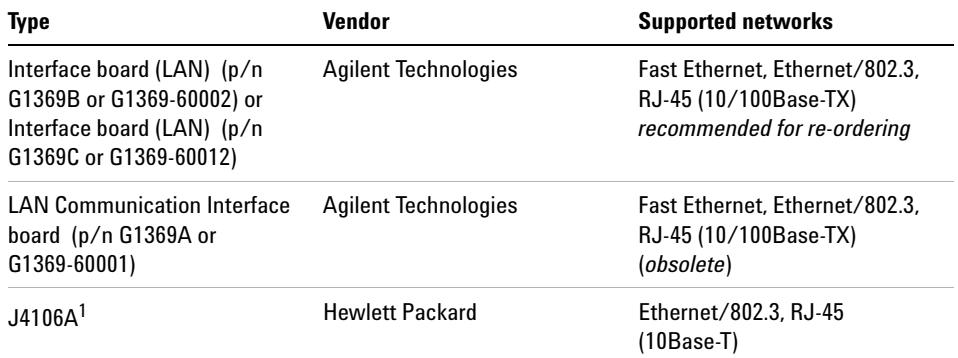

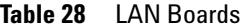

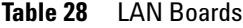

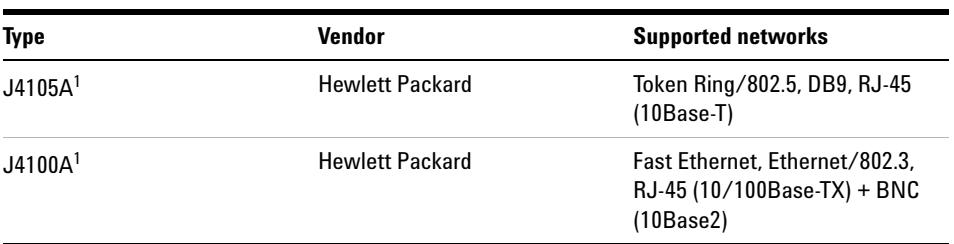

 $1$  These cards may be no longer orderable. Minimum firmware of these Hewlett Packard JetDirect cards is A.05.05.

#### **Recommended LAN Cables**

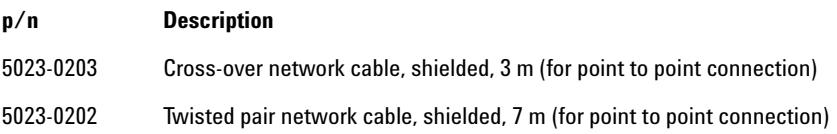

## **12 Hardware Information**

**Optional Interface Boards**

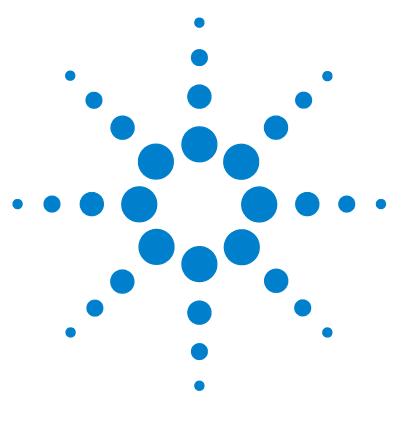

# **13 Appendix**

[General Safety Information](#page-211-0) [212](#page-211-0) [General Safety Information](#page-211-1) [212](#page-211-1) [Safety Standards](#page-211-2) [212](#page-211-2) [Operation](#page-211-3) [212](#page-211-3) [Safety Symbols](#page-213-0) [214](#page-213-0) [The Waste Electrical and Electronic Equipment Directive](#page-214-0) [215](#page-214-0) [Lithium Batteries Information](#page-215-0) [216](#page-215-0) [Radio Interference](#page-216-0) [217](#page-216-0) [Sound Emission](#page-217-0) [218](#page-217-0) [Agilent Technologies on Internet](#page-218-0) [219](#page-218-0)

This chapter provides addition information on safety, legal and web.

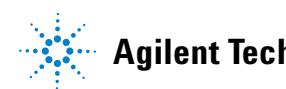

# <span id="page-211-0"></span>**General Safety Information**

# <span id="page-211-1"></span>**General Safety Information**

The following general safety precautions must be observed during all phases of operation, service, and repair of this instrument. Failure to comply with these precautions or with specific warnings elsewhere in this manual violates safety standards of design, manufacture, and intended use of the instrument. Agilent Technologies assumes no liability for the customer's failure to comply with these requirements.

**WARNING Ensure the proper usage of the equipment.**

**The protection provided by the equipment may be impaired.**

 $\rightarrow$  The operator of this instrument is advised to use the equipment in a manner as specified in this manual.

# <span id="page-211-2"></span>**Safety Standards**

This is a Safety Class I instrument (provided with terminal for protective earthing) and has been manufactured and tested according to international safety standards.

# <span id="page-211-3"></span>**Operation**

Before applying power, comply with the installation section. Additionally the following must be observed.

Do not remove instrument covers when operating. Before the instrument is switched on, all protective earth terminals, extension cords, auto-transformers, and devices connected to it must be connected to a protective earth via a ground socket. Any interruption of the protective earth grounding will cause a potential shock hazard that could result in serious personal injury. Whenever it is likely that the protection has been impaired,

the instrument must be made inoperative and be secured against any intended operation.

Make sure that only fuses with the required rated current and of the specified type (normal blow, time delay, and so on) are used for replacement. The use of repaired fuses and the short-circuiting of fuse holders must be avoided.

Some adjustments described in the manual, are made with power supplied to the instrument, and protective covers removed. Energy available at many points may, if contacted, result in personal injury.

Any adjustment, maintenance, and repair of the opened instrument under voltage should be avoided whenever possible. When inevitable, this has to be carried out by a skilled person who is aware of the hazard involved. Do not attempt internal service or adjustment unless another person, capable of rendering first aid and resuscitation, is present. Do not replace components with power cable connected.

Do not operate the instrument in the presence of flammable gases or fumes. Operation of any electrical instrument in such an environment constitutes a definite safety hazard.

Do not install substitute parts or make any unauthorized modification to the instrument.

Capacitors inside the instrument may still be charged, even though the instrument has been disconnected from its source of supply. Dangerous voltages, capable of causing serious personal injury, are present in this instrument. Use extreme caution when handling, testing and adjusting.

When working with solvents, observe appropriate safety procedures (for example, goggles, safety gloves and protective clothing) as described in the material handling and safety data sheet by the solvent vendor, especially when toxic or hazardous solvents are used.

#### **13 Appendix**

<span id="page-213-0"></span>**General Safety Information**

# **Safety Symbols**

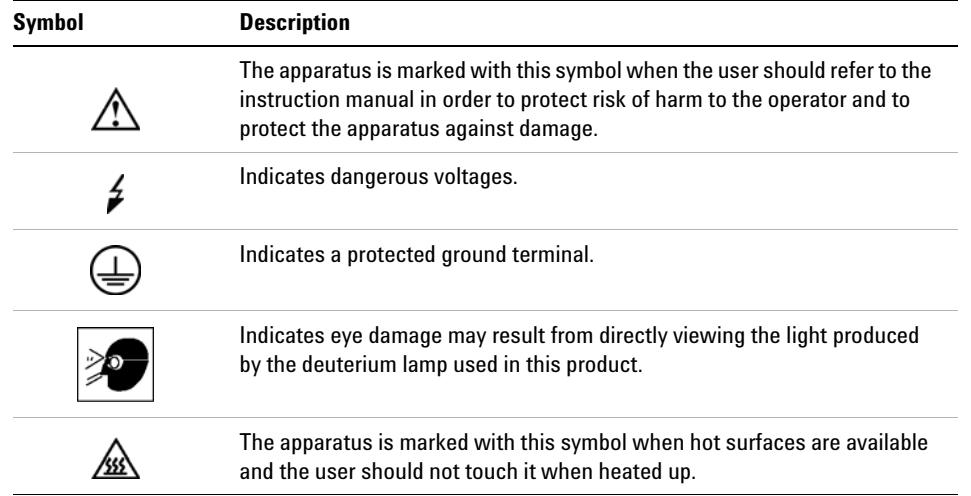

#### **Table 29** Safety Symbols

# **WARNING A WARNING**

#### **alerts you to situations that could cause physical injury or death.**

→ Do not proceed beyond a warning until you have fully understood and met the indicated conditions.

# **CAUTION** A CAUTION

alerts you to situations that could cause loss of data, or damage of equipment.

→ Do not proceed beyond a caution until you have fully understood and met the indicated conditions.

# <span id="page-214-0"></span>**The Waste Electrical and Electronic Equipment Directive**

#### **Abstract**

The Waste Electrical and Electronic Equipment (WEEE) Directive (2002/96/EC), adopted by EU Commission on 13 February 2003, is introducing producer responsibility on all electric and electronic appliances starting with 13 August 2005.

**NOTE** This product complies with the WEEE Directive (2002/96/EC) marking requirements. The affixed label indicates that you must not discard this electrical/electronic product in domestic household waste.

Product Category:

With reference to the equipment types in the WEEE Directive Annex I, this product is classed as a Monitoring and Control Instrumentation product.

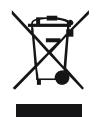

**NOTE** Do not dispose off in domestic household waste To return unwanted products, contact your local Agilent office, or see www.agilent.com for more information.

## **13 Appendix**

**Lithium Batteries Information**

# <span id="page-215-0"></span>**Lithium Batteries Information**

**WARNING Lithium batteries may not be disposed-off into the domestic waste. Transportation of discharged Lithium batteries through carriers regulated by IATA/ICAO, ADR, RID, IMDG is not allowed.** 

**Danger of explosion if battery is incorrectly replaced.**

- $\rightarrow$  Discharged Lithium batteries shall be disposed off locally according to national waste disposal regulations for batteries.
- $\rightarrow$  Replace only with the same or equivalent type recommended by the equipment manufacturer.

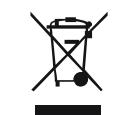

# **WARNING Lithiumbatteri - Eksplosionsfare ved fejlagtig håndtering. Udskiftning må kun ske med batteri af samme fabrikat og type.**

**→ Lever det brugte batteri tilbage til leverandøren.** 

**WARNING Lithiumbatteri - Eksplosionsfare.** 

**Ved udskiftning benyttes kun batteri som anbefalt av apparatfabrikanten.**

 $\rightarrow$  Brukt batteri returneres appararleverandoren.

**NOTE** Bij dit apparaat zijn batterijen geleverd. Wanneer deze leeg zijn, moet u ze niet weggooien maar inleveren als KCA.
# <span id="page-216-0"></span>**Radio Interference**

Cables supplied by Agilent Technologies are screened to provide optimized protection against radio interference. All cables are in compliance with safety or EMC regulations.

### **Test and Measurement**

If test and measurement equipment is operated with unscreened cables, or used for measurements on open set-ups, the user has to assure that under operating conditions the radio interference limits are still met within the premises.

# <span id="page-217-0"></span>**Sound Emission**

### **Manufacturer's Declaration**

This statement is provided to comply with the requirements of the German Sound Emission Directive of 18 January 1991.

This product has a sound pressure emission (at the operator position) < 70 dB.

- **•** Sound Pressure Lp < 70 dB (A)
- **•** At Operator Position
- **•** Normal Operation
- **•** According to ISO 7779:1988/EN 27779/1991 (Type Test)

## **Appendix 13 Agilent Technologies on Internet**

# <span id="page-218-0"></span>**Agilent Technologies on Internet**

For the latest information on products and services visit our worldwide web site on the Internet at:

http://www.agilent.com

Select Products/Chemical Analysis

It will provide also the latest firmware of the modules for download.

# **Index**

## **8**

8-bit configuration switch without On-Board LAN [202](#page-201-0)

## **A**

adapter required [111](#page-110-0) Agilent Diagnostic software [95](#page-94-0) Agilent Lab Advisor software [95](#page-94-0) Agilent Lab Advisor [95](#page-94-0) Agilent on internet [219](#page-218-0) ambient non-operating temperature [19](#page-18-0) ambient operating temperature [19](#page-18-1) analog signal [200](#page-199-0) analog cable [182](#page-181-0) apg remote [200](#page-199-1)

## **B**

battery safety information [216](#page-215-0) BCD board external contacts [206](#page-205-0) BCD cable [187](#page-186-0) bench space [18](#page-17-0) bio-inert [128](#page-127-0) materials [10](#page-9-0) board HP JetDirect card [208](#page-207-0) boards LAN card [208](#page-207-0)

### **C**

cable analog [182](#page-181-0) BCD [187](#page-186-0) CAN [189](#page-188-0) external contact [190](#page-189-0) LAN [189](#page-188-0) remote [184](#page-183-0) RS-232 [191](#page-190-0) cables analog [180](#page-179-0) BCD [180](#page-179-1) CAN [181](#page-180-0) external contact [181](#page-180-1) LAN [181](#page-180-2) overview [180](#page-179-2) remote [180](#page-179-3) RS-232 [181](#page-180-3) calib delay vol two peaks [110](#page-109-0) CAN cable [189](#page-188-0) cleaning [129](#page-128-0) cluster partner lost during analysis [114](#page-113-0) Communication settings RS-232C [203](#page-202-0) compensation sensor open [103](#page-102-0) compensation sensor short [104](#page-103-0) condensation [18](#page-17-1) could not find a valid next position [115](#page-114-0)

#### **D**

defect on arrival [24](#page-23-0) Diagnostic software [95](#page-94-0) dimensions [19](#page-18-2)

## **E**

electrical connections descriptions of [194](#page-193-0) electronic waste [215](#page-214-0) electrostatic discharge (ESD) [128,](#page-127-1) [160](#page-159-0) EMF early maintenance feedback [12](#page-11-0) error messages calib delay vol two peaks [110](#page-109-0) cluster partner lost during analysis [114](#page-113-0) could not find a valid next position [115](#page-114-0) lost CAN partner [102](#page-101-0) motor temperature [113](#page-112-0) remote timeout [101](#page-100-0) vessel stuck to needle [114](#page-113-1) error messages adapter required [111](#page-110-0) arm movement [107](#page-106-0) compensation sensor open [103](#page-102-0) compensation sensor short [104](#page-103-0) fan failed [104](#page-103-1) ignition without cover [105,](#page-104-0) [105](#page-104-0) leak sensor open [103](#page-102-1) leak sensor short [102](#page-101-1) leak [105](#page-104-1) shutdown [101](#page-100-1) timeout [100](#page-99-0) external contact cable [190](#page-189-0) external contacts BCD board [206](#page-205-0)

## **F**

fan failed [104](#page-103-1) firmware updates [162](#page-161-0), [162](#page-161-1) upgade/downgrade [162](#page-161-0) upgrade/downgrade [162](#page-161-1) frequency range [19](#page-18-3)

#### **G**

general error messages [100](#page-99-1)

## **H**

HP JetDirect card [208](#page-207-0) humidity [19](#page-18-4)

## **I**

installation bench space [18](#page-17-0) instrument layout [13](#page-12-0) interfaces [196](#page-195-0) internet [219](#page-218-0)

## **L**

**LAN** cable [189](#page-188-0) communication interface board [208](#page-207-0) leak sensor open [103](#page-102-1) leak sensor short [102](#page-101-1) leak [105](#page-104-1) line frequency [19](#page-18-3) line voltage [19](#page-18-5) lithium batteries [216](#page-215-0) lost CAN partner [102](#page-101-0)

#### **M**

maintenance definition of [126](#page-125-0)

feedback [12](#page-11-0) replacing firmware [162](#page-161-0), [162](#page-161-1) materials bio-inert [10](#page-9-0) message ignition without cover [105,](#page-104-0) [105](#page-104-0) remote timeout [101](#page-100-0)

## **N**

non-operating altitude [19](#page-18-6) non-operating temperature [19](#page-18-0)

#### **O**

operating Altitude [19](#page-18-7) operating temperature [19](#page-18-1)

#### **P**

packaging damaged [24](#page-23-0) physical specifications [19](#page-18-8) power consumption [19](#page-18-9) power supply indicator [93](#page-92-0) power consideration [16](#page-15-0) power cords [17](#page-16-0)

#### **R**

radio interference [217](#page-216-0) remote cable [184](#page-183-0) repairs replacing firmware [162](#page-161-0), [162](#page-161-1) RS-232C cable [191](#page-190-0) communication settings [203](#page-202-0)

#### **S**

safety class | [212](#page-211-0) safety information

lithium batteries [216](#page-215-0) safety general information [212](#page-211-1) standards [19](#page-18-10) symbols [214](#page-213-0) shutdown [101](#page-100-1) site requirements power cords [17](#page-16-0) solvent information [85](#page-84-0) sound emission [218](#page-217-0) special interfaces [201](#page-200-0) special settings boot-resident [205](#page-204-0) forced cold start [205](#page-204-1) specification physical [19](#page-18-8) status indicator [94](#page-93-0)

## **T**

temperature sensor [105](#page-104-2) timeout [100](#page-99-0) troubleshooting error messages [99,](#page-98-0) [92](#page-91-0) status indicators [92](#page-91-1), [93](#page-92-1)

#### **V**

voltage range [19](#page-18-5)

### **W**

waste electrical and electronic equipment [215](#page-214-0) WFFF directive [215](#page-214-0) weight [19](#page-18-11)

#### **Index**

**www.agilent.com**

# **In This Book**

This manual contains technical reference information about the Agilent 1260 Infinity Bio-inert Analytical-scale Fraction Collector G5664A.

The manual describes the following:

- **•** introduction to the fraction collector,
- **•** site requirements and specifications,
- **•** installing the fraction collector,
- **•** using and optimizing,
- **•** troubleshooting and test functions,
- **•** maintenance,
- **•** parts and materials,
- **•** hardware,
- **•** cables, and
- **•** safety information.

Agilent Technologies 2011-2012

Printed in Germany 05/2012

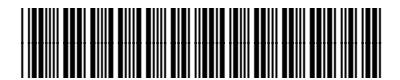

G5664-90001 Rev. B

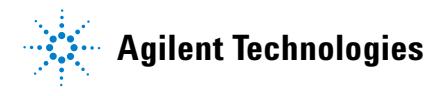